ZYXEL

# User's Guide

## NR2301

5G NR Portable Router

#### **Default Login Details**

| LAN IP Address | http://192.168.1.1                   |
|----------------|--------------------------------------|
| Login          | admin                                |
| Password       | See the NR2301's LCD<br>About screen |

Version 1.00 Ed 1, 11/2023

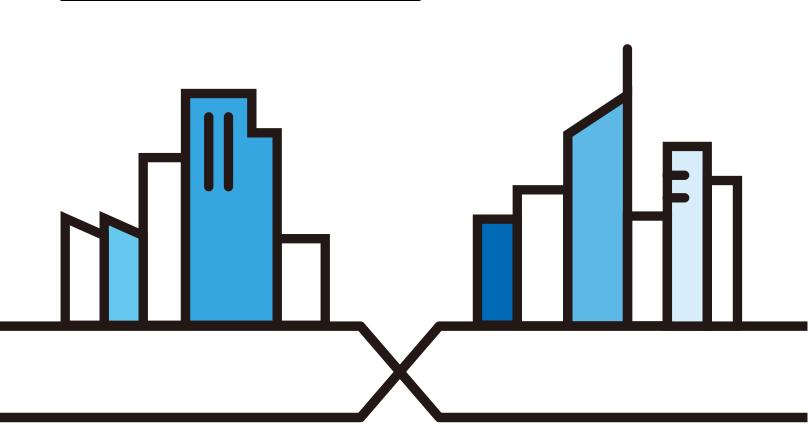

Copyright © 2023 Zyxel and/or its affiliates. All Rights Reserved.

#### **IMPORTANT!**

#### **READ CAREFULLY BEFORE USE.**

#### **KEEP THIS GUIDE FOR FUTURE REFERENCE.**

Screenshots and graphics in this book may differ slightly from what you see due to differences in your product firmware or your computer operating system. Every effort has been made to ensure that the information in this manual is accurate.

#### **Related Documentation**

• Quick Start Guide

The Quick Start Guide shows how to connect the NR2301.

## **Contents Overview**

| Get to Know Your NR2301 |    |
|-------------------------|----|
| User's Guide            | 21 |
| Web Configurator        |    |
| Tutorials               |    |
| Technical Reference     |    |
| Network Status          |    |
| User List               |    |
| WI-FI SETTINGS          |    |
| Device Status           |    |
| Network Settings        |    |
| Device Management       |    |
| Troubleshooting         |    |

## **Table of Contents**

| Contents Overview                    | 3  |
|--------------------------------------|----|
| Table of Contents                    | 4  |
| Document Conventions                 | 8  |
| Chapter 1<br>Get to Know Your NR2301 | 9  |
| 1.1 Overview                         |    |
| 1.2 Applications                     |    |
| 1.3 Ways to Manage the NR2301        |    |
| 1.4 Hardware Description             |    |
| 1.4.1 Power Button                   |    |
| 1.4.2 Hardware Connections           |    |
| 1.4.3 Reset the NR2301               |    |
| 1.5 LCD Screens                      |    |
| 1.5.1 LCD Menu Screen                |    |
| 1.5.2 SSID & Password Setting        | 14 |
| 1.5.3 Network Connection             |    |
| 1.5.4 Data Plan Limitation           |    |
| 1.5.5 Wi-Fi Settings                 |    |
| 1.5.6 WPS                            |    |
| 1.5.7 Viewing SMS                    |    |
| 1.5.8 Fota Screen                    |    |
| 1.5.9 About Screen                   |    |
| Part I: User's Guide                 | 21 |
| Chapter 2<br>Web Configurator        |    |
| 2.1 Introduction                     |    |
| 2.2 Accessing the Web Configurator   |    |
| 2.3 Navigating the Web Configurator  |    |
| 2.3.1 Title Bar                      |    |
| 2.3.2 The Main Window                |    |
| 2.3.3 Menu List                      |    |
| Chapter 3                            |    |

| Tutorials |  |
|-----------|--|

| 3.1 Overview                                            |    |
|---------------------------------------------------------|----|
| 3.2 WiFi Network Setup                                  |    |
| 3.2.1 Changing Security on a WiFi Network               | 27 |
| 3.2.2 Connecting to the NR2301's WiFi Network Using WPS |    |
| 3.3 MAC Filter                                          |    |
| 3.3.1 Configuring a Blacklist                           |    |
| 3.4 Device Maintenance                                  |    |
| 3.4.1 Manually Upgrading the Firmware                   |    |
| 3.4.2 Backing up the Device Configuration               | 35 |
| 3.4.3 Restoring the Device Configuration                |    |
|                                                         |    |

| Part II: Technical R | leference | 37 |
|----------------------|-----------|----|
|----------------------|-----------|----|

#### Chapter 4

| Network Status     |  |
|--------------------|--|
|                    |  |
| 4.1 Overview       |  |
| 4.2 NETWORK STATUS |  |

#### Chapter 5

| User List           | 40 |
|---------------------|----|
| 5.1 Overview        |    |
| 5.2 Online Users    |    |
| 5.3 Offline Users   |    |
| 5.4 Forbidden Users |    |
| 5.5 Allow Users     |    |
| 5.6 MAC Filter Mode |    |

#### Chapter 6 WI-FI SETTINGS

| FI SETTINGS                   |  |
|-------------------------------|--|
| 6.1 Overview                  |  |
| 6.1.1 What You Need to Know   |  |
| 6.2 The Wi-Fi Settings Screen |  |
| 6.3 Guest Wi-Fi               |  |
| 6.4 Advanced Settings         |  |
|                               |  |

#### Chapter 7 Device Stat

| evic | evice Status            |  |
|------|-------------------------|--|
|      | 7.1 Overview            |  |
|      | 7.2 Status              |  |
|      | 7.3 Statistics          |  |
|      | 7.4 Network Information |  |

| Chapter 8<br>Network Settings                         |    |
|-------------------------------------------------------|----|
| 8.1 Overview                                          | 60 |
| 8.2 Network Settings                                  |    |
| 8.3 Network Operators                                 |    |
| 8.4 DHCP                                              |    |
| Chapter 9                                             |    |
| Device Management                                     | 66 |
| 9.1 Overview                                          |    |
| 9.2 Package Settings                                  |    |
| 9.3 Firewall                                          | 71 |
| 9.3.1 IP Filter                                       |    |
| 9.3.2 URL Filter                                      |    |
| 9.3.3 Port Forward                                    | 74 |
| 9.3.4 Port Trigger                                    |    |
| 9.3.5 Port Filter                                     |    |
| 9.3.6 UPnP                                            |    |
| 9.3.7 Remote                                          | 80 |
| 9.3.8 DMZ Settings                                    |    |
| 9.4 VPN                                               |    |
| 9.5 Messages                                          | 83 |
| 9.5.1 Inbox                                           | 83 |
| 9.5.2 Outbox                                          |    |
| 9.5.3 Drafts                                          | 85 |
| 9.5.4 New Messages                                    | 85 |
| 9.6 PIN Settings                                      |    |
| 9.7 Admin Settings                                    |    |
| 9.8 Update                                            |    |
| 9.8.1 Online Update                                   |    |
| 9.8.2 Firmware Management                             | 89 |
| 9.9 Configuration Backup                              |    |
| 9.10 Device Reboot                                    |    |
| 9.11 Diagnosis                                        |    |
| 9.12 WPS                                              |    |
| 9.13 DDNS                                             |    |
| 9.14 VPN Passthrough                                  |    |
| 9.15 Power Save                                       |    |
| 9.16 Technical Reference                              |    |
| 9.16.1 NAT Port Forwarding: Services and Port Numbers |    |
| 9.16.2 NAT Port Forwarding Example                    |    |
| 9.16.3 Trigger Port Forwarding                        |    |
| 9.16.4 Trigger Port Forwarding Example                |    |

| 9.16.5 Two Points To Remember About Trigger Ports | 100 |
|---------------------------------------------------|-----|
| 9.16.6 NAT Traversal                              |     |
| 9.16.7 Cautions With UPnP                         |     |
| 9.16.8 VPN                                        |     |
| 9.16.9 PPTP                                       |     |
| 9.16.10 L2TP                                      |     |
| 9.16.11 WiFi Protected Setup (WPS)                | 102 |
| Chapter 10                                        |     |
| Troubleshooting                                   | 109 |
| 10.1 Overview                                     |     |
| 10.2 Power                                        | 109 |
| 10.3 NR2301 Access and Login                      |     |
| 10.4 Internet Access                              |     |
| 10.5 IP Address Setup                             |     |
| 10.6 WiFi Connections                             |     |
| 10.7 Getting More Troubleshooting Help            |     |
| Appendix A Legal Information                      | 116 |
| Index                                             | 121 |

## **Document Conventions**

#### Warnings and Notes

These are how warnings and notes are shown in this guide.

#### Warnings tell you about things that could harm you or your device.

Note: Notes tell you other important information (for example, other things you may need to configure or helpful tips) or recommendations.

#### Syntax Conventions

- Product labels, screen names, field labels and field choices are all in **bold** font.
- A right angle bracket ( > ) within a screen name denotes a mouse click. For example, APP MODULE >
  Firewall > Port Trigger means you first click APP MODULE in the menus, then Firewall and finally the Port
  Trigger tab to get to that screen.

#### **Icons Used in Figures**

Figures in this user guide may use the following generic icons. The NR2301 icon is not an exact representation of your device.

| NR2301 | Switch        | 5G/4G Base Station |
|--------|---------------|--------------------|
| Server | Firewall      | Smartphone         |
| Tablet | Antenna Tower | Home               |
|        | Printer       | Outdoors           |
|        |               |                    |

## CHAPTER 1 Get to Know Your NR2301

## 1.1 Overview

The NR2301 is a 5G NR portable router that complies with the 3GPP release 16 standard, ensuring seamless compatibility with 4G networks. Offering high-speed broadband service through WiFi 6, it provides enhanced network security and supports up to 32 connected devices. With its compact design, subscribers can stay connected on the go, enjoying unparalleled connectivity and convenience.

The NR2301 has 5G NR download speeds of up to 3.4 Gbps and 4G LTE download speeds of up to 1.6 Gbps, increasing internet speed and reducing network latency. It also supports the WiFi 6 (11ax) standard, offering speeds of up to 1.8 Gbps with 2x2 UL/DL MU-MIMO. The NR2301 delivers premium speed for multi-streaming data access and optimal WiFi experience without dead zones.

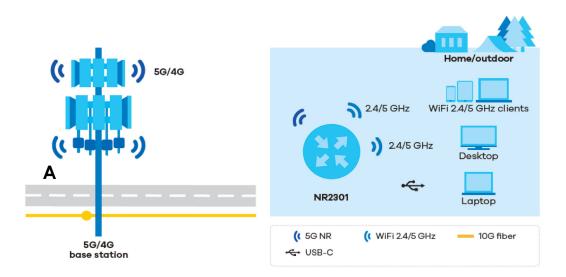

## 1.2 Applications

#### **Wireless WAN**

The NR2301 can connect to the Internet through a SIM card to access a 4G or 5G wireless WAN connection. Just insert a SIM card into the SIM card slot on the NR2301.

Note: You must insert the SIM card into the card slot before turning on the NR2301.

#### **USB** Tethering

A computer with Windows or Mac OS can connect to the NR2301's USB 3.0 port with a USB 3.0 cable to access the Web Configurator without installing any drivers.

#### Wireless LAN (WiFi)

The NR2301's WiFi allows access to high-speed broadband service and local management. Connect a computer/smartphone/tablet to the NR2301's WiFi and use the Web Configurator to configure your NR2301.

### 1.3 Ways to Manage the NR2301

#### • LCD Screen Interface

You can use the LCD screen interface along with the buttons on the right side of the NR2301 to manage it.

#### • Web Configurator

The Web Configurator is recommended for everyday management by using a supported web browser.

### 1.4 Hardware Description

The following images show the front and side panels of the NR2301.

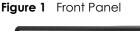

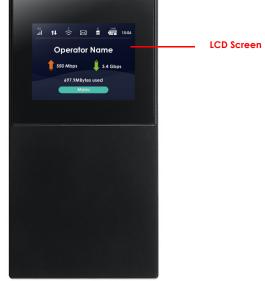

Figure 2 Side Panels

#### **Right Side**

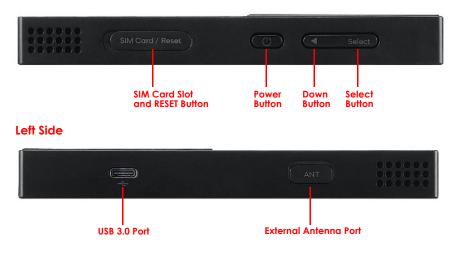

#### 1.4.1 Power Button

Use the power button on the right side panel to turn the NR2301 on or off. To turn on, press the power button for 4 to 5 seconds until the LCD screen turns on.

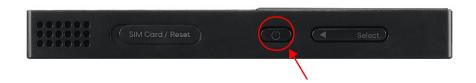

#### **Power Off**

To turn the NR2301 off, press the power button once to wake up the LCD, then press for 6 to 7 seconds and release it when the LCD screen displays **MiFi is shutting down...** 

#### 1.4.2 Hardware Connections

See your Quick Start Guide for more information about hardware installation.

#### 1.4.3 Reset the NR2301

Remove the SIM card cover. Use a SIM ejector pin or a paper clip to press the **RESET** button for 3 seconds to restore to the NR2301's factory default settings.

This resets the NR2301 to the factory default configuration. This means that you will lose all configurations that you had previously, such as WiFi SSID and password.

### 1.5 LCD Screens

This section describes the labels or icons displayed on the LCD screen of your NR2301. The following **Home** screen displays when the NR2301 is powered on and finishes initializing.

Note: The LCD screen turns off after 30 seconds if it is idling. Press the power button once to turn the LCD screen on again.

Figure 3 LCD Home Screen

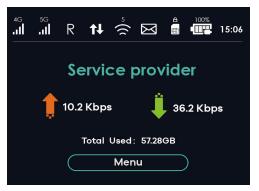

The following table describes the labels in this screen.

| Table 1 | LCD Home Screen |
|---------|-----------------|
|         |                 |

| LABEL       | DESCRIPTION                                                                                                    |
|-------------|----------------------------------------------------------------------------------------------------|
| 4G 5G       | This displays the type of network the NR2301 is connected to and its signal strength.<br>Both icons display if both 4G and 5G are connected. |
| R           | This displays when roaming is enabled on the NR2301. See Chapter 8 on page 60 for more information.                                          |
| t↓          | This displays when the NR2301 is receiving/transmitting data to/from the Internet.                                                           |
| 5 (((       | This displays the WiFi network status. The number indicates how many clients are currently connected to the NR2301.                          |
| $\boxtimes$ | This displays when the NR2301 receives an SMS (Short Message Service) message.                                                               |
| ×           | This displays if the NR2301 could not detect a SIM card.                                                                                     |
| :           | This displays if the SIM card's data plan is not compatible with any of the detected available networks.                                     |
|             | This displays when the NR2301 cannot access the SIM card because it is locked.                                                               |

| LABEL                   | DESCRIPTION                                                                             |
|-------------------------|-----------------------------------------------------------------------------------------|
|                         | This icon shows the NR2301 battery life.                                                |
| 15:06                   | This displays the current time.                                                         |
| Service provider        | This displays your NR2301's Internet Service Provider.                                  |
| 📫 10.2 Kbps 🏮 36.2 Kbps | This displays the NR2301's speed when receiving/transmitting data to/from the Internet. |
| Total Used: 57.28GB     | This displays the mobile data used in total by the NR2301.                              |
| Menu                    | Select this to enter and navigate the NR2301's menu.                                    |

#### 1.5.1 LCD Menu Screen

Press the **Select** button to select the **Menu** button on the LCD **Home** screen. The LCD **Menu** screen appears. Press the down button to navigate the menu. Press the **Select** button to select an option.

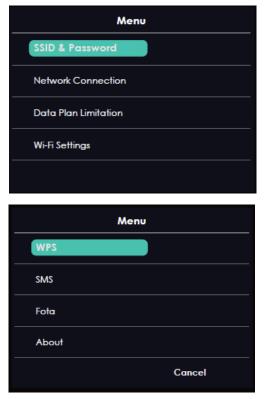

The following table describes the labels in the **Menu** screen.

| LABEL                | DESCRIPTION                                                                                                    |
|----------------------|----------------------------------------------------------------------------------------------------|
| SSID & Password      | Use <b>SSID &amp; Password</b> to allow a client device to find this SSID and enter the Password to connect wirelessly to the NR2301. |
| Network Connection   | Use Network Connection to see your network status and connection information.                                                         |
| Data Plan Limitation | Use Data Plan Limitation to display your data usage and limit.                                                                        |
| Wi-Fi Settings       | Use Wi-Fi Settings to select the NR2301's WiFi mode.                                                                                  |
| WPS                  | If your client supports WPS, use <b>WPS</b> to connect wirelessly to the NR2301.                                                      |
| SMS                  | Use SMS to check SMS messages.                                                                                                    |
| Fota                 | Use Fota to display the current firmware version and check for firmware updates.                                                      |
| About                | Use About to display the NR2301's hardware and software information.                                                                  |
| Cancel               | Select Cancel to return to the LCD Home screen.                                                                                       |

Table 2 LCD Menu Screen

#### 1.5.2 SSID & Password Setting

WiFi clients can use the **SSID & Password** screen to find the SSID and password for wireless connection to the NR2301.

- 1 From the LCD **Home** screen, press the **Select** button to go to the **Menu** screen.
- 2 The SSID & Password option is on top of the Menu screen. Press the Select button to enter the screen.
- 3 The 2.4GHz SSID & Password is displayed.
- 4 Select Next to show 5GHz SSID & Password. Select Back to return to the Menu screen.

From a WiFi client enter and the displayed **SSID** and **Password** to connect wirelessly to the NR2301. Alternatively, use the QR code to scan the SSID and password.

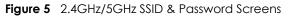

| SSID & Password         |                                                              |
|-------------------------|--------------------------------------------------------------|
| 2.4GHz 充                | SSID: ZYXEL-TESE-2.4G<br>Password: 66668888                  |
|                         |                                                              |
|                         |                                                              |
|                         |                                                              |
| 2.4G WIFI/Login:        |                                                              |
| Next                    | Back                                                         |
|                         |                                                              |
|                         | SSID & Password                                              |
| 5GHz 📀                  | SSID & Password<br>SSID: ZYXEL-TESE-5G<br>Password: 66668888 |
| 5GHz 渷                  | SSID: ZYXEL-TESE-5G                                          |
| 5GHz ĉ                  | SSID: ZYXEL-TESE-5G                                          |
| 5GHz 渷                  | SSID: ZYXEL-TESE-5G                                          |
| 5GHz 奈<br>5G WIR/Login: | SSID: ZYXEL-TESE-5G                                          |

#### 1.5.3 Network Connection

To show the 5G or 4G (WAN) network status, press the down button to navigate to **Network Connection** and the **Select** button to select it.

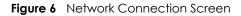

| Network Con                | nection |
|----------------------------|---------|
| Connect status: Connected  | d       |
| Operator: Service provider |         |
| Connection Mode: auto      |         |
| WAN IP: 10.26.37.165       |         |
| DNS IP: 202.96.128.86      |         |
|                            | Back    |
|                            |         |

The following table describes the labels in this screen.

| LABEL          | DESCRIPTION                                                            |
|----------------|------------------------------------------------------------------------|
| Connect Status | This displays the WAN network status of the NR2301.                    |
| Operator       | This displays the service provider's name of your 4G/5G network (WAN). |

| LABEL           | DESCRIPTION                                                                               |
|-----------------|-------------------------------------------------------------------------------------------|
| Connection Mode | This displays the current mode of your NR2301 ( <b>4G</b> , <b>5G</b> , or <b>auto</b> ). |
| WAP IP          | This displays the current IP address of the NR2301 in the WAN.                            |
| DNS IP          | This displays the DNS server address assigned to the NR2301.                              |
| Back            | Select this button to return to the <b>Menu</b> list.                                     |

Table 3 Network Connection Screen (continued)

#### 1.5.4 Data Plan Limitation

The **Data Plan Limitation** screen displays the amount of mobile data usage and limit for the NR2301 if it is enabled. In the LCD **Menu** screen, press the down button to go to **Data Plan Limitation** and the **Select** button to select it.

Note: You can go to the Web Configurator's **APP MODULE** > **Package Settings** screen to set up a data limit. See Chapter 9 on page 66 for more information.

Figure 7 Data Plan Limitation Screen

| Data Plan Limitation |  |  |  |
|----------------------|--|--|--|
|                      |  |  |  |
|                      |  |  |  |
|                      |  |  |  |
|                      |  |  |  |
|                      |  |  |  |
| Back                 |  |  |  |
|                      |  |  |  |

The following table describes the labels in this screen.

| Table 4 | Data Plan Limitation Screen |
|---------|-----------------------------|
|---------|-----------------------------|

| LABEL           | DESCRIPTION                                                                                                    |
|-----------------|----------------------------------------------------------------------------------------------------|
| Data used       | This displays the mobile data used by your NR2301 in total for the current period.                                                                                   |
|                 | This field is empty if no data plan limitation was configured in the Web Configurator.                                                                               |
| Data Limit      | This displays the NR2301's configured mobile data limit.                                                                                                    |
|                 | This field is empty if no data plan limitation was configured in the Web Configurator.                                                                               |
| Alarm Threshold | This displays the remaining percentage of available data usage before the NR2301 displays a warning on the LCD <b>Home</b> screen.                                   |
|                 | This field is empty if no data plan limitation was configured in the Web Configurator.                                                                               |
| Total Data Sum  | This displays the mobile data used in total by your NR2301.                                                                                                    |
| Enable          | Select the <b>Enable</b> check box to enable the data plan limit configured in the Web Configurator. Once you reach that limit, your cellular data will be disabled. |
|                 | Clear the <b>Enable</b> check box to disable the data plan limit.                                                                                                    |
| Back            | Select this button to return to the <b>Menu</b> list.                                                                                                    |

#### 1.5.5 Wi-Fi Settings

To enable the WiFi clients (up to 32) to connect to the 2.4GHz / 5GHz WiFi band, press the down button to go to **Wi-Fi Settings** and press the **Select** button to select it. The following screen displays.

Figure 8 Wi-Fi Settings Screen

| Wi-Fi Settings |                           |  |  |
|----------------|---------------------------|--|--|
|                | 2.4GHz Wi-Fi              |  |  |
|                | 5GHz Wi-Fi                |  |  |
| Ŋ              | 2.4G+5GHz Wi-Fi           |  |  |
|                | Combin <del>e</del> Wi-Fi |  |  |
| Apply Back     |                           |  |  |

The following table describes the labels in this screen.

Table 5 Wi-Fi Settings Screen

| LABEL           | DESCRIPTION                                                                  |  |
|-----------------|------------------------------------------------------------------------------|--|
| 2.4GHz Wi-Fi    | Select 2.4GHz Wi-Fi to enable the 2.4GHz WiFi band.                          |  |
| 5GHz Wi-Fi      | Select <b>5GHz Wi-Fi</b> to enable the 5GHz WiFi band.                       |  |
| 2.4G+5GHz Wi-Fi | Select <b>2.4G+5GHz Wi-Fi</b> to enable both the 2.4GHz and 5GHz WiFi bands. |  |
| Combine Wi-Fi   | Select <b>Combine Wi-Fi</b> to have the 2.4GHz and 5GHz use the same SSID.   |  |
| Apply           | Click <b>Apply</b> to save your changes back to the NR2301.                  |  |
| Back            | Select this button to return to the <b>Menu</b> list.                        |  |

#### 1.5.6 WPS

Your NR2301 supports WiFi Protected Setup (WPS), which is an easy way to set up a secure WiFi network. WPS is an industry standard specification, defined by the WiFi Alliance.

WPS allows you to quickly set up a WiFi network with security, without having to configure security settings manually. Each WPS connection works between two devices. Both devices must support WPS (check each device's documentation to make sure). When WPS is activated on a device, it has two minutes to find another device that also has WPS activated. Then, the two devices connect and set up a secure network by themselves.

You can use the LCD of the NR2301 to activate WPS in order to quickly set up a WiFi network with security.

In the LCD **Menu** screen, press the down button to go to **WPS** and press the **Select** button to select it. The following screen displays.

#### Figure 9 WPS Screen

| WPS                           |  |  |  |
|-------------------------------|--|--|--|
| When you enable WPS function, |  |  |  |
| Enable Back                   |  |  |  |

Select the **Enable** button to start WPS pairing. Press the WPS button on another WPS-enabled device within range of the NR2301 within 120 seconds.

Note: You must activate WPS on the NR2301 and on another device within 2 minutes of each other.

#### 1.5.7 Viewing SMS

SMS (Short Message Service) allows you to view the text messages that the NR2301 received from mobile devices or the service provider.

When the SMS box is full the NR2301 automatically deletes the oldest SMS message.

In the LCD **Menu** screen, press the down button to go to **SMS** and press the **Select** button to select it. The following screen displays.

Use the **Next** and **Prev** buttons to navigate through the SMS list and use the **Open** button to open the highlighted option. A green dot indicates the message is unread.

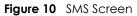

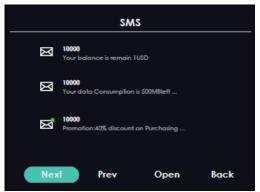

After reading an SMS message, press the **Back** button to return to the SMS list.

Note: It is highly recommended to delete unwanted SMS messages to prevent the SMS box from getting full. You can only delete SMS messages using the Web Configurator.

#### 1.5.8 Fota Screen

Firmware Over the Air (FOTA) allows for timely and automatic firmware upgrades. Use the **Fota** screen to display the current firmware version and check for firmware updates automatically or manually. By default, the NR2301 checks for firmware update automatically. It will do so each time it is turned on and connected to the Internet.

In the LCD **Menu** screen, press the down button to go to **Fota** and press the **Select** button to select it. The following screen displays.

#### Figure 11 Fota Screen

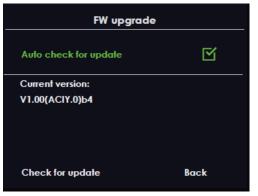

The following table describes the labels in this screen.

| Table 6 Fota Screen   | DESCRIPTION                                                          |
|-----------------------|----------------------------------------------------------------------|
| Auto check for update | Select this to enable automatic firmware upgrades on your NR2301.    |
| Current version       | This displays the present firmware version of your NR2301.           |
| Check for update      | Select this to manually check for firmware upgrades for your NR2301. |
| Back                  | Select this button to return to the <b>Menu</b> list.                |

#### 1.5.9 About Screen

Use the **About** screens to display the NR2301's hardware and firmware information. In the LCD **Menu** screen, press the down button to go to **About** and press the **Select** button to select it. The following screen displays.

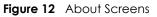

| About                          | About                                |  |
|--------------------------------|--------------------------------------|--|
| Model Name: NR2301             | User name: admin                     |  |
| FW version: V1.00(ACIY.0)b4    | Password: admin                      |  |
| SN: M42Q023610000111           | Country of origin: Designed by Zyxel |  |
| MAC: fc:dd:55:ff:36:4a         | Assembled in China.                  |  |
| IMEI: 355819400000075          | Power Rating: 5V/3A, 9V/2A           |  |
| Web login address: 192.168.1.1 |                                      |  |
| Next Back                      | Next Back                            |  |

The following table describes the labels in these screens.

| LABEL             | DESCRIPTION                                                                                                    |  |
|-------------------|----------------------------------------------------------------------------------------------------|--|
| Model Name        | This displays the model name of your NR2301                                                                                                    |  |
| FW version        | This displays the present firmware version of your NR2301.                                                                                                    |  |
| SN                | This displays the serial number issued by the manufacturer for your NR2301.                                                                                                    |  |
| MAC               | This displays the MAC address of the NR2301.                                                                                                    |  |
| IMEI              | This displays the International Mobile Equipment Number (IMEI) which is the serial number of the built-in 4G/5G module. IMEI is a unique 15-digit number used to identify a mobile device. |  |
| Web login address | This displays http://192.168.1.1. Launch your web browser and go to http://<br>192.168.1.1 to access the Web Configurator.                                                                 |  |
| User name         | This displays the user name of your NR2301.                                                                                                    |  |
| Password          | This displays the password of your NR2301.                                                                                                    |  |
| Country of origin | This displays where your NR2301 is designed and assembled.                                                                                                    |  |
| Power Rating      | This displays the NR2301's power rating in volts and amperes.                                                                                                    |  |
| Next              | Click this button to display the next screen page.                                                                                                    |  |
| Back              | Click this button to return to the <b>Menu</b> list.                                                                                                    |  |

Table 7 About Screens

# PART I User's Guide

## CHAPTER 2 Web Configurator

## 2.1 Introduction

The Web Configurator is an HTML-based management interface that allows easy system setup and management through Internet browser. Use a browser that supports HTML5, such as Microsoft Edge, Mozilla Firefox, or Google Chrome. The recommended minimum screen resolution is 1024 by 768 pixels.

In order to use the Web Configurator you need to allow:

- •Web browser pop-up windows from your device.
- JavaScript (enabled by default).
- Java permissions (enabled by default).

## 2.2 Accessing the Web Configurator

- 1 Use the included USB cable to connect your NR2301 to a computer (refer to the Quick Start Guide).
- 2 Make sure your computer has an IP address in the same subnet as the NR2301. Your computer should have an IP address from 192.168.1.2 to 192.168.1.254. See your computer help or refer to Section 10.5 on page 112.
- **3** Launch your web browser. Go to http://192.168.1.1.
- 4 A login screen displays. To access the administrative Web Configurator and manage the NR2301, type the default username **admin** and password (check the NR2301's **About** screen for the default password (See Chapter 1 on page 14 for more information)) in the login screen and click **Login**. If you have changed the password, enter your password and click **Login**.

| ZY> | (EL      | NR2301             |
|-----|----------|--------------------|
|     | <b>±</b> | admin              |
|     | â        | ••••               |
|     |          | Remaining times: 5 |
|     |          | Login              |
|     |          |                    |

5 The following screen displays if you have not changed your password yet. Click **OK** to set a new password.

| Confirm                                                    |    |        | × |
|------------------------------------------------------------|----|--------|---|
| Login password is default, it's not secure. Change it now? |    |        |   |
|                                                            | OK | Cancel |   |

- 6 Enter a new password (at least 5 printable ASCII characters), retype it to confirm, and click **Apply**. The strength of your password is displayed. Use long and complex passwords that are harder to crack to increase the password strength.
- 7 You can also set the length of inactive time before the NR2301 automatically logs the user out of the Web Configurator. Click **Apply** to save the change. Click **Return** to exit the screen without saving the changes.

| Admin Settin | ngs                    |                        |        |
|--------------|------------------------|------------------------|--------|
| L            | .ogin Password         | Login Password         | 0      |
| C            | Confirm Login Password | Confirm Login Password | 0      |
|              |                        |                        | Apply  |
| L            | ogin Timeout           | 10 Min                 | ~      |
|              |                        | Apply                  | Return |

## 2.3 Navigating the Web Configurator

The following section summarizes how to navigate the Web Configurator.

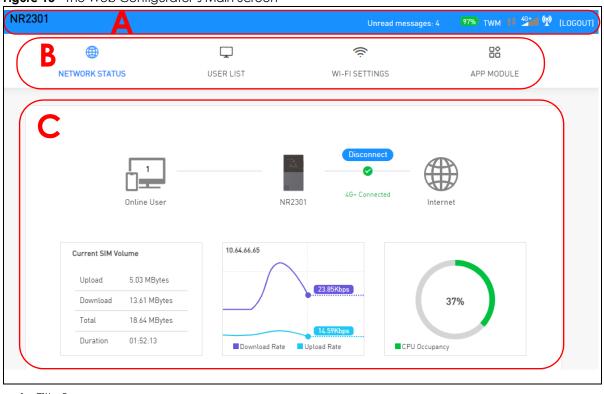

Figure 13 The Web Configurator's Main Screen

- A Title Bar
- B Menus
- **C** Main Window

#### 2.3.1 Title Bar

The title bar provides some useful links that always appear over the screens below, regardless of how deep into the Web Configurator you navigate.

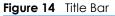

| NR2301 Unread messages: 4 💻 100% TWM 🙌 🚰 🖤 [LOGOUT] |
|-----------------------------------------------------|
|-----------------------------------------------------|

The icons provide the following functions.

Table 8 Title Bar: Web Configurator Icons

| LABEL                                                                           | DESCRIPTION                                                                                                    |
|---------------------------------------------------------------------------------|----------------------------------------------------------------------------------------------------|
| Unread messages                                                                 | This shows the number of unread SMS messages in the NR2301. Click this to go to the <b>APP MODULE</b> > <b>Message</b> s screen to read the messages. |
| Battery 100%                                                                    | The shows the battery status.                                                                                                    |
| ISP TWM                                                                         | This shows the name of the ISP (Internet Service Provider) of the SIM card that the NR2301 is using.                                                  |
| NO SIM NO SIM 💶                                                                 | This shows when no SIM card is detected by the NR2301.                                                                                                |
| Transmission 🚻                                                                  | This shows when the NR2301 is receiving/transmitting data to/from the Internet.                                                                       |
| Signal Strength 🚰 This shows the current signal strength to the mobile network. |                                                                                                    |
|                                                                                 | The icon is grayed out if the mobile data connection is not up.                                                                                       |

 Table 8
 Title Bar: Web Configurator Icons (continued)

| LABEL  | DESCRIPTION                                               |  |  |  |
|--------|-----------------------------------------------------------|--|--|--|
| WiFi 👰 | This shows whether the NR2301's WiFi network is active.   |  |  |  |
| LOGOUT | Click this to log out from the NR2301's Web Configurator. |  |  |  |

#### 2.3.2 The Main Window

The main window displays information and configuration fields. It is discussed in the rest of this document.

After you log in the **Status** screen is displayed. See Chapter 4 on page 38 for more information about the **Status** screen.

#### 2.3.3 Menu List

Use the Menu list to open screens to configure NR2301 features.

| Figure 15 Menu List |           |                |            |
|---------------------|-----------|----------------|------------|
|                     | Ţ         | ((i            | 88         |
| NETWORK STATUS      | USER LIST | WI-FI SETTINGS | APP MODULE |

The following table introduces the menus.

| Table 9 Menus Summary |                          |                                                                                                    |  |  |
|-----------------------|--------------------------|----------------------------------------------------------------------------------------------------|--|--|
| LINK                  | ТАВ                      | DESCRIPTION                                                                                                    |  |  |
| NETWORK STATUS        |                          | Use this screen to view the network status of the NR2301 and devices connected to it.                          |  |  |
| USER LIST             | Online Users             | Use this screen to view and configure clients that are currently connected to the NR2301.                      |  |  |
|                       | Offline Users            | Use this screen to view and configure clients that were connected to the NR2301 previously.                    |  |  |
|                       | Allow/Forbidden<br>Users | Use this screen to view and add clients that are allowed/denied access to the NR2301.                          |  |  |
|                       | MAC Filter Mode          | Use this screen to configure the NR2301's MAC filter mode.                                                     |  |  |
| WI-FI SETTINGS        | Wi-Fi Settings           | Use this screen to enable and configure the 2.4G/5G WiFi settings and security.                                |  |  |
|                       | Guest Wi-Fi              | Use this screen to enable and configure the guest WiFi settings and security.                                  |  |  |
|                       | Advanced Settings        | Use this screen to configure a period of time after which the NR2301 automatically turns off its WiFi network. |  |  |

Table 9 Menus Summary

| LINK       | ТАВ                     | DESCRIPTION                                                                                                    |  |  |  |  |
|------------|-------------------------|----------------------------------------------------------------------------------------------------|--|--|--|--|
| APP MODULE | Status                  | Use this screen to view the NR2301's device status and information.                                                                                                    |  |  |  |  |
|            | Statistics              | Use this screen to view the SIM card's usage details.                                                                                                    |  |  |  |  |
|            | Network Information     | Use this screen to view the NR2301's network information.                                                                                                    |  |  |  |  |
|            | Network Settings        | Use this screen to configure the NR2301's network, APN, and roaming settings.                                                                                                    |  |  |  |  |
|            | Network Operators       | Use this screen to view available PLMNs and select your preferred network.                                                                                                    |  |  |  |  |
|            | DHCP                    | Use this screen to configure DHCP settings on the NR2301.                                                                                                    |  |  |  |  |
|            | Package Settings        | Use this screen to set up a limited allowance of data on the NR2301.                                                                                                    |  |  |  |  |
|            | Firewall                | Use these screens to configure IP and URL filters, port forward, port trigger, UPnP, remote management, and DMZ.                                                                                      |  |  |  |  |
|            | IP Filter               | Use this screen to configure IP filter settings to block clients from accessing specific Internet services.                                                                                           |  |  |  |  |
|            | URL Filter              | Use this screen to configure URL filtering settings to block the users on your network from accessing certain web sites.                                                                              |  |  |  |  |
|            | Port Forward            | Use this screen to forward incoming service requests to specific servers on your local network.                                                                                                    |  |  |  |  |
|            | Port Trigger            | Use this screen to change your NR2301's trigger port settings.                                                                                                    |  |  |  |  |
|            | Port Filter             | Use this screen to enable and create firewall rules to block unwanted traffic.                                                                                                    |  |  |  |  |
|            | UPnP                    | Use this screen to enable or disable UPnP on the NR2301.                                                                                                    |  |  |  |  |
|            | Remote                  | Use this screen to allow or forbid WAN users from pinging or configuring the NR2301.                                                                                                    |  |  |  |  |
|            | DMZ Settings            | Use this screen to enable DMZ on the NR2301.                                                                                                    |  |  |  |  |
|            | VPN                     | Use this screen to configure VPN client settings on the NR2301.<br>Use this screen to view and manage SMS messages on the NR2301.<br>Use this screen to enable PIN code authentication on the NR2301. |  |  |  |  |
|            | Messages                |                                                                                                    |  |  |  |  |
|            | PIN Settings            |                                                                                                    |  |  |  |  |
|            | Admin Settings          | Use this screen to configure the NR2301's password and timeout settings.                                                                                                    |  |  |  |  |
|            | Update                  | Use these screens to display the current firmware version and update new firmware to the NR2301.                                                                                                    |  |  |  |  |
|            | Online Update           | Use this screen to display the current firmware version and check for firmware updates.                                                                                                    |  |  |  |  |
|            | Firmware<br>Management  | Use this screen to upload new firmware to the NR2301.                                                                                                    |  |  |  |  |
|            | Configuration<br>Backup | Use this screen to backup and restore the configuration or reset the factory defaults to your NR2301.                                                                                                 |  |  |  |  |
|            | Device Reboot           | This screen allows you to reboot the NR2301 without turning the power off. You can also set a schedule to reboot the NR2301                                                                           |  |  |  |  |
|            | Diagnosis               | Use this screen to check the WiFi and status of the NR2301.                                                                                                    |  |  |  |  |
|            | WPS                     | Use this screen to configure and use WPS.                                                                                                    |  |  |  |  |
|            | DDNS                    | Use this screen to set up dynamic DNS.                                                                                                    |  |  |  |  |
|            | VPN Passthrough         | Use this screen to enable or disable L2TP, IPSec, and PPTP on the NR2301.                                                                                                    |  |  |  |  |
|            | Power Save              | Use this screen to configure the NR2301's sleep mode.                                                                                                    |  |  |  |  |

 Table 9
 Menus Summary (continued)

## CHAPTER 3 Tutorials

## 3.1 Overview

This chapter shows you how to use the NR2301's various features.

- WiFi Network Setup
- MAC Filter
- Device Maintenance

## 3.2 WiFi Network Setup

In this example, you want to set up a WiFi network so that you can use your notebook or other devices like a smart phone to connect to the NR2301 (for configuration).

Figure 16 NR2301's Configuration Through WiFi Connection

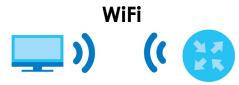

Log into the NR2301's Web Configurator as described in Chapter 2 on page 22.

#### 3.2.1 Changing Security on a WiFi Network

This example changes the settings of a WiFi network to the following:

| SSID           | Example                     |
|----------------|-----------------------------|
| WiFi Band      | 2.4 GHz                     |
| Security Mode  | WPA2-PSK                    |
| Pre-Shared Key | DoNotStealMyWirelessNetwork |
| 802.11 Mode    | 2.4 GHz (b/g/n/ax)          |

Go to the WI-FI SETTINGS > Wi-Fi Settings screen. Select 2.4 GHz as the WiFi band. Select WPA2-PSK as the security mode. Configure the screen using the provided parameters. Click Apply.

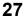

| Wi-Fi Settings       | Guest Wi-Fi Advanced Setting | 32                            |       |  |  |  |
|----------------------|------------------------------|-------------------------------|-------|--|--|--|
| Master Wi-Fi Control |                              |                               |       |  |  |  |
|                      | Wi-Fi Enable                 |                               |       |  |  |  |
|                      | Wi-Fi Band                   | 2.4 GHz                       | ~     |  |  |  |
|                      | Max User                     | 32                            | ~     |  |  |  |
| CWi Ei Sottin        |                              |                               |       |  |  |  |
| 2.4G Wi-Fi Settin    | Wi-Fi SSID                   | Example                       |       |  |  |  |
|                      | Security Mode                | WPA2-PSK                      | ~     |  |  |  |
|                      | Wi-Fi Key                    | DoNotStealMyWirelessNetwork   | Ø     |  |  |  |
|                      | WI-FI Ney                    | Donotsteatinywiretessinetwork |       |  |  |  |
|                      | SSID Broadcast               |                               |       |  |  |  |
|                      | 802.11 Mode                  | 2.4 GHz (b/g/n/ax)            | ~     |  |  |  |
|                      | Channel                      | Auto                          | ~     |  |  |  |
|                      | Channel Bandwidth            | 20/40MHz                      | ~     |  |  |  |
|                      | AP Isolation                 |                               |       |  |  |  |
|                      |                              |                               |       |  |  |  |
|                      |                              |                               | Apply |  |  |  |

You can now use the WPS feature to establish a WiFi connection between your notebook or other devices and the NR2301 (see Section 3.2.2 on page 28).

#### 3.2.2 Connecting to the NR2301's WiFi Network Using WPS

This section shows you how to connect a WiFi device to the NR2301's WiFi network using WPS. WPS (WiFi Protected Setup) is a security standard that allows devices to connect to a router securely without you having to enter a password. There are two methods:

- **PBC (Push Button Configuration)** Connect to the WiFi network by pressing a button. See Section 3.2.2.1 on page 29. This is the simplest method.
- **PIN** Connect to the WiFi network by entering a PIN (Personal Identification Number) from a WiFienabled device in the NR2301's Web Configurator. See Section 3.2.2.2 on page 31. This is the more secure method, because one device can authenticate the other.

#### 3.2.2.1 WPS Push Button Configuration (PBC)

This example shows how to connect to the NR2301's WiFi network from a notebook computer running Windows 10.

- 1 Make sure that your NR2301 is turned on, and your notebook is within range of the NR2301's WiFi signal.
- 2 Log into the NR2301's Web Configurator, and then go to the APP MODULE > WPS screen. Enable WPS (A) and click Apply (B). Then click Start in the PBC section (C).

|                | Ţ                                                                               |                  | ((i                    |                     |            |
|----------------|---------------------------------------------------------------------------------|------------------|------------------------|---------------------|------------|
| NETWORK STATUS | USER LI                                                                         | ST               | WI-FI SETT             | INGS                | APP MODULE |
|                |                                                                                 |                  |                        |                     |            |
| WPS WPS        |                                                                                 |                  |                        |                     |            |
|                | Wi-Fi Protected Setup(WPS)<br>automatically for security se                     |                  |                        |                     |            |
|                | WPS                                                                             | O Disable        | ◉ Enable 🗛             |                     |            |
|                | Notice:The function of WPS (<br>Open,WPA2-PSK,WPA-PSK/<br>follows:AES,AES+TKIP. |                  | · · · · · ·            |                     |            |
|                |                                                                                 |                  |                        | Apply               | )          |
|                | PBC                                                                             | Click "Start" bu | tton to start PBC, dur | ation:120s<br>Start |            |
|                | PIN                                                                             | PIN              |                        |                     |            |
|                |                                                                                 |                  |                        |                     |            |
|                |                                                                                 |                  |                        | Return              |            |

3 In Windows 10, click on the Network icon in the system tray to open the list of available WiFi networks.

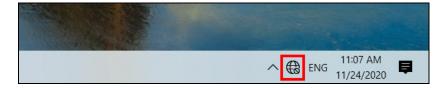

4 Locate the WiFi network of the NR2301. Then click **Connect**.

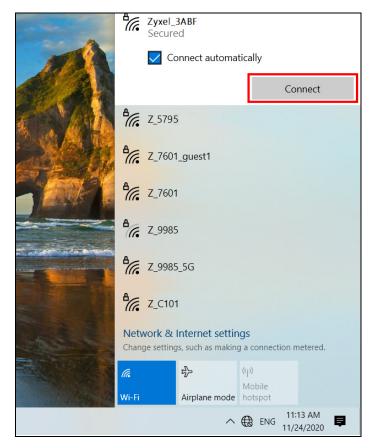

The NR2301 sends the WiFi network settings to Windows using WPS. Windows displays "Getting settings from the router".

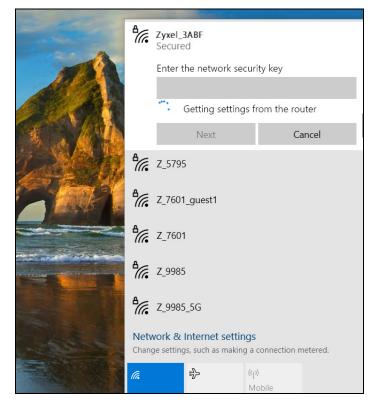

The WiFi device is then able to connect to the WiFi network securely.

#### 3.2.2.2 WPS PIN Configuration

The WPS PIN (Personal Identification Number) method is a more secure version of WPS, used by WiFienabled devices such as printers. To use this connection method, you need to log into the NR2301's Web Configurator.

- 1 Enable WiFi on the device you want to connect to the WiFi network. Then, note down the WPS PIN in the device's WiFi settings.
- 2 Log into NR2301's Web Configurator, and then go to the APP MODULE > WPS screen. Enable WPS (A), and then click Apply (B).
- 3 Enter the PIN of the WiFi device in the **PIN** field (C) and then click **Start** (D).

| WPS WPS |                                                                                                    |
|---------|----------------------------------------------------------------------------------------------------|
|         | Wi-Fi Protected Setup[WPS] is a special way to connect Wi-Fi,the AP and the client can automatically for security settings, you can simply press the button or enter the PIN. |
| (       | WPS O Disable 🖲 Enable 🗛                                                                                                    |
|         | Notice:The function of WPS only support the Wi-Fi Security Mode as follows:<br>Open,WPA2-PSK,WPA-PSK/WPA2-PSK and only support the WPA Option as<br>follows:AES,AES+TKIP.     |
|         | PBC Click "Start" button to start PBC, duration:120s                                                                                                    |
|         | Start                                                                                                    |
|         | PIN C 1234                                                                                                    |
|         | D Start                                                                                                    |
|         | Return                                                                                                    |

4 Within 2 minutes, enable WPS on the WiFi device.

The NR2301 authenticates the WiFi device using the PIN, and then sends the WiFi network settings to the device using WPS. This process may take up to 2 minutes. The WiFi device is then able to connect to the WiFi network securely.

## 3.3 MAC Filter

This section shows you how to configure a MAC filter blacklist rule.

#### 3.3.1 Configuring a Blacklist

You can configure a blacklist on the NR2301 to block specified devices from accessing the NR2301.

- 1 Log into NR2301's Web Configurator, and then go to the USER LIST > MAC Filter Mode screen.
- 2 Select Black List from the MAC Filter Mode field and then click Apply.

|              |                | Ţ               |                 | ((í; |            |
|--------------|----------------|-----------------|-----------------|------|------------|
| NETWORK STA  | NETWORK STATUS |                 | USER LIST       |      | APP MODULE |
|              |                |                 |                 |      |            |
| Online Users | Offline Users  | Forbidden Users | MAC Filter Mode |      |            |
|              | MAC Filter     | Mode            | Black List      |      | ~          |
|              |                |                 |                 | Ap   | pply       |

3 Open the USER LIST > Forbidden Users screen. Click the Add Wi-Fi User button.

|   |                            | Ţ               |                 | ((r            |            |
|---|----------------------------|-----------------|-----------------|----------------|------------|
|   | NETWORK STATUS             | USER LIST       |                 | WI-FI SETTINGS | APP MODULE |
|   |                            |                 |                 |                |            |
|   | Online Users Offline Users | Forbidden Users | MAC Filter Mode |                |            |
|   | Device                     | MAC Add         | ress            | Access Typ     | e Switch   |
|   | <u>2a:bd:73:93:99:d4</u>   | 2A-BD-73        | 3-93-99-D4      | Forbidden      |            |
|   | <u>be:29:13:2f:75:4e</u>   | BE-29-13        | -2F-75-4E       | Forbidden      |            |
| ( | Add Wi-Fi User             | $\mathbf{D}$    |                 |                |            |

4 Enter the MAC address and name of the device that you want to block access to the NR2301 in the pop-up screen. Click **Apply**.

| Add Wi-Fi Us | er 🗙 🗙            |  |
|--------------|-------------------|--|
| MAC          | AA:BB:CC:DD:EE:FF |  |
| Alias        | TEST              |  |
|              | OK Cancel         |  |

5 This device is now added to the blacklist and cannot access the NR2301. If you want to allow it to access the NR2301, turn the switch button on <

| Device | MAC Address       | Access Type | Switch |
|--------|-------------------|-------------|--------|
|        | AA-BB-CC-DD-EE-FF | Forbidden   |        |

### 3.4 Device Maintenance

This section shows you how to upgrade device firmware, back up the device configuration and restore the device to its previous or default settings.

#### 3.4.1 Manually Upgrading the Firmware

Upload the router firmware to the NR2301 for feature enhancements.

- 1 If you want to upgrade the firmware manually, you can download the correct firmware file from the download library at the Zyxel website. Note the model code for your device. Unzip the file.
- 2 Go to the APP MODULE > Update > Firmware Management screen.
- 3 Click Select File and select the file with a ".pkg" extension to upload. Click Apply.

| û Update            |                         |                       |             |
|---------------------|-------------------------|-----------------------|-------------|
| Online Update       | Device Software Version | V1.00(ACIY.0)b3       |             |
| Firmware Management | Firmware File           | 100ACCS1b3_220620.pkg | Select File |
|                     |                         | Apply                 | Return      |

4 This process may take up to several minutes to finish. After several minutes, log in again and check your new firmware version in the **Device Software Version** field.

#### 3.4.2 Backing up the Device Configuration

Back up a configuration file allows you to return to your previous settings.

- 1 Go to the APP MODULE > Configuration Backup screen.
- 2 Click **Backup** to save the NR2301's configuration file with a ".bin" extension to your computer.

| Configuration Backup  |                          |             |           |
|-----------------------|--------------------------|-------------|-----------|
| Configuration File    |                          | Backup      | $\supset$ |
| Configuration Restore |                          | Select File |           |
|                       |                          |             |           |
|                       |                          |             |           |
|                       | Factory Default Settings | Return      |           |

#### 3.4.3 Restoring the Device Configuration

This section shows you how to restore a previously-saved configuration file from your computer to your NR2301.

- 1 Go to the APP MODULE > Configuration Backup screen.
- 2 In the **Configuration Restore** field, click **Select File**, and then select the configuration file with a ".bin" extension that you want to upload. Click **Restore Configuration**.

| Configuration Backup  |                          |                       |
|-----------------------|--------------------------|-----------------------|
| Configuration File    |                          | Backup                |
| Configuration Restore | config_bak.bin           | Select File           |
|                       |                          | Restore Configuration |
|                       |                          |                       |
|                       | Factory Default Settings | Return                |

3 The NR2301 automatically restarts after the configuration file is successfully uploaded. Wait for one minute before logging into the NR2301 again.

# PART II Technical Reference

# CHAPTER 4 Network Status

#### 4.1 Overview

Use the **NETWORK STATUS** screen to check status information about the NR2301.

#### 4.2 NETWORK STATUS

This screen is the first thing you see when you log into the NR2301. You can also click **NETWORK STATUS** from the **Menu** list to access this screen.

The **NETWORK STATUS** screen displays the NR2301's WAN network type, connection status, connection mode, status, SIM card information, traffic statistics, and WAN IP address.

If the **Connect Mode** in the **APP MODULE** > **Network Settings** screen is set to manual, you can manually connect or disconnect the NR2301's mobile network connection (see **A** in the screen below). See Chapter 8 on page 60 for more information.

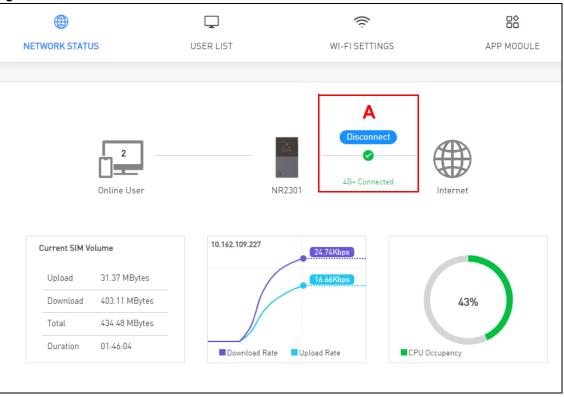

#### Figure 17 NETWORK STATUS

38

| LABEL              | DESCRIPTION                                                                                                    |
|--------------------|----------------------------------------------------------------------------------------------------|
| Online User        | This field displays the number of clients that are currently connected to the NR2301. Click this to go to the <b>USER LIST</b> > <b>Online Users</b> screen to view information of the clients and configure them.             |
|                    | See Section 5.2 on page 40 for more information.                                                                                                    |
| Current SIM Volume | This sections shows the current SIM card usage statistics. Click this to go the <b>APP MODULE</b> > <b>Statistics</b> screen.                                                                                                  |
| Upload             | This field displays the number of transmitted packets on the SIM card for the current connection session.                                                                                                    |
| Download           | This field displays the number of received packets on the SIM card for the current connection session.                                                                                                    |
| Total              | This field displays the total number of transmitted and received packets on the SIM card for the current connection session.                                                                                                   |
| Duration           | This field displays the duration of the current connection session                                                                                                    |
| Download Rate      | This field displays the NR2301's traffic download rate.                                                                                                    |
| Upload Rate        | This field displays the NR2301's traffic upload rate.                                                                                                    |
| CPU Occupancy      | This field displays what percentage of the NR2301's processing ability is currently used.<br>When this percentage is close to 100%, the NR2301 is running at full load, and the<br>throughput is not going to improve anymore. |

Table 10 NETWORK STATUS

# CHAPTER 5 User List

### 5.1 Overview

Use the **USER LIST** screens screen to view and manage the NR2301's clients. You can also allow or deny clients' access to the NR2301.

#### 5.2 Online Users

Click **USER LIST** from the **Menu** list to display the **Online Users** screen. Use this screen to view and configure the clients currently connected to the NR2301.

| Figure 18 | USER LIST > Online Users |
|-----------|--------------------------|
|-----------|--------------------------|

| ¢        |                               | Ţ                                  |                |              |
|----------|-------------------------------|------------------------------------|----------------|--------------|
| NETWOR   | K STATUS                      | USER LIST                          | WI-FI SETTINGS | APP MODULE   |
|          |                               |                                    |                |              |
| Online ( | Jsers Offline Users           | Forbidden Users MAC Filter         | r Mode         |              |
| Device   |                               | IP/MAC Address                     | Access Type    | Switch       |
| <u> </u> | 2a:bd:73:93:99:d4<br>00:59:07 | 192.168.1.101<br>2A-BD-73-93-99-D4 | Wi-Fi          |              |
|          | MT111795-PC01<br>00:01:31     | 192.168.1.100<br>FC-DD-55-FF-FF-FF | USB            | Current User |
|          |                               |                                    |                |              |

| The following table describes the labels in this screen. |
|----------------------------------------------------------|
|----------------------------------------------------------|

| LABEL          | DESCRIPTION                                                                                                    |
|----------------|----------------------------------------------------------------------------------------------------|
| Device         | This field displays the name of the client that is currently connected to the NR2301. Its connected time duration is also displayed.                                                                                                    |
|                | If you want to change the name of the device, click on its name and enter the new name in the <b>Alias</b> field of the following screen. Click <b>OK</b> to save the change.                                                                                                    |
|                | Device Name ×                                                                                                    |
|                | Alias OK Cancel                                                                                                    |
| IP/MAC Address | This field displays the LAN IP address and MAC address of a client currently connected to the NR2301.                                                                                                    |
| Access Type    | This field displays whether the client is connected to the NR2301 by <b>Wi-Fi</b> or <b>USB</b> .                                                                                                    |
| Switch         | When the switch button is on 🦲 , the client is connected to the NR2301.                                                                                                    |
|                | Turn the switch button off $\bigcirc$ to disable the connection of the client to the NR2301. This client will be added to the <b>Offline Users</b> list. If the MAC filer mode is set as <b>Black List</b> , this client will be automatically added to the <b>Forbidden Users</b> list. You can allow the connection again in the <b>Offline Users</b> screen or the <b>Forbidden Users</b> screen. If the MAC filer mode is set as <b>White List</b> , this client will be automatically added to the <b>Allow Users</b> list. The client may connect to the NR2301 again without entering the SSID and password. |
|                | Note: You cannot disable the connection of the device that you are currently using to access the NR2301. <b>Current User</b> is displayed for this device.                                                                                                    |

Table 11 USER LIST > Online Users

#### 5.3 Offline Users

Click **USER LIST** from the **Menu** and select **Offline Users** to display the following screen. Use this screen to view and configure the clients that were connected to the NR2301 previously.

| $\oplus$                   | Ţ                               | ((i            |        |          |
|----------------------------|---------------------------------|----------------|--------|----------|
| IETWORK STATUS             | USER LIST                       | WI-FI SETTINGS | AP     | P MODULE |
| Online Users Offline Users | Forbidden Users MAC Filter Mode |                |        |          |
| Device                     | MAC Address                     | Access Type    | Switch | Clear    |
| ☆ TWNBZT01863-03           | 84-7B-57-5F-1E-4B               | Offline        |        | x        |
| 🔀 ltcchu0416               | 48-45-20-27-ED-63               | Offline        |        | x        |
| <u>f2:1f:bb:9b:45:43</u>   | F2-1F-BB-9B-45-43               | Offline        |        | х        |
| 2a:bd:73:93:99:d4          | 2A-BD-73-93-99-D4               | Offline        |        | х        |
|                            |                                 |                |        |          |

Figure 19 USER LIST > Offline Users

| LABEL       | DESCRIPTION                                                                                                    |
|-------------|----------------------------------------------------------------------------------------------------|
| Device      | This field displays the name of the client that was connected to the NR2301 previously.                                                                                                    |
|             | If you want to change the name of the device, click on its name and enter the new name in the <b>Alias</b> field of the following screen. Click <b>OK</b> to save the change.                                                                                                    |
|             | Device Name     ×       Alias     OK                                                                                                    |
| MAC Address | This field displays the MAC address of the client that was connected to the NR2301 previously.                                                                                                    |
| Access Type | This field displays <b>Offline</b> since the client is not connected to the NR2301 currently.                                                                                                    |
| Switch      | Turn the switch button on            Turn the switch button on          to allow the connection of the client to the NR2301. If the client connects to the NR2301, it will be added to the <b>Online Users</b> screen. If the MAC filer mode is set as <b>White List</b> , this client will be automatically added to the <b>Allow Users</b> list. The client may connect to the NR2301 again without entering the SSID and password.           If the switch button is off          , the client is not allowed to connect to the NR2301. If the MAC filer mode is set as <b>Black List</b> , this client will be automatically added to the <b>Forbidden Users</b> list. You can allow the connection again in either the <b>Offline Users</b> screen or the <b>Forbidden Users</b> screen. |
| Clear       | Click the X next to a client to remove it from the list.                                                                                                    |

NR2301 User's Guide

#### 5.4 Forbidden Users

If the **MAC Filter Mode** is set to **Black List** in the **MAC Filter Mode** screen, this screen is displayed by clicking **USER LIST** > **Forbidden Users**. Use this screen to view and add clients that are denied access to the NR2301.

|                            | Ţ                               | ((i            |            |
|----------------------------|---------------------------------|----------------|------------|
| NETWORK STATUS             | USER LIST                       | WI-FI SETTINGS | APP MODULE |
| Online Users Offline Users | Forbidden Users MAC Filter Mode |                |            |
| Device                     | MAC Address                     | Access Type    | Switch     |
| <u>2a:bd:73:93:99:d4</u>   | 2A-BD-73-93-99-D4               | Forbidden      |            |
| <u>be:29:13:2f:75:4e</u>   | BE-29-13-2F-75-4E               | Forbidden      |            |
| Add Wi-Fi User             |                                 |                |            |

The following table describes the labels in this screen.

| Table 13 USER LIST > Forbidden Users | s |
|--------------------------------------|---|
|--------------------------------------|---|

| LABEL       | DESCRIPTION                                                                                                    |
|-------------|----------------------------------------------------------------------------------------------------|
| Device      | This field displays the name of the client that is not allowed to access the NR2301.                                                                                          |
|             | If you want to change the name of the device, click on its name and enter the new name in the <b>Alias</b> field of the following screen. Click <b>OK</b> to save the change. |
|             | Device Name ×                                                                                                    |
|             | Alias                                                                                                    |
|             | OK Cancel                                                                                                    |
| MAC Address | This field displays the MAC address of the client that is forbidden to access the NR2301.                                                                                     |
| Access Type | This field displays <b>Forbidden</b> since the client is forbidden access to the NR2301.                                                                                      |

\_\_\_\_\_

| LABEL          | DESCRIPTION                                                                                                    |
|----------------|----------------------------------------------------------------------------------------------------|
| Switch         | The switch button is off on so that the client is not allowed to connect to the NR2301.                                                                                                    |
|                | Turn the switch button on () to allow the connection of the client to the NR2301. If the client connects to the NR2301, it will be added to the <b>Online Users</b> screen. If the client is not connected to the NR2301, it will be added to the <b>Offline Users</b> list. |
| Add Wi-Fi User | Click this to manually add a client to the <b>Forbidden Users</b> list. The following screen is displayed. Enter the device's MAC address in the <b>MAC</b> field and name in the <b>Alias</b> field. Click <b>OK</b> to save the change.                                    |
|                | Add Wi-Fi User 🗙                                                                                                    |
|                | MAC                                                                                                    |
|                | Alias                                                                                                    |
|                | OK Cancel                                                                                                    |

Table 13 USER LIST > Forbidden Users (continued)

#### 5.5 Allow Users

If the **MAC Filter Mode** is set to **White List** in the **MAC Filter Mode** screen, this screen is displayed by clicking **USER LIST** > **Allow Users**. Use this screen to view and add clients that are allowed access to the NR2301.

| Igue 21 USER LIST > AILOW  | 03013                       |                |            |
|----------------------------|-----------------------------|----------------|------------|
|                            | $\Box$                      | ((i            |            |
| NETWORK STATUS             | USER LIST                   | WI-FI SETTINGS | APP MODULE |
|                            |                             |                |            |
| Online Users Offline Users | Allow Users MAC Filter Mode |                |            |
| Device                     | MAC Address                 | Access Type    | Switch     |
| e:29:13:2f:75:4e           | BE-29-13-2F-75-4E           | Wi-Fi          |            |
| Add Wi-Fi User             |                             |                |            |
|                            |                             |                |            |

Figure 21 USER LIST > Allow Users

| LABEL          | DESCRIPTION                                                                                                    |
|----------------|----------------------------------------------------------------------------------------------------|
| Device         | This field displays the name of the client that is allowed to access the NR2301.                                                                                                    |
|                | If you want to change the name of the device, click on its name and enter the new name in the <b>Alias</b> field of the following screen. Click <b>OK</b> to save the change.                                                                                    |
|                | Device Name ×                                                                                                    |
|                | Alias OK Cancel                                                                                                    |
| MAC Address    | This field displays the MAC address of the client that is allowed to access the NR2301.                                                                                                    |
| Access Type    | This field displays how the client connects to the NR2301 (Wi-Fi).                                                                                                    |
| Switch         | The switch button is on  to allow the connection of the client to the NR2301. If the client is connecting to the NR2301, it will be added to the Online Users screen. If the client is not connecting to the NR2301, it will be added to the Offline Users list. |
|                | Turn the switch button off $\bigcirc$ to forbid the client to connect to the NR2301.                                                                                                    |
| Add Wi-Fi User | Click this to manually add a client to the <b>Allow Users</b> list. The following screen is displayed.<br>Enter the device's MAC address in the <b>MAC</b> field and name in the <b>Alias</b> field. Click <b>OK</b> to save the change.                         |
|                | Add Wi-Fi User ×                                                                                                    |
|                | MAC                                                                                                    |
|                | Alias                                                                                                    |
|                | 0K Cancel                                                                                                    |

| Table 11 | USER LIST $>$ Allow Users |
|----------|---------------------------|
|          |                           |

#### 5.6 MAC Filter Mode

This screen allows you to configure the NR2301 to allow or deny specific devices from accessing the NR2301. Every Ethernet device has a unique MAC (Media Access Control) address. The MAC address is assigned at the factory and consists of six pairs of hexadecimal characters, for example, 00:A0:C5:00:00:02. You need to know the MAC addresses of the devices to configure this screen.

Use the **MAC Filter Mode** screen to configure your NR2301's MAC filter mode. Click **USER LIST** > **MAC Filter Mode**. The screen appears as shown.

| •             |               | Ţ               |                 | ((r.           |       |            |
|---------------|---------------|-----------------|-----------------|----------------|-------|------------|
| NETWORK STATI | JS            | USER LIS        | т               | WI-FI SETTINGS |       | APP MODULE |
|               |               |                 |                 |                |       |            |
| Online Users  | Offline Users | Forbidden Users | MAC Filter Mode |                |       |            |
|               |               |                 |                 |                |       |            |
|               | MAC Filter    | Mode            | Black List      |                | ~     |            |
|               |               |                 |                 |                | Apply |            |
|               |               |                 |                 |                |       |            |

Figure 22 USER LIST > MAC Filter Mode

| LABEL           | DESCRIPTION                                                                                                    |
|-----------------|----------------------------------------------------------------------------------------------------|
| MAC Filter Mode | Define the MAC filter action for the NR2301.                                                                                                    |
|                 | Select <b>Black List</b> to block the devices listed in the <b>Forbidden Users</b> screen from accessing the NR2301. Devices not listed will be allowed to access the NR2301. See Section 5.4 on page 43 for more information. |
|                 | Select <b>White List</b> to permit the devices listed in the <b>Allow Users</b> screen to access the NR2301. Devices not listed will be denied access to the NR2301. See Section 5.5 on page 44 for more information.          |
| Apply           | Click <b>Apply</b> to save your changes back to the NR2301.                                                                                                    |

# CHAPTER 6 WI-FI SETTINGS

## 6.1 Overview

This chapter discusses how to configure the WiFi network settings in your NR2301.

#### 6.1.1 What You Need to Know

Every WiFi network must follow these basic guidelines.

• Every WiFi client in the same WiFi network must use the same SSID.

The SSID is the name of the WiFi network. It stands for Service Set IDentity.

• If two WiFi networks overlap, they should use different channels.

Like radio stations or television channels, each WiFi network uses a specific channel, or frequency, to send and receive information.

• Every WiFi client in the same WiFi network must use security compatible with the AP.

Security stops unauthorized devices from using the WiFi network. It can also protect the information that is sent in the WiFi network.

#### WiFi Security Overview

The following sections introduce different types of WiFi security you can set up in the WiFi network.

#### SSID

Normally, the AP acts like a beacon and regularly broadcasts the SSID in the area. You can hide the SSID instead, in which case the AP does not broadcast the SSID. In addition, you should change the default SSID to something that is difficult to guess.

This type of security is fairly weak, however, because there are ways for unauthorized devices to get the SSID. In addition, unauthorized devices can still see the information that is sent in the WiFi network.

#### MAC Address Filter

Every WiFi client has a unique identification number, called a MAC address.<sup>1</sup> A MAC address is usually written using twelve hexadecimal characters<sup>2</sup>; for example, 00A0C5000002 or 00:A0:C5:00:00:02. To get the MAC address for each WiFi client, see the appropriate User's Guide or other documentation.

<sup>1.</sup> Some wireless devices, such as scanners, can detect wireless networks but cannot use wireless networks. These kinds of wireless devices might not have MAC addresses.

<sup>2.</sup> Hexadecimal characters are 0, 1, 2, 3, 4, 5, 6, 7, 8, 9, A, B, C, D, E, and F.

You can use the MAC address filter to tell the AP which WiFi clients are allowed or not allowed to use the WiFi network. If a WiFi client is allowed to use the WiFi network, it still has to have the correct settings (SSID, channel, and security). If a WiFi client is not allowed to use the WiFi network, it does not matter if it has the correct settings.

This type of security does not protect the information that is sent in the WiFi network. Furthermore, there are ways for unauthorized devices to get the MAC address of an authorized WiFi client. Then, they can use that MAC address to use the WiFi network.

#### WPS

WiFi Protected Setup (WPS) is an industry standard specification, defined by the WiFi Alliance. WPS allows you to quickly set up a WiFi network with strong security, without having to configure security settings manually. Depending on the devices in your network, you can either press a button (on the device itself, or in its configuration utility) or enter a PIN (Personal Identification Number) in the devices. Then, they connect and set up a secure network by themselves. See how to set up a secure WiFi network using WPS in the Chapter 9 on page 102.

### 6.2 The Wi-Fi Settings Screen

Use this screen to enable the wireless LAN, enter the SSID, and configure security and other WiFi settings.

Note: If you are configuring the NR2301 from a device connected to the wireless LAN and you change the NR2301's SSID, channel or security settings, you will lose your WiFi connection when you press **Apply** to confirm. You must then change the WiFi settings of your device to match the NR2301's new settings.

To access this screen, click **WI-FI SETTINGS** > **Wi-Fi Settings**.

|                     | Ţ                            | <u></u>            |            |
|---------------------|------------------------------|--------------------|------------|
| ETWORK STATUS       | USER LIST                    | WI-FI SETTINGS     | APP MODULE |
|                     |                              |                    |            |
| Wi-Fi Settings Gu   | uest Wi-Fi Advanced Settings |                    |            |
| Master Wi-Fi Contr  | rol                          |                    |            |
|                     | Wi-Fi Enable                 |                    |            |
|                     | Wi-Fi Band                   | 2.4+5 GHz          | ~          |
|                     | Frequency Combination        |                    |            |
|                     | Max User                     | 32                 | ~          |
| 2.4G Wi-Fi Settings | 5                            |                    |            |
|                     | Wi-Fi SSID                   | Zyxel_3ABF         |            |
|                     | Security Mode                | WPA-PSK/WPA2-PSK   | ~          |
|                     | Wi-Fi Key                    |                    | 0          |
|                     | SSID Broadcast               |                    |            |
|                     | 802.11 Mode                  | 2.4 GHz (b/g/n/ax) | ~          |
|                     | Channel                      | Auto               | ~          |
|                     | Channel Bandwidth            | 20/40MHz           | ~          |
|                     | AP Isolation                 |                    |            |

Figure 23 WI-FI SETTINGS > Wi-Fi Settings

| 5G Wi-Fi Settings |                   |                   |       |
|-------------------|-------------------|-------------------|-------|
|                   | Wi-Fi SSID        | Zyxel_3ABF_5G     |       |
|                   | Security Mode     | WPA-PSK/WPA2-PSK  | *     |
|                   | Wi-Fi Password    | •••••             | ٢     |
|                   | SSID Broadcast    |                   |       |
|                   | 802.11 Mode       | 5 GHz (a/n/ac/ax) | *     |
|                   | Channel           | Auto              | ~     |
|                   | Channel Bandwidth | 20/40/80 MHz      | ~     |
|                   | AP Isolation      |                   |       |
|                   |                   |                   | Apply |

| Table 16 | WI-FI SETTINGS > W | √i-Fi Settings |
|----------|--------------------|----------------|
|----------|--------------------|----------------|

| LABEL                    | DESCRIPTION                                                                                                    |
|--------------------------|----------------------------------------------------------------------------------------------------|
| Master Wi-Fi Contro      |                                                                                                    |
| Wi-Fi Enable             | Turn the switch button on 🤍 to activate WiFi on the NR2301.                                                                                                    |
| Wi-Fi Band               | Select whether the NR2301 uses the 2.4 GHz WiFi band, the 5 GHz WiFi band, or both.                                                                                                    |
| Frequency<br>Combination | Turn the switch button on 🚺 to have the 2.4G and 5G wireless LAN share the same SSID. Wireless clients can use the same wireless LAN network name to connect to either the 2.4G or 5G WiFi network.                                                                                                    |
| Max User                 | Specify the maximum number of clients (up to 32) that can connect to this network at the same time.                                                                                                    |
| 2.4G Wi-Fi Settings/5    | G Wi-Fi Settings                                                                                                    |
| Wi-Fi SSID               | The SSID (Service Set IDentity) identifies the Service Set with which a WiFi client is associated.<br>Enter a descriptive name (up to 32 printable characters found on a typical English language keyboard) for the wireless LAN.                                                                                                    |
| Security Mode            | Select <b>WPA2-PSK</b> , <b>WPA-PSK/WPA2-PSK</b> , <b>WPA3-SAE</b> , or <b>WPA2-PSK/WPA3-SAE</b> to add security on this WiFi network. WiFi clients must support one of the selected security modes and use the same WiFi key (password) to connect to the WiFi network. Or you can select <b>Open</b> to use no security and allow any client to connect to this network without authentication.                                                                                                    |
|                          | The WPA-PSK (WiFi Protected Access-Pre-Shared Key) security mode provides both data<br>encryption and user authentication. The WPA2-PSK security mode is a more robust version of<br>the WPA encryption standard. The WPA3-SAE (Simultaneous Authentication of Equals<br>handshake) security mode protects against dictionary attacks (password guessing attempts).<br>It improves security by requiring a new encryption key every time a WPA3 connection is<br>made. A handshake is the communication between the NR2301 and a connecting client at<br>the beginning of a WiFi session. |
|                          | Note: WPS can be used only when the security mode is set to <b>Open</b> , <b>WPA2-PSK</b> , or <b>WPA-PSK/WPA2-PSK</b> .                                                                                                    |

| LABEL          | DESCRIPTION                                                                                                    |
|----------------|----------------------------------------------------------------------------------------------------|
| Wi-Fi Key      | Unless the <b>Security Mode</b> is set to <b>Open</b> , you need to configure a WiFi key for this WiFi network.<br>Enter a WiFi key from 8 to 63 case-sensitive keyboard characters. The strength of your password is displayed below.                                                                                                    |
| SSID Broadcast | Turn the switch button on 🦲 to show the SSID in the outgoing beacon frame. Turn it off to hide the SSID so a station cannot obtain the SSID through scanning using a site survey tool.                                                                                                    |
| 802.11 Mode    | Select one of the following for the 2.4G network:                                                                                                    |
|                | • <b>2.4 GHz (b)</b> : allows either IEEE 802.11b compliant WLAN devices to associate with the NR2301. In this mode, all WiFi devices can only transmit at the data rates supported by IEEE 802.11b.                                                                                                    |
|                | <ul> <li>2.4 GHz (b/g): allows either IEEE 802.11b or IEEE 802.11g compliant WLAN devices to associate with the NR2301. The NR2301 adjusts the transmission rate automatically according to the WiFi standard supported by the WiFi devices.</li> </ul>                                                                                                    |
|                | <ul> <li>2.4 GHz (b/g/n): allows IEEE802.11b, IEEE802.11g, and IEEE802.11n compliant WLAN<br/>devices to associate with the NR2301. The transmission rate of your NR2301 might be<br/>reduced.</li> </ul>                                                                                                    |
|                | <ul> <li>2.4 GHz (b/g/n/ax): allows IEEE802.11b, IEEE802.11g, IEEE802.11n, and IEEE802.11ax<br/>compliant WLAN devices to associate with the NR2301. The transmission rate of your<br/>NR2301 might be reduced.</li> </ul>                                                                                                    |
|                | Select one of the following for the 5G network:                                                                                                    |
|                | <ul> <li>5 GHz (a): allows only IEEE 802.11a compliant WLAN devices to associate with the NR2301.</li> <li>5 GHz (a/n): allows both IEEE802.11n and IEEE802.11a compliant WLAN devices to associate with the NR2301. The transmission rate of your NR2301 might be reduced.</li> </ul>                                                                     |
|                | <ul> <li>5 GHz (a/n/ac): allows both IEEE802.11a, IEEE802.11n, and IEEE802.11ac compliant WLAN<br/>devices to associate with the NR2301. The transmission rate of your NR2301 might be<br/>reduced.</li> </ul>                                                                                                    |
|                | 5 GHz (a/n/ac/ax): allows both IEEE802.11a, IEEE802.11n, IEEE802.11ac, and IEEE802.11ax compliant WLAN devices to associate with the NR2301. The transmission rate of your NR2301 might be reduced.                                                                                                    |
| Channel        | Set the operating frequency/channel depending on your particular region.                                                                                                    |
|                | Select Auto for the NR2301 to automatically choose the channel with the least interference.                                                                                                    |
|                | Select a channel from the drop-down list box. The options vary depending on the frequency band and the country you are in.                                                                                                    |
| Channel        | Select the WiFi channel width the NR2301 uses.                                                                                                    |
| Bandwidth      | A standard 20 MHz channel ( <b>20 MHz</b> ) offers transfer speeds of up to 144 Mbps (2.4G) or 217 Mbps (5G) whereas a 40 MHz channel ( <b>40 MHz</b> ) uses two standard channels and offers speeds of up to 300 Mbps (2.4G) or 450 Mbps (5G). An IEEE 802.11ac-specific 80 MHz channel ( <b>80 MHz</b> ) offers speeds of up to 1.3 Gbps.                |
|                | Because not all devices support 40 MHz and/or 80 MHz channels, select <b>20/40/80 MHz</b> to allow the NR2301 to adjust the channel bandwidth automatically.                                                                                                    |
|                | <b>40 MHz</b> (channel bonding or dual channel) bonds two adjacent radio channels to increase throughput. An <b>80 MHz</b> channel consists of two adjacent 40 MHz channels. The WiFi clients must also support <b>40 MHz</b> or <b>80 MHz</b> . It is often better to use the 20 MHz setting in a location where the environment hinders the WiFi signal. |
|                | Select <b>20 MHz</b> if you want to lessen radio interference with other WiFi devices in your neighborhood or the WiFi clients do not support channel bonding.                                                                                                    |
| AP Isolation   | If the switch button is turned on 🦲 , the clients in the NR2301's network are blocked from connecting to each other directly.                                                                                                    |
| Apply          | Click <b>Apply</b> to save your changes back to the NR2301.                                                                                                    |

 Table 16
 WI-FI SETTINGS > Wi-Fi Settings (continued)

#### 6.3 Guest Wi-Fi

The **Guest Wi-Fi** screen allows you to enable and configure guest WiFi network settings on the NR2301. This is an isolated network for guest clients accessing the WiFi network to secure the WiFi keys and settings of the NR2301. Clients using the guest WiFi network cannot access the NR2301's Web Configurator. Up to 10 clients may connect to the guest WiFi network at the same time. The maximum number of regular and guest clients connecting to the NR2301 is 32.

To access this screen, click **WI-FI SETTINGS** > **Guest Wi-Fi**.

| Figure 24 WI-FI SETTINGS > Gue |
|--------------------------------|
|--------------------------------|

|                | Ţ                             | (                                                                                                    | ,     |            |
|----------------|-------------------------------|----------------------------------------------------------------------------------------------------|-------|------------|
| NETWORK STATU  | S USER LIS                    | T WI-FI SET                                                                                          | TINGS | APP MODULE |
|                |                               |                                                                                                    |       |            |
| Wi-Fi Settings | Guest Wi-Fi Advanced Settings |                                                                                                    |       |            |
|                |                               | e Wi-Fi network for guests on your r<br>/enient to disclose your wireless pas<br>rivacy information. |       |            |
|                | Guest Wi-Fi Switch            |                                                                                                    |       |            |
|                | Guest Wi-Fi Band              | 2.4 GHz                                                                                              | ~     |            |
|                | Guest Wi-Fi SSID              | Zyxel_SSID                                                                                           |       |            |
|                | Guest Wi-Fi Broadcast         |                                                                                                    |       |            |
|                | Security Mode                 | WPA-PSK/WPA2-PSK                                                                                     | ~     |            |
|                | Guest Wi-Fi Password          | •••••                                                                                                | 0     |            |
|                |                               |                                                                                                    | Apply |            |

| LABEL                 | DESCRIPTION                                                                                                    |
|-----------------------|----------------------------------------------------------------------------------------------------|
| Guest Wi-Fi<br>Switch | Turn the switch button on 🦲 to activate the guest WiFi network.                                                                                                    |
|                       | Note: When WiFi is disabled on the NR2301, the guest WiFi network cannot be activated.                                                                                                    |
| Guest Wi-Fi Band      | Select whether to use 2.4 GHz or 5 GHz for the guest WiFi network.                                                                                                    |
| Guest Wi-Fi SSID      | The SSID (Service Set IDentity) identifies the Service Set with which a WiFi client is associated.<br>Enter a descriptive name (up to 32 printable characters found on a typical English language<br>keyboard) for the guest wireless LAN. |

Table 17 WI-FI SETTINGS > Guest Wi-Fi

| Table 17 | WI-FI SETTINGS > Guest Wi-Fi ( | (continued) |  |
|----------|--------------------------------|-------------|--|
|          |                                |             |  |

| LABEL                    | DESCRIPTION                                                                                                    |
|--------------------------|----------------------------------------------------------------------------------------------------|
| Guest Wi-Fi<br>Broadcast | Turn the switch button on 🚺 to show the guest SSID in the outgoing beacon frame. Turn it off to hide the guest SSID so a station cannot obtain the guest SSID through scanning using a site survey tool.                                                                                                    |
| Security Mode            | <ul> <li>Select WPA2-PSK, WPA-PSK/WPA2-PSK, WPA3-SAE, or WPA2-PSK/WPA3-SAE to add security on this guest WiFi network. WiFi clients must support one of the selected security modes and use the same WiFi key to connect to the guest wireless network. Or you can select Open to use no security and allow any client to connect to the guest network without authentication.</li> <li>The WPA-PSK (WiFi Protected Access-Pre-Shared Key) security mode provides both data encryption and user authentication. The WPA2-PSK security mode is a more robust version of the WPA encryption standard. The WPA3-SAE (Simultaneous Authentication of Equals handshake) security mode protects against dictionary attacks (password guessing attempts). It improves security by requiring a new encryption key every time a WPA3 connection is made. A handshake is the communication between the NR2301 and a connecting client at the beginning of a WiFi session.</li> <li>Note: WPS can be used only when the security mode is set to Open, WPA2-PSK, or WPA-PSK/WPA2-PSK.</li> </ul> |
| Guest Wi-Fi<br>Password  | Type a password the clients need to enter to connect to the guest WiFi network.                                                                                                    |
| Apply                    | Click <b>Apply</b> to save your changes back to the NR2301.                                                                                                    |

#### 6.4 Advanced Settings

The **Advanced Settings** screen allows you to enable and configure a time schedule to disable the NR2301's WiFi network. The WiFi network is disabled during the configured time period and all clients (including guest WiFi clients) cannot access it. It will be enabled automatically after this time period.

To access this screen, click WI-FI SETTINGS > Advanced Settings.

| igure 25 mentor    | ennos - Auvunceo           | a sennigs |        |               |        |            |
|--------------------|----------------------------|-----------|--------|---------------|--------|------------|
|                    | Ţ                          |           |        | ((r.          |        |            |
| NETWORK STATUS     | USER LIST                  | Г         | W      | I-FI SETTINGS |        | APP MODULE |
|                    |                            |           |        |               |        |            |
| Wi-Fi Settings Gue | st Wi-Fi Advanced Settings | _         |        |               |        |            |
| Ті                 | ime Switch                 |           |        |               |        |            |
| C                  | losing Period              | Oh 🗸      | Omin 🗸 | - Oh 🗸        | Omin 🗸 |            |
|                    |                            |           |        |               | Apply  |            |
|                    |                            |           |        |               |        |            |

Figure 25 WI-FI SETTINGS > Advanced Settings

| LABEL          | DESCRIPTION                                                                                                    |
|----------------|----------------------------------------------------------------------------------------------------|
| Time Switch    | Turn the switch button on 🦲 to activate the schedule for disabling the WiFi network.                                                                                                    |
| Closing Period | Enter the time period in 24-hour format of the schedule. The WiFi network is disabled during the configured time period and all clients (including guest WiFi clients) cannot access it. It will be enabled automatically after this time period. |
| Apply          | Click <b>Apply</b> to save your changes back to the NR2301.                                                                                                    |

Table 18 WI-FI SETTINGS > Advanced Settings

# CHAPTER 7 Device Status

### 7.1 Overview

Use the **Device Status** screens to view the NR2301's device status information, network information, and the SIM card usage details.

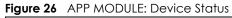

|                          | Ţ                                    |                                                             |            |
|--------------------------|--------------------------------------|-------------------------------------------------------------|------------|
| NETWORK STATUS           | USER LIST                            | WI-FI SETTINGS                                              | APP MODULE |
|                          |                                      |                                                             |            |
| Device Status            |                                      |                                                             |            |
| Status<br>Status details | Statistics<br>SIM card usage details | ((p)) Network Information<br>5G/LTE cellular<br>information |            |

## 7.2 Status

Use the Status screen to check status information about the NR2301.

To access this screen, click **APP MODULE** > **Status**.

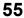

|               | Network Mode     | Mobile Network(Auto)                   |
|---------------|------------------|----------------------------------------|
|               | Network Status   | 4G+ Connected                          |
|               | Internet Status  | Connected                              |
|               | WAN IP           | 10.129.154.250                         |
|               | DNS              | 61.31.1.1 61.31.233.1                  |
| Device Status | WAN IPv6         | 2402:7500:577:b2c9:c820:a7bf:6155:3ed9 |
|               | IPv6 DNS         | 2001:4546:1::1 2001:4546:2::1          |
|               | Boot Time        | 05:22:46                               |
|               | Number Of Users  | 1                                      |
|               | Wi-Fi Status     | On                                     |
|               | Wi-Fi Channel    | Zyxel_3ABF: 11<br>Zyxel_3ABF_5G: 40    |
|               | Software Version | V1.00[ACIY.0]b3                        |
|               | Hardware Version | MIFI.NR2301.H01                        |
| AL            | MAC Address      | 5C-64-8E-FA-3A-BF                      |
| About         | IMEI             | 356756360000134                        |
|               | IMSI             | 466977610432303                        |
|               | MSISDN           | 886918058733                           |

| Figure 27 | APP MODULE | E > Status |
|-----------|------------|------------|
|-----------|------------|------------|

Table 19 APP MODULE > Status

| LABEL           | DESCRIPTION                                                                             |
|-----------------|-----------------------------------------------------------------------------------------|
| Device Status   |                                                                                         |
| Network Mode    | This field displays the network mode of the NR2301.                                     |
| Network Status  | This field displays the type of network the NR2301 is using.                            |
| Internet Status | This field displays whether the NR2301 is connected to the Internet.                    |
| WAN IP          | This field displays the current WAN IP address of the NR2301 in the WAN.                |
| DNS             | This field displays the DNS server address assigned by the ISP.                         |
| WAN IPv6        | This field displays the current WAN IPv6 address of the NR2301 in the WAN.              |
| IPv6 DNS        | This field displays the IPv6 DNS server address assigned by the ISP.                    |
| Boot Time       | This field displays how long the current WAN connection has been up.                    |
| Number Of Users | This field displays the total number of devices connected to the NR2301.                |
| Wi-Fi Status    | This field displays whether WiFi is enabled or disabled.                                |
| Wi-Fi Channel   | This field displays the channel numbers currently used by the 2.4G and 5G wireless LAN. |
| About           |                                                                                         |

| LABEL            | DESCRIPTION                                                                                                    |
|------------------|----------------------------------------------------------------------------------------------------|
| Software Version | This field displays the current version of the firmware inside the NR2301.                                                                                                    |
| Hardware Version | This field displays the hardware version of the NR2301.                                                                                                    |
| MAC Address      | This field displays the MAC address of the NR2301.                                                                                                    |
| IMEI             | This field displays the International Mobile Equipment Number (IMEI) which is the serial number of the built-in 4G/5G module. IMEI is a unique 15-digit number used to identify a mobile device.                                                                                                    |
| IMSI             | This field displays the International Mobile Subscriber Identity (IMSI) stored in the SIM (Subscriber Identity Module) card. The SIM card is installed in a mobile device and used for authenticating a customer to the carrier network. IMSI is a unique 15-digit number used to identify a user on a network. |
| MSISDN           | This field displays the MSISDN (Mobile Subscriber ISDN) number, a phone number assigned to a mobile subscriber to call a mobile device.                                                                                                    |
| Return           | Click this button to return to the APP MODULE list.                                                                                                    |

Table 19 APP MODULE > Status (continued)

#### 7.3 Statistics

Use the Statistics screen to view the SIM card's usage details.

To access this screen, click **APP MODULE** > **Statistics**.

```
Figure 28 APP MODULE > Statistics
```

| tistics |                                            |                                          |                                       |
|---------|--------------------------------------------|------------------------------------------|---------------------------------------|
|         | Туре                                       | Current Data Consumption                 | Total Data Consumption                |
|         | Download                                   | 63.13 MBytes                             | 1.38 GBytes                           |
|         | Upload                                     | 26.57 MBytes                             | 261.75 MBytes                         |
|         | Total                                      | 89.70 MBytes                             | 1.63 GBytes                           |
|         | Duration                                   | 04:03:16                                 | 1 days 15:07:00                       |
|         | Usage statistics p<br>refer to your bills. | rovided here are approximate. For accura | ate statistics and details of charges |
|         |                                            | Cle                                      | ar History Return                     |
|         |                                            |                                          |                                       |

| LABEL                       | DESCRIPTION                                                                                                    |
|-----------------------------|----------------------------------------------------------------------------------------------------|
| Туре                        | This column displays the type of statistics you are viewing.                                                              |
| Current Data<br>Consumption | This column displays the data consumption of the specified statistics on the SIM card for the current connection session. |
| Total Data<br>Consumption   | This column displays the total data consumption of the specified statistics on the SIM card since it has been activated.  |

Table 20 APP MODULE > Statistics

| LABEL         | DESCRIPTION                                                                                                    |
|---------------|----------------------------------------------------------------------------------------------------|
| Download      | This field displays the number of received packets on the SIM card for the current connection session or in total.                       |
| Upload        | This field displays the number of transmitted packets on the SIM card for the current connection session or in total.                    |
| Total         | This field displays the total number of transmitted and received packets on the SIM card for the current connection session or in total. |
| Duration      | This field displays the duration of the current connection session or in total.                                                          |
| Clear History | Click this button to clear all history statistics from the SIM card.                                                                     |
| Return        | Click this button to return to the <b>APP MODULE</b> list.                                                                               |

Table 20 APP MODULE > Statistics (continued)

#### 7.4 Network Information

Use the Network Information screen to view the NR2301's network information.

To access this screen, click **APP MODULE** > **Network Information**.

| Connection Status     | Connected           |  |
|-----------------------|---------------------|--|
| RAT Mode              | 4G                  |  |
| Network Operator      | TWM                 |  |
| IMSI                  | 466977610432303     |  |
| Roaming               |                     |  |
| Operation Band        | PCC B28, SCC B1+B3, |  |
| Signal Strength(RSSI) | -77 dBm             |  |
| SINR                  | 11 dB               |  |
| RSRP                  | -109 dBm            |  |
| RSRQ                  | -12 dB              |  |

Figure 29 APP MODULE > Network Information

The following table describes the labels in this screen.

| Table 21 APP | MODULE > Network Information | า |
|--------------|------------------------------|---|
|--------------|------------------------------|---|

| LABEL             | DESCRIPTION                                                                                                 |
|-------------------|----------------------------------------------------------------------------------------------------|
| Connection Status | This displays whether the NR2301 is connected to the Internet.                                              |
| RAT Mode          | This displays the network mode that the NR2301 used to register with the service provider's mobile network. |
| Network Operator  | This displays the name of the service provider.                                                             |

NR2301 User's Guide

58

| Table 21 | APP MODILLES Notwork Information | (continued) |
|----------|----------------------------------|-------------|
|          | APP MODULE > Network Information | (commueu)   |

| LABEL                 | DESCRIPTION                                                                                                    |
|-----------------------|----------------------------------------------------------------------------------------------------|
| IMSI                  | This displays the International Mobile Subscriber Identity (IMSI) stored in the SIM (Subscriber Identity Module) card. The SIM card is installed in a mobile device and used for authenticating a customer to the carrier network. IMSI is a unique 15-digit number used to identify a user on a network. |
| Roaming               | This displays whether the NR2301 is connected to another service provider's mobile network using roaming.                                                                                                    |
| Operation Band        | This displays the network type and the frequency band used by the mobile network to which the NR2301 is connecting.                                                                                                    |
| Signal Strength(RSSI) | This displays the received signal strength indicator (RSSI), that is, the received signal strength in dBm.                                                                                                    |
| SINR                  | This displays the Signal to Interference plus Noise Ratio (SINR). A negative value means more noise than signal.                                                                                                    |
| RSRP                  | This displays the Reference Signal Receive Power (RSRP), which is the average received power of all Resource Elements (RE) that carry cell-specific Reference Signals (RS) within the specified bandwidth.                                                                                                |
| RSRQ                  | This displays the Reference Signal Received Quality (RSRQ), which is the ratio of RSRP to the E-UTRA carrier RSSI and indicates the quality of the received reference signal.                                                                                                    |
| Return                | Click this button to return to the APP MODULE list.                                                                                                    |

# CHAPTER 8 Network Settings

## 8.1 Overview

Use the **Network Settings** screens to configure the NR2301's network, APN, roaming, and DHCP settings. You can also view available Public Land Mobile Networks (PLMNs) and select your preferred network.

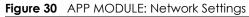

| Network | Settings                                                 |                                                                   |          |              |
|---------|----------------------------------------------------------|-------------------------------------------------------------------|----------|--------------|
| ('Å')   | Network Settings<br>Network, APN and<br>roaming settings | Network Operators<br>Manual and automatic<br>network registration | <b>b</b> | DHCP<br>DHCP |

#### 8.2 Network Settings

Use the Network Settings screen to configure the NR2301's network, APN, and roaming settings.

To access this screen, click **APP MODULE > Network Settings**.

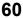

| letwork Setting | s                   |                 |        |
|-----------------|---------------------|-----------------|--------|
|                 | Connect Mode        | ● Auto O Manual |        |
|                 | Network Mode        | Auto            | ~      |
|                 | Profile Mode        | Manual          | ~      |
|                 | Profile             |                 |        |
|                 | APN List            | APN1            | ~      |
|                 | Name                | APN1            |        |
|                 | User                | User            |        |
|                 | Password            | Password        | Ø      |
|                 | APN                 | APN             |        |
|                 | Authentication Type | None            | ~      |
|                 | IP Mode             | IPv4/IPv6       | ~      |
|                 |                     |                 |        |
|                 |                     |                 | Apply  |
| oaming          |                     |                 |        |
| 9               | Roaming Mode        |                 |        |
|                 |                     | Apply           | Return |

Figure 31 APP MODULE > Network Settings

#### Table 22 APP MODULE > Network Settings

| LABEL            | DESCRIPTION                                                                                                    |
|------------------|----------------------------------------------------------------------------------------------------|
| Network Settings |                                                                                                    |
| Connect Mode     | Select <b>Auto</b> to have the NR2301 connect to the mobile network automatically after it has been restarted or registered.                                                                    |
|                  | If you select <b>Manual</b> , you can manually connect or disconnect the NR2301's mobile network connection in the <b>NETWORK STATUS</b> screen. See Chapter 4 on page 38 for more information. |

NR2301 User's Guide

| LABEL                  | DESCRIPTION                                                                                                    |
|------------------------|----------------------------------------------------------------------------------------------------|
| Network Mode           | Select the type of the network ( <b>5G-SA</b> , <b>5G-NSA</b> , or <b>4G</b> ) to which you want the NR2301 to connect. Otherwise, select <b>Auto</b> to have the NR2301 connect to an available network using the default settings on the SIM card. If the currently registered mobile network is not available or the mobile network's signal strength is too low, the NR2301 switches to another available mobile network. |
| Profile Mode           | Connections with different APNs (Access Point Names) may provide different services (such as Internet access or MMS (Multi-Media Messaging Service)) and charge methods.                                                                                                    |
|                        | Select Auto to have the APN information automatically configured.                                                                                                    |
|                        | If you select <b>Manual</b> in the <b>Connect Mode</b> field, manually enter the APN information provided by your service provider.                                                                                                    |
| APN List               | Select the APN profile from the list to configure.                                                                                                    |
| Name                   | Enter the descriptive name for this APN (of up to 64 ASCII printable characters).                                                                                                    |
| User                   | Type the user name (of up to 64 ASCII printable characters) given to you by your service provider.                                                                                                    |
| Password               | Type the password (of up to 64 ASCII printable characters) associated with the user name above.                                                                                                    |
| APN                    | Enter the APN (of up to 64 ASCII printable characters) given to you by your service provider.                                                                                                    |
| Authentication<br>Type | The NR2301 supports PAP (Password Authentication Protocol) and CHAP (Challenge Handshake Authentication Protocol). CHAP is more secure than PAP; however, PAP is readily available on more platforms                                                                                                    |
|                        | Select an authentication protocol ( <b>PAP</b> , or <b>CHAP</b> ) used by the service provider. Otherwise, select <b>Auto</b> to have the NR2301 accept either CHAP or PAP.                                                                                                    |
| IP Mode                | Select IPv4/IPv6 to allow the NR2301 to run IPv4 and IPv6 at the same time.                                                                                                    |
|                        | Select <b>IPv4</b> if you want the NR2301 to run IPv4 only.                                                                                                    |
|                        | Select <b>IPv6</b> if you want the NR2301 to run IPv6 only.                                                                                                    |
| Apply                  | Click <b>Apply</b> to save your changes back to the NR2301.                                                                                                    |
| Roaming                |                                                                                                    |
| Roaming Mode           | Turn the switch button on 🦲 to enable roaming on the NR2301.                                                                                                    |
|                        | 4G/5G roaming is to use your mobile device in an area which is not covered by your service provider. Enable roaming to ensure that your NR2301 is kept connected to the Internet when you are traveling outside the geographical coverage area of the network to which you are registered.                                                                                                    |
| Apply                  | Click <b>Apply</b> to save your changes back to the NR2301.                                                                                                    |
| Return                 | Click this button to return to the <b>APP MODULE</b> list.                                                                                                    |

Table 22 APP MODULE > Network Settings (continued)

#### 8.3 Network Operators

Use the **Network Operators** screen to view available Public Land Mobile Networks (PLMNs) and select your preferred network when the NR2301 is outside the geographical coverage area of the network to which you are registered and roaming is enabled.

To access this screen, click **APP MODULE** > **Network Operators**.

| Network Operators | ⊖ Auto    | 🔘 Manual     |        |       |
|-------------------|-----------|--------------|--------|-------|
| Operator Name     | Status    | Network Type | Select | PLMN  |
| TWM               | Available | 4G           |        | 46697 |
| APT               | Forbidden | 4G           |        | 46605 |
| T Star            | Forbidden | 4G           |        | 46689 |
| FET               | Forbidden | 4G           |        | 46601 |
| Chunghwa          | Forbidden | 4G           |        | 46692 |
| APT               | Available | 4G           |        | 46612 |

Figure 32 APP MODULE > Network Operators

| LABEL         | DESCRIPTION                                                                                                    |
|---------------|----------------------------------------------------------------------------------------------------|
| Auto          | Select <b>Auto</b> to have the NR2301 automatically connect to the first available mobile network.                                                         |
| Manual        | Select Manual to manually select a preferred network.                                                                                                    |
| Operator Name | This shows the ISP name.                                                                                                    |
| Status        | This displays <b>Current</b> to display the PLMN to which your NR2301 is currently connected.                                                              |
|               | This displays <b>Available</b> to display other PLMNs available from your ISP.                                                                             |
|               | This displays <b>Forbidden</b> to display PLMNs available by other ISPs. To connect to one of these networks you need a working SIM card of the ISP shown. |
| Network Type  | This shows the type of network the ISP provides.                                                                                                    |
| Select        | Click <b>Select</b> to have the NR2301 establish a connection to the selected mobile network.                                                              |
| PLMN          | This shows the PLMN number.                                                                                                    |
| Search        | Click <b>Search</b> so the NR2301 can search for PLMNs in the area. You need a working SIM card to be able to scan for PLMNs.                              |
| Return        | Click this button to return to the APP MODULE list.                                                                                                    |

 Table 23
 APP MODULE > Network Operators

### 8.4 DHCP

DHCP (Dynamic Host Configuration Protocol, RFC 2131 and RFC 2132) allows individual clients to obtain TCP/IP configuration at start-up from a server. You can configure the NR2301's WLAN as a DHCP server or disable it. When configured as a server, the NR2301 provides the TCP/IP configuration for the clients. If DHCP service is disabled, you must have another DHCP server on your LAN, or else the computer must be manually configured.

The NR2301 has built-in DHCP server capability that assigns IP addresses to systems that support DHCP client capability. Use the **DHCP** screen to enable the DHCP server.

To access this screen, click **APP MODULE** > **DHCP**.

Figure 33 APP MODULE > DHCP

| В ОНСР |        |         |        |                  |        |        |   |
|--------|--------|---------|--------|------------------|--------|--------|---|
|        | IP Ado | dress   | 192.16 | 8.1.1            |        |        |   |
|        | Subne  | et Mask | 255.25 | 5.255.0          |        |        |   |
|        | DHCP   | Server  | O Disa | ble              | Enable |        |   |
|        | Start  | IP      | 192.16 | 8.1. <b>1</b> 00 |        |        |   |
|        | End IF | 2       | 192.16 | 8.1.200          |        |        |   |
|        | Lease  | Time(s) | 86400  |                  |        |        |   |
|        | MTU    |         | 1500   |                  |        |        |   |
|        | ID     |         | MAC    |                  | IP     | ×      | : |
|        | 01     |         |        |                  |        | ×      |   |
|        | 02     |         |        |                  |        | ×      |   |
|        | 03     |         |        |                  |        | ×      |   |
|        | 04     |         |        |                  |        | ×      |   |
|        | 05     |         |        |                  |        | ×      |   |
|        | 06     |         |        |                  |        | ×      |   |
|        | 07     |         |        |                  |        | ×      |   |
|        | 08     |         |        |                  |        | ×      |   |
|        | 09     |         |        |                  |        | ×      |   |
|        | 10     |         |        |                  |        | ×      |   |
|        |        |         |        |                  |        |        |   |
|        |        |         |        |                  | Apply  | Return |   |

| LABEL         | DESCRIPTION                                                                                                    |  |
|---------------|----------------------------------------------------------------------------------------------------|--|
| IP Address    | Enter the LAN IPv4 IP address you want to assign to the NR2301 in dotted decimal notation, for example, 192.168.1.1 (factory default).                                                                                                    |  |
| Subnet Mask   | Type the subnet mask of your network in dotted decimal notation, for example 255.255.255.0 (factory default). The NR2301 automatically computes the subnet mask based on the IP address you enter, so do not change this field unless you are instructed to do so.                                                                                                    |  |
| DHCP Server   | Select <b>Disable</b> to stop the DHCP server on the NR2301.                                                                                                    |  |
|               | Select <b>Enable</b> to have the NR2301 act as a DHCP server or DHCP relay agent.                                                                                                    |  |
|               | When configured as a server, the NR2301 provides TCP/IP configuration for the clients. If not, DHCP service is disabled and you must have another DHCP server on your LAN, or else the computers must be manually configured. When set as a server, enter the following fields.                                                                                                    |  |
| Start IP      | This field specifies the first of the contiguous addresses in the IP address pool.                                                                                                    |  |
| End IP        | This field specifies the last of the contiguous addresses in the IP address pool.                                                                                                    |  |
| Lease Time(s) | This is the period of time DHCP-assigned addresses is used. DHCP automatically assigns IP addresses to clients when they log in. DHCP centralizes IP address management on centra computers that run the DHCP server program. DHCP leases addresses, for a period of time which means that past addresses are "recycled" and made available for future reassignment to other systems. |  |
| MTU           | Enter the MTU (Maximum Transfer Unit) size for traffic through this connection.                                                                                                    |  |
| 01            | allows you to assign IP addresses on the LAN to specific individual computers based on their MAC n configure up to 10 entries.                                                                                                    |  |
| ID            | This is the index number of the entry.                                                                                                    |  |
| MAC           | Type the MAC address (with colons) of a computer on your LAN.                                                                                                    |  |
| IP            | Type the LAN IP address of a computer on your LAN.                                                                                                    |  |
| Х             | Click the <b>X</b> next to an entry to clear it.                                                                                                    |  |
| Apply         | Click <b>Apply</b> to save your changes back to the NR2301.                                                                                                    |  |
| Return        | Click this button to return to the <b>APP MODULE</b> list.                                                                                                    |  |

Table 24 APP MODULE > DHCP

# CHAPTER 9 Device Management

### 9.1 Overview

Use the **Device Management** screens to configure advanced settings on the NR2301.

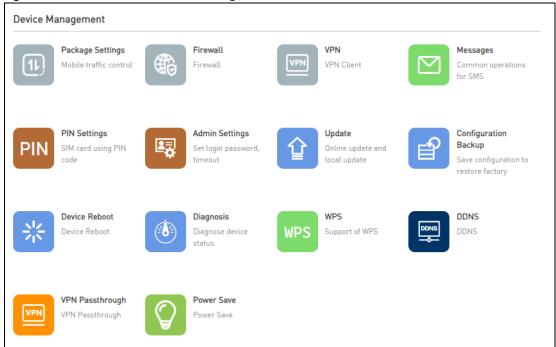

Figure 34 APP MODULE: Device Management

# 9.2 Package Settings

Use the **Package Settings** screen to enable mobile data usage control and set a data limit for a certain period of time.

To access this screen, click **APP MODULE** > **Package Settings**. The screen may vary depending on the package type you select.

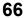

| Figure 35 | APP MODULE > | Package  | Settinas: | Not set  |
|-----------|--------------|----------|-----------|----------|
| rigule 33 | ALL MODULE / | I UCKUYE | semings.  | 1401 201 |

| 1) Package Settings |             |             |
|---------------------|-------------|-------------|
| Package Type        | Not set     | ~           |
|                     |             | Apply       |
|                     |             |             |
| Data Used           | 1.00 GBytes | Calibration |
|                     |             | Return      |

| LABEL        | DESCRIPTION                                                                                                    |  |  |
|--------------|----------------------------------------------------------------------------------------------------|--|--|
| Package Type | Select <b>Not set</b> to disable mobile data usage control. There is no data usage limit on the NR2301.                |  |  |
| Apply        | Click Apply to save your changes back to the NR2301.                                                                   |  |  |
| Data Used    | This displays the mobile data used by the NR2301 so far.                                                               |  |  |
| Calibration  | Click this to manually set the amount of data used in the following screen and click <b>Save</b> to apply the setting. |  |  |
|              | Calibration ×                                                                                                    |  |  |
|              | Calibration KBytes  Save                                                                                               |  |  |
| Return       | Click this button to return to the <b>APP MODULE</b> list.                                                             |  |  |

Table 25 APP MODULE > Package Settings: Not set

| Figure 36 | APP MODULE > Package Settings: Daily |
|-----------|--------------------------------------|
| ingoic ou | All MODULE / Lackage Jernings, Daily |

| Package Settings       |             |             |
|------------------------|-------------|-------------|
| Package Type           | Daily       | ~           |
| Data Usage Limit Daily | 320.00      | MBytes 🗸    |
| Alarm Threshold        | Remain 10%  | ~           |
|                        |             | Apply       |
|                        |             |             |
| Data Used              | 1.65 GBytes | Calibration |
|                        |             | Return      |

| LABEL                     | DESCRIPTION                                                                                                    |  |  |  |  |
|---------------------------|----------------------------------------------------------------------------------------------------|--|--|--|--|
| Package Type              | Select <b>Daily</b> to enable mobile data usage control and set a daily data limit.                                                                                      |  |  |  |  |
| Data Usage Limit<br>Daily | Specify the amount of data that can be transmitted via the mobile connection daily.                                                                                      |  |  |  |  |
| Alarm Threshold           | Specify the percentage of data usage the NR2301 has to reach to display a notification on the NR2301's LCD <b>Home</b> screen and Web Configurator's <b>Main</b> screen. |  |  |  |  |
| Apply                     | Click <b>Apply</b> to save your changes back to the NR2301.                                                                                                    |  |  |  |  |
| Data Used                 | This displays the mobile data used by the NR2301 so far.                                                                                                    |  |  |  |  |
| Calibration               | Click this to manually set the amount of data used in the following screen and click <b>Save</b> to apply the setting.                                                   |  |  |  |  |
|                           | Calibration ×                                                                                                    |  |  |  |  |
|                           | Calibration KBytes V                                                                                                    |  |  |  |  |
|                           | Save                                                                                                    |  |  |  |  |
| Return                    | Click this button to return to the <b>APP MODULE</b> list.                                                                                                    |  |  |  |  |

Table 26 APP MODULE > Package Settings: Daily

| Figure 37 APP MODULE > Package Set | tings: Monthly |
|------------------------------------|----------------|
|------------------------------------|----------------|

| Package Type     | Monthly(Natural) |            | ~ |
|------------------|------------------|------------|---|
| Package Data     | 0.00             | KBytes     | ~ |
| Package Bill Day | 1                |            | ~ |
| Alarm Threshold  | Remain 10%       |            | ~ |
|                  |                  | Арріу      |   |
|                  |                  |            |   |
| Data Used        | 1.65 GBytes      | Calibratio | n |
|                  |                  | Return     |   |

| LABEL            | DESCRIPTION                                                                                                    |  |  |
|------------------|----------------------------------------------------------------------------------------------------|--|--|
| Package Type     | Select <b>Monthly</b> to enable mobile data usage control and set a monthly data limit.                                                                                 |  |  |
| Package Data     | Specify the amount of data that can be transmitted via the mobile connection monthly.                                                                                   |  |  |
| Package Bill Day | Select the day of the month on which the NR2301 restarts calculating the amount of data per month.                                                                      |  |  |
| Alarm Threshold  | Select the percentage of data usage the NR2301 has to reach to display a notification on the NR2301's LCD <b>Home</b> screen and Web Configurator's <b>Main</b> screen. |  |  |
| Apply            | Click <b>Apply</b> to save your changes back to the NR2301.                                                                                                    |  |  |
| Data Used        | This displays the mobile data used by the NR2301 during the current period.                                                                                             |  |  |
| Calibration      | Click this to manually set the amount of data used in the following screen and click <b>Save</b> to apply the setting.                                                  |  |  |
|                  | Calibration ×                                                                                                    |  |  |
|                  | Calibration KBytes ~                                                                                                    |  |  |
| Return           | Click this button to return to the <b>APP MODULE</b> list.                                                                                                    |  |  |

Table 27 APP MODULE > Package Settings: Monthly

| Package Settings |             |       |         |      |
|------------------|-------------|-------|---------|------|
| Package Type     | 3 Months    |       |         | ~    |
| Package Data     | 0.00        |       | KBytes  | ~    |
|                  | Day         | Month | Year    |      |
| Start Time       |             | ~     | ~       | ~    |
| Alarm Threshold  | Remain 109  | %     |         | ~    |
|                  |             |       | Appl    | y    |
| Data Used        | 1.65 GBytes |       | Calibra | tion |
|                  |             |       | Retur   | 'n   |

Figure 38 APP MODULE > Package Settings: 3 Months/Half year/Year

Table 28 APP MODULE > Package Settings: 3 Months/Half year/Year

| LABEL           | DESCRIPTION                                                                                                    |  |  |
|-----------------|----------------------------------------------------------------------------------------------------|--|--|
| Package Type    | Select <b>3 Months/Half year/Year</b> to enable mobile data usage control and set a data limit every 3 months/half a year/year.                                       |  |  |
| Package Data    | Specify the amount of data that can be transmitted via the mobile connection every 3 months/half a year/year.                                                         |  |  |
| Start Time      | Select the day, month, and year on which the NR2301 restarts calculating the amount of data.                                                                          |  |  |
| Alarm Threshold | Select the percentage of data usage the NR2301 has to reach to display a notification on the NR2301's LCD <b>Home</b> screen and Web Configurator <b>Main</b> screen. |  |  |
| Apply           | Click <b>Apply</b> to save your changes back to the NR2301.                                                                                                    |  |  |
| Data Used       | This displays the mobile data used by the NR2301 during the current period.                                                                                           |  |  |
| Calibration     | Click this to manually set the amount of data used in the following screen and click <b>Save</b> to apply the setting.                                                |  |  |
|                 | Calibration ×                                                                                                    |  |  |
|                 | Calibration KBytes V<br>Save                                                                                                    |  |  |
| Return          | Click this button to return to the APP MODULE list.                                                                                                    |  |  |

| Package Type    | Unlimited   | ~           |
|-----------------|-------------|-------------|
| Package Data    | 0.00        | KBytes 🗸    |
| Alarm Threshold | Remain 10%  | ~           |
|                 |             | Арріу       |
|                 |             |             |
| Data Used       | 1.65 GBytes | Calibration |
|                 |             | Return      |

Figure 39 APP MODULE > Package Settings: Unlimited

| LABEL           | DESCRIPTION                                                                                                    |  |  |
|-----------------|----------------------------------------------------------------------------------------------------|--|--|
| Package Type    | Select <b>Unlimited</b> to enable mobile data usage control and set a data limit.                                                                                       |  |  |
| Package Data    | Specify the amount of data that can be transmitted via the mobile connection.                                                                                           |  |  |
| Alarm Threshold | Select the percentage of data usage the NR2301 has to reach to display a notification on the NR2301's LCD <b>Home</b> screen and Web Configurator's <b>Main</b> screen. |  |  |
| Apply           | Click Apply to save your changes back to the NR2301.                                                                                                    |  |  |
| Data Used       | This displays the mobile data used by the NR2301 during the current period.                                                                                             |  |  |
| Calibration     | Click this to manually set the amount of data used in the following screen and click <b>Save</b> to apply the setting.                                                  |  |  |
|                 | Calibration ×                                                                                                    |  |  |
|                 | Calibration KBytes  Save                                                                                                    |  |  |
| Return          | Click this button to return to the APP MODULE list.                                                                                                    |  |  |

| Table 29 | APP MODULE > Package Settings: Unlimited |
|----------|------------------------------------------|

### 9.3 Firewall

Use the **Firewall** screens to configure IP and URL filters, port forward, port trigger, UPnP, remote management, and DMZ.

#### 9.3.1 IP Filter

Use the IP Filter screen to block clients from accessing specific Internet services.

To access this screen, click **APP MODULE** > **Firewall**.

Figure 40 APP MODULE > Firewall > IP Filter

| IP Filter    | IP Filter                |                                            |                    |
|--------------|--------------------------|--------------------------------------------|--------------------|
| JRL Filter   | IP address filters can b | e used to restrict user access to specific | internet services. |
|              | ID                       | IP                                         | ×                  |
| Port Forward | 01                       |                                            | ×                  |
|              | 02                       |                                            | ×                  |
| Port Trigger | 03                       |                                            | ×                  |
| Port Filter  | 04                       |                                            | ×                  |
|              | 05                       |                                            | ×                  |
| UPnP         | 06                       |                                            | ×                  |
|              | 07                       |                                            | ×                  |
| Remote       | 08                       |                                            | ×                  |
|              | 09                       |                                            | ×                  |
| DMZ Settings | 10                       |                                            | ×                  |

| Table 30 APP MODULE > Firewall > IP | ' Filter |
|-------------------------------------|----------|
|-------------------------------------|----------|

| LABEL                                                                                                    | DESCRIPTION                                                                                                    |  |
|----------------------------------------------------------------------------------------------------|----------------------------------------------------------------------------------------------------|--|
| Turn the switch button on 🦲 to enable IP filter on the NR2301. This blocks clients from accessing specific Interne services listed below. |                                                                                                    |  |
| ID                                                                                                    | This is the index number of the entry.                                                                                                 |  |
| IP                                                                                                    | Enter the IP address of the Internet service which you do not want the NR2301's clients to access. You can configure up to 10 entries. |  |
| Х                                                                                                    | Click the <b>X</b> next to an entry to clear it.                                                                                       |  |
| Apply                                                                                                    | Click <b>Apply</b> to save your changes back to the NR2301.                                                                            |  |
| Return                                                                                                    | Click this button to return to the <b>APP MODULE</b> list.                                                                             |  |

## 9.3.2 URL Filter

#### Keyword Blocking URL Checking

The NR2301 checks the URL's domain name (or IP address) and file path separately when performing keyword blocking.

The URL's domain name or IP address is the characters that come before the first slash in the URL. For example, with the URL <u>www.zyxel.com.tw/news/pressroom.php</u>, the domain name is <u>www.zyxel.com.tw</u>.

The file path is the characters that come after the first slash in the URL. For example, with the URL <u>www.zyxel.com.tw/news/pressroom.php</u>, the file path is <u>news/pressroom.php</u>.

Since the NR2301 checks the URL's domain name (or IP address) and file path separately, it will not find items that go across the two. For example, with the URL <u>www.zyxel.com.tw/news/pressroom.php</u>, the NR2301 would find "tw" in the domain name (<u>www.zyxel.com.tw</u>). It would also find "news" in the file path (<u>news/pressroom.php</u>) but it would not find "tw/news".

Use the **URL Filter** screen to configure URL filtering settings to block the users on your network from accessing certain web sites.

To access this screen, click **APP MODULE** > **Firewall** > **URL Filter**.

| IP Filter    | URL Filter |                                                                                   |                       |
|--------------|------------|-----------------------------------------------------------------------------------|-----------------------|
| JRL Filter   |            | RL in the wireless local area network (WL<br>s to the specific internet services. | AN],it can be used to |
| Port Forward | ID         | URL                                                                               | ×                     |
|              | 01         |                                                                                   | ×                     |
| Port Trigger | 02         |                                                                                   | ×                     |
|              | 03         |                                                                                   | ×                     |
| Port Filter  | 04         |                                                                                   | ×                     |
| JPnP         | 05         |                                                                                   | ×                     |
|              | 06         |                                                                                   | ×                     |
| emote        | 07         |                                                                                   | ×                     |
|              | 08         |                                                                                   | ×                     |
| IMZ Settings | 09         |                                                                                   | ×                     |
|              | 10         |                                                                                   | ×                     |

Figure 41 APP MODULE > Firewall > URL Filter

The following table describes the labels in this screen.

Table 31 APP MODULE > Firewall > URL Filter

| LABEL                                          | DESCRIPTION                                                                                                    |
|------------------------------------------------|----------------------------------------------------------------------------------------------------|
| Turn the switch button<br>accessing certain we | n on 🚺 to enable URL filter on the NR2301 and block the users on your network from bites.                                                                                                |
| ID                                             | This is the index number of the entry.                                                                                                    |
| URL                                            | Type a keyword in this field. You may use any character (up to 64 characters). Wildcards are not allowed. You can also enter a numerical IP address. You can configure up to 10 entries. |
| Х                                              | Click the <b>X</b> next to an entry to clear it.                                                                                                    |
| Apply                                          | Click Apply to save your changes back to the NR2301.                                                                                                    |
| Return                                         | Click this button to return to the APP MODULE list.                                                                                                    |

## 9.3.3 Port Forward

Use the **Port Forward** screen to forward incoming service requests to the specific servers on your local network. You may configure different servers for different service ports. The port number identifies a

service; for example, web service is on port 80 and FTP on port 21. See Section 9.16.1 on page 98 for more information.

To access this screen, click **APP MODULE** > **Firewall** > **Port Forward**.

Figure 42 APP MODULE > Firewall > Port Forward

| IP Filter    | User     | List                      |              |                 |             |        |                   |   |
|--------------|----------|---------------------------|--------------|-----------------|-------------|--------|-------------------|---|
|              | Host     | Name                      | I            | P               | 1           | MAC    |                   |   |
| URL Filter   | test1    |                           | 1            | 92.168.1.103    |             | FC-DD  | -55-FF-FF-FF      |   |
| Port Forward | be:29    | 2:13:2f:75:4e             | 1            | 92.168.1.100    |             | BE-29- | -13-2F-75-4E      |   |
| Port Trigger |          | orward<br>vs remote compt | itors (for i |                 | utors on th | Inter  | not) to connect i |   |
| Port Filter  | specifi  | c computer or se          |              | in a private lo | cal-area ne | twork. |                   |   |
|              | ID       | Config Name               |              | MAC             | Local       | Port   | WAN Port          | × |
| UPnP         | 01       | test1                     | be:29:13     | 3:2f:75:4e      | 21          |        | 80                | × |
| Remote       | 02       |                           |              |                 |             |        |                   | × |
|              | 03       |                           |              |                 |             |        |                   | × |
| DMZ Settings | 04       |                           |              |                 |             |        |                   | × |
|              | 05       |                           |              |                 |             |        |                   | × |
|              | 06       |                           |              |                 |             |        |                   | × |
|              | 07       |                           |              |                 |             |        |                   | × |
|              | 08       |                           |              |                 |             |        |                   | × |
|              |          |                           |              |                 |             |        |                   | × |
|              | 09       |                           |              |                 |             |        |                   | × |
|              | 09<br>10 |                           |              |                 |             |        |                   |   |
|              |          |                           |              |                 |             |        | ,                 |   |
|              |          |                           |              |                 | Apply       |        | Return            |   |

| LABEL       | DESCRIPTION                                                                                                    |
|-------------|----------------------------------------------------------------------------------------------------|
| User List   | This section displays information of the NR2301's network clients. You may configure the client as the service servers. If port forwarding is enabled, incoming service requests are forwarded to the specified service server on your network. |
| Host Name   | This displays the name of the service server.                                                                                                    |
| IP          | This displays the IP address of the service server.                                                                                                    |
| MAC         | This displays the MAC address of the service server.                                                                                                    |
|             | on 🚺 to enable port forwarding on the NR2301. This allows remote clients to connect to in a private local-area network.                                                                                                    |
| ID          | This is the index number of the entry.                                                                                                    |
| Config Name | Enter a name for the service server.                                                                                                    |
| MAC         | Enter the MAC address of the service server.                                                                                                    |
| Local Port  | Enter the internal port number that identifies a service.                                                                                                    |
| WAN Port    | Enter the external port number that identifies a service.                                                                                                    |
| Х           | Click the <b>X</b> next to an entry to clear it.                                                                                                    |
| Apply       | Click <b>Apply</b> to save your changes back to the NR2301. A list of the configured servers displays below.                                                                                                    |
| Return      | Click this button to return to the APP MODULE list.                                                                                                    |
| Config Name | This displays the name of the service server.                                                                                                    |
| Address     | This displays the IP address of the service server.                                                                                                    |

Table 32 APP MODULE > Firewall > Port Forward

## 9.3.4 Port Trigger

Trigger port forwarding allows computers on the LAN to dynamically take turns using the service. The NR2301 records the IP address of a LAN computer that sends traffic to the WAN to request a service with a specific port number (a "trigger" port). When the NR2301's WAN port receives a response with a specific port number, the NR2301 forwards the traffic to the LAN IP address of the computer that sent the request. After that computer's connection for that service closes, another computer on the LAN can use the service in the same manner. This way you do not need to configure a new IP address each time you want a different LAN computer to use the application. See Section 9.16.3 on page 99 for more information.

To change your NR2301's trigger port settings, click **APP MODULE** > **Firewall** > **Port Trigger**. The screen appears as shown.

Note: Only one LAN computer can use a trigger port (range) at a time.

| Figure 43 | APP MODULE > | Firewall > | Port Trigger |
|-----------|--------------|------------|--------------|
|-----------|--------------|------------|--------------|

| P Filter     | Port Tr            | rigger                                                                    |                                           |                                        |                                        |         |
|--------------|--------------------|---------------------------------------------------------------------------|-------------------------------------------|----------------------------------------|----------------------------------------|---------|
| JRL Filter   | applica            | a client in a local ar<br>ations (such as IP te<br>ction to the server, i | lephony, video coi                        | nferencing, etc.],                     | when the client init                   | iates a |
| Port Forward | side, a<br>By sett | By default, the rout<br>nd communication<br>ting the router port          | will be interrupted<br>trigger rule, when | I.<br>the client access                | ses the server and t                   | rigger  |
| Port Trigger | from th<br>interac | e, the router will au<br>he client, thus ensu<br>ction between the cl     | ring normal comm<br>ient and the route    | nunication. When<br>r for a long time, | there is no data<br>the router automat |         |
| Port Filter  |                    | the previously oper<br>ation, but also ensu                               |                                           |                                        |                                        |         |
| JPnP         | <b>ID</b>          | Config Name                                                               | Port Start                                | Port End                               | Trigger Port                           | ×       |
| Remote       | 02                 |                                                                           |                                           |                                        |                                        | ×       |
|              | 03                 |                                                                           |                                           |                                        |                                        | ×       |
| MZ Settings  | 04                 |                                                                           |                                           |                                        |                                        | ×       |
|              | 05                 |                                                                           |                                           |                                        |                                        | ×       |
|              | 06                 |                                                                           |                                           |                                        |                                        | ×       |
|              | 07                 |                                                                           |                                           |                                        |                                        | ×       |
|              | 08                 |                                                                           |                                           |                                        |                                        | ×       |
|              | 09                 |                                                                           |                                           |                                        |                                        | ×       |
|              |                    |                                                                           |                                           |                                        |                                        |         |

|                        | JLE > FIREWall > Port Trigger                                                                                                    |
|------------------------|----------------------------------------------------------------------------------------------------|
| LABEL                  | DESCRIPTION                                                                                                    |
| Turn the switch button | on 🔵 to enable port trigger on the NR2301.                                                                                                    |
| ID                     | This is the index number of the entry.                                                                                                    |
| Config Name            | Enter a name for the port trigger rule.                                                                                                    |
| Port Start             | Enter a port number or the starting port number in a range of port numbers.                                                                                |
| Port End               | Enter a port number or the ending port number in a range of port numbers.                                                                                  |
| Trigger Port           | The trigger port is a port that causes (or triggers) the NR2301 to record the IP address of the LAN computer that sent the traffic to a server on the WAN. |

Table 33 APP MODULE > Firewall > Port Trigger

| Table 33 | APP MODULE > | Firewall > Port Trigger | (continued)   |
|----------|--------------|-------------------------|---------------|
| 10010-00 |              | inorran - i on mggor    | 1001111100001 |

| LABEL  | DESCRIPTION                                                 |
|--------|-------------------------------------------------------------|
| Х      | Click the <b>X</b> next to an entry to clear it.            |
| Apply  | Click <b>Apply</b> to save your changes back to the NR2301. |
| Return | Click this button to return to the <b>APP MODULE</b> list.  |

## 9.3.5 Port Filter

Use the Port Filter screen to enable and create firewall rules to block unwanted traffic.

To access this screen, click **APP MODULE** > **Firewall** > **Port Filter**.

| IP Filter    | Port Filter    |                                  |                                   |   |
|--------------|----------------|----------------------------------|-----------------------------------|---|
| URL Filter   | Port filters c | an be used to restrict user acce | ss to specific internet services. |   |
|              | ID             | Port Start                       | Port End                          | × |
| Port Forward | 01             |                                  |                                   | × |
|              | 02             |                                  |                                   | × |
| Port Trigger | 03             |                                  |                                   | × |
| Port Filter  | 04             |                                  |                                   | × |
| of thiter    | 05             |                                  |                                   | × |
| UPnP         | 06             |                                  |                                   | × |
|              | 07             |                                  |                                   | × |
| Remote       | 08             |                                  |                                   | × |
|              | 09             |                                  |                                   | × |
| DMZ Settings | 10             |                                  |                                   | × |

The following table describes the labels in this screen.

Table 34 APP MODULE > Firewall > Port Filter

| LABEL      | DESCRIPTION                                                                                                    |  |  |  |  |
|------------|----------------------------------------------------------------------------------------------------|--|--|--|--|
|            | Turn the switch button on 💽 to enable port filter on the NR2301. The port filter rules block clients from accessing specific Internet services. |  |  |  |  |
| ID         | This is the index number of the entry.                                                                                                    |  |  |  |  |
| Port Start | Enter the beginning port number of the source that defines the traffic type.                                                                    |  |  |  |  |
| Port End   | Enter the ending port number of the source that defines the traffic type.                                                                       |  |  |  |  |

NR2301 User's Guide

| Table 34 | APP MODULE > Firewall > Port Filter | (continued) |
|----------|-------------------------------------|-------------|
|          |                                     |             |

| LABEL  | DESCRIPTION                                                 |
|--------|-------------------------------------------------------------|
| Х      | Click the <b>X</b> next to an entry to clear it.            |
| Apply  | Click <b>Apply</b> to save your changes back to the NR2301. |
| Return | Click this button to return to the <b>APP MODULE</b> list.  |

### 9.3.6 UPnP

Universal Plug and Play (UPnP) is a distributed, open networking standard that uses TCP/IP for simple peer-to-peer network connectivity between devices. A UPnP device can dynamically join a network, obtain an IP address, convey its capabilities and learn about other devices on the network. In turn, a device can leave a network smoothly and automatically when it is no longer in use. See Section 9.16.6 on page 100 for more information.

Use the **UPnP** screen to enable or disable UPnP on the NR2301.

To access this screen, click **APP MODULE** > **Firewall** > **UPnP**.

**Figure 45** APP MODULE > Firewall > UPnP

| Firewall     |      |       |        |
|--------------|------|-------|--------|
| IP Filter    | UPnP |       |        |
| URL Filter   |      | Apply | Return |
| Port Forward |      |       |        |
| Port Trigger |      |       |        |
| Port Filter  |      |       |        |
| UPnP         |      |       |        |
| Remote       |      |       |        |
| DMZ Settings |      |       |        |

| Table 35 | APP MODULE > Firewall > UPnP |  |
|----------|------------------------------|--|
|----------|------------------------------|--|

| LABEL                                                                                                    | DESCRIPTION                                                 |
|----------------------------------------------------------------------------------------------------|-------------------------------------------------------------|
| Turn the switch button on 🚺 to enable UPnP on the NR2301. Be aware that anyone could use a UPnP application to open the Web Configurator's login screen without entering the NR2301's IP address (although you must still enter the password to access the Web Configurator). |                                                             |
| Apply                                                                                                    | Click <b>Apply</b> to save your changes back to the NR2301. |
| Return                                                                                                    | Click this button to return to the APP MODULE list.         |

### 9.3.7 Remote

Use the **Remote** screen to allow or forbid WAN users from pinging or configuring the NR2301.

To access this screen, click **APP MODULE** > **Firewall** > **Remote**.

Figure 46 APP MODULE > Firewall > Remote

| Firewall     |                |       |        |
|--------------|----------------|-------|--------|
|              |                |       |        |
| IP Filter    | Ping From WAN  |       |        |
| URL Filter   | Admin From WAN |       |        |
| Port Forward |                | Арріу | Return |
| Port Trigger |                |       |        |
| Port Filter  |                |       |        |
| UPnP         |                |       |        |
| Remote       |                |       |        |
| DMZ Settings |                |       |        |

The following table describes the labels in this screen.

| Table 36 | APP MODULE > Firewall > Remote |
|----------|--------------------------------|
|          |                                |

| LABEL          | DESCRIPTION                                                                             |
|----------------|-----------------------------------------------------------------------------------------|
| Ping From WAN  | Turn the switch button on 🤍 to allow WAN users to ping the NR2301.                      |
| Admin From WAN | Turn the switch button on 🤨 to allow WAN users to access the NR2301's Web Configurator. |
| Apply          | Click <b>Apply</b> to save your changes back to the NR2301.                             |
| Return         | Click this button to return to the APP MODULE list.                                     |

NR2301 User's Guide

### 9.3.8 DMZ Settings

A client in the Demilitarized Zone (DMZ) is no longer behind the NR2301 and therefore can run any Internet applications such as video conferencing and Internet gaming without restrictions. This, however, may pose a security threat to the NR2301.

Use the DMZ Settings screen to enable DMZ on the NR2301.

To access this screen, click **APP MODULE** > **Firewall** > **DMZ Settings**.

| Figure 47 | APP MODULE > Firewall > | DMZ Settings |
|-----------|-------------------------|--------------|
|-----------|-------------------------|--------------|

|              | 16 DC 11                                            | I and the classical second |                       | U DMZ (          |
|--------------|-----------------------------------------------------|----------------------------|-----------------------|------------------|
| IP Filter    | If a PC can't run networ<br>and enter the IP addres |                            | n the gateway, enable | the DM2 function |
| URL Filter   | DMZ Status                                          |                            |                       |                  |
| Port Forward | DMZ IP Address                                      | 192.168.                   |                       |                  |
| Port Trigger |                                                     |                            | Apply                 | Return           |
| Port Filter  |                                                     |                            |                       |                  |
| UPnP         |                                                     |                            |                       |                  |
| Remote       |                                                     |                            |                       |                  |
| DMZ Settings |                                                     |                            |                       |                  |

The following table describes the labels in this screen.

| LABEL          | DESCRIPTION                                                                                                    |
|----------------|----------------------------------------------------------------------------------------------------|
| DMZ Status     | Turn the switch button on 🚺 to enable DMZ on the NR2301.                                                                                                    |
| DMZ IP Address | Enter the IP address of the default server which receives packets from ports that are not specified in the <b>Port Forwarding</b> screen.<br>Note: If you do not assign the DMZ IP Address, the NR2301 discards all packets received for ports that are not specified in the <b>Port Forwarding</b> screen. |
| Apply          | Click <b>Apply</b> to save your changes back to the NR2301.                                                                                                    |
| Return         | Click this button to return to the <b>APP MODULE</b> list.                                                                                                    |

| Table 37 | APP MODULE > Firewall > DMZ Settings |
|----------|--------------------------------------|
|----------|--------------------------------------|

## 9.4 VPN

Use the **VPN** screen to enable and configure VPN client settings. You can configure up to 10 VPN client rules but only one rule can be used at a time. A VPN client rule has the NR2301 use VPN to connect through the Internet to a remote private network and let the NR2301's LAN devices also access the remote private network. Essentially you install VPN clients on the NR2301 instead of on the LAN devices. See Section 9.16.8 on page 100 for more information.

To access this screen, click **APP MODULE** > **VPN**.

#### Figure 48 APP MODULE > VPN

|              |               | Ţ            |          | <b>(</b> (t; |             |                        |
|--------------|---------------|--------------|----------|--------------|-------------|------------------------|
| NETWORK STAT | rus           | USER LIST    |          | WI-FI SETTIN | IGS         | APP MODULE             |
|              |               |              |          |              |             |                        |
| VPN VPN      |               |              |          |              |             |                        |
|              | VPN Client    |              |          |              |             | )                      |
|              | VPN Name      |              |          |              |             |                        |
|              | Connect Stat  | us           |          |              |             |                        |
| VPN Name     | Protocol Type | VPN Server   | Username | Password     | Secure      | Operating              |
| test         | PPTP          | 192.168.1.78 | admin    |              | MPPE Enable | Connect<br>Edit Delete |
|              | PPTP          | <b>~</b>     |          |              | MPPE 🗹      | Save                   |
|              |               |              |          |              |             | Return                 |

The following table describes the labels in this screen.

| LABEL          | DESCRIPTION                                                                                                    |  |  |  |
|----------------|----------------------------------------------------------------------------------------------------|--|--|--|
| VPN Client     | Turn the switch button on 🦲 to enable VPN client on the NR2301.                                                                                                    |  |  |  |
| VPN Name       | This field displays the client's login name.                                                                                                    |  |  |  |
| Connect Status | This field displays the current connection status.                                                                                                    |  |  |  |
| VPN Name       | Enter a descriptive name for the VPN connection rule.                                                                                                    |  |  |  |
| Protocol Type  | Select <b>PPTP</b> , <b>L2TP</b> , or <b>L2TP/IPSEC</b> as the network protocol. See Section 9.16.9 on page 101 and Section 9.16.10 on page 102 for more information. |  |  |  |
| VPN Server     | Enter the IP address of the VPN server.                                                                                                    |  |  |  |
| Username       | Enter the username of the VPN server.                                                                                                    |  |  |  |
| Password       | Enter the password of the VPN server.                                                                                                    |  |  |  |

NR2301 User's Guide

| LABEL     | DESCRIPTION                                                                                                    |  |  |  |  |
|-----------|----------------------------------------------------------------------------------------------------|--|--|--|--|
| Secure    | Select if you want to use Microsoft Point-to-Point Encryption (MPPE) encryption for this VPN connection rule.                                                                                                    |  |  |  |  |
| Operating | Click <b>Save</b> to save the settings as a new VPN connection rule. If the VPN connection rule is already configured, click <b>Connect</b> to start the connection and click <b>Unselect</b> to disconnect it. You can also click <b>Edit</b> to edit the rule or <b>Delete</b> to remove it. |  |  |  |  |
| Return    | Click this button to return to the APP MODULE list.                                                                                                    |  |  |  |  |

Table 38 APP MODULE > VPN (continued)

## 9.5 Messages

SMS (Short Message Service) allows you to receive, view, and send text messages.

Use the Messages screens to view and manage SMS messages on the NR2301.

To access this screen, click **APP MODULE** > **Messages**.

Note: You can store an approximate total of 500 messages, which includes Inbox, Outbox, and Draft box altogether.

### 9.5.1 Inbox

Use this screen to view messages received by the NR2301. To access this screen, click **APP MODULE** > **Messages** > **Inbox**.

|                |     | Ţ                            |                   | ((ċ                     |                     |  |
|----------------|-----|------------------------------|-------------------|-------------------------|---------------------|--|
| NETWORK STATUS |     | USER LIST                    | WI-FI             | SETTINGS                | APP MODULE          |  |
|                |     |                              |                   |                         |                     |  |
|                |     |                              |                   |                         |                     |  |
| Messag         | ges |                              |                   |                         |                     |  |
|                |     |                              |                   |                         |                     |  |
| Inbox          | 1/1 |                              | New Message       |                         | Return              |  |
|                |     | Number                       | Content           |                         | Date                |  |
| Outbox         | 0   |                              |                   |                         |                     |  |
| Drafts         | 0   | 0903446021                   | Your Apple ID cod | le is: 098191. Do not s | 2023-09-27 18:15:21 |  |
|                |     |                              |                   |                         |                     |  |
|                |     |                              |                   |                         |                     |  |
|                |     |                              |                   |                         |                     |  |
|                |     |                              |                   |                         |                     |  |
|                |     | <b>44 4</b> 1 <b>▶ ▶ 1/1</b> | Go                |                         |                     |  |

Figure 49 APP MODULE > Messages > Inbox

83

| LABEL       | DESCRIPTION                                                                                             |
|-------------|----------------------------------------------------------------------------------------------------|
| New Message | Click this button to send messages using the NR2301. See Section 9.5.4 on page 85 for more information. |
| Delete      | Select a message you want to remove to click <b>Delete</b> to remove it.                                |
| Return      | Click this button to return to the <b>APP MODULE</b> list.                                              |
| Number      | This field displays the phone number that sent the message.                                             |
| Content     | This field displays the content of the message.                                                         |
| Date        | This field displays the date and time the message was received.                                         |

Table 39 APP MODULE > Messages > Inbox

### 9.5.2 Outbox

Use this screen to view messages sent from the NR2301. To access this screen, click **APP MODULE** > **Messages** > **Outbox**.

|               |     | Ţ         | 4             | (i,     |            |  |
|---------------|-----|-----------|---------------|---------|------------|--|
| NETWORK STATU | S   | USER LIST | WI-FI SI      | ETTINGS | APP MODULE |  |
|               |     |           |               |         |            |  |
| Messag        | es  |           |               |         |            |  |
| Inbox         | 7/8 |           | New Message   |         | Return     |  |
| Outbox        | 0   | □ Number  | Content<br>Go |         | Date       |  |
| Drafts        | 0   |           |               |         |            |  |
|               |     |           |               |         |            |  |

Figure 50 APP MODULE > Messages > Outbox

The following table describes the labels in this screen.

| LABEL       | DESCRIPTION                                                                                             |
|-------------|----------------------------------------------------------------------------------------------------|
| New Message | Click this button to send messages using the NR2301. See Section 9.5.4 on page 85 for more information. |
| Delete      | Select a message you want to remove and click <b>Delete</b> to remove it.                               |
| Return      | Click this button to return to the APP MODULE list.                                                     |
| Number      | This field displays the phone number the message was sent to.                                           |
| Content     | This field displays the content of the message.                                                         |
| Date        | This field displays the date and time the message was sent.                                             |

Table 40 APP MODULE > Messages > Outbox

84

## 9.5.3 Drafts

Use this screen to view messages not yet sent from the NR2301. To access this screen, click **APP MODULE** > **Messages** > **Drafts**.

Figure 51 APP MODULE > Messages > Drafts

|                |           | Ţ         |             | •      |            |  |
|----------------|-----------|-----------|-------------|--------|------------|--|
| NETWORK STATU: | S         | USER LIST | WI-FI SE    | TTINGS | APP MODULE |  |
|                |           |           |             |        |            |  |
| Messag         | es<br>7/8 |           | New Message |        | Return     |  |
| Outbox         | 0         | □ Number  | Content     |        | Date       |  |
| Drafts         | 0         |           |             |        |            |  |
|                |           |           |             |        |            |  |

The following table describes the labels in this screen.

| LABEL       | DESCRIPTION                                                                                             |
|-------------|----------------------------------------------------------------------------------------------------|
| New Message | Click this button to send messages using the NR2301. See Section 9.5.4 on page 85 for more information. |
| Delete      | Select a message you want to remove and click <b>Delete</b> to remove it.                               |
| Return      | Click this button to return to the APP MODULE list.                                                     |
| Number      | This field displays the phone number the message is to be sent to.                                      |
| Content     | This field displays the content of the message.                                                         |
| Date        | This field displays the date and time the message was last modified.                                    |

Table 41 APP MODULE > Messages > Drafts

### 9.5.4 New Messages

Use this screen to send messages using the NR2301. To access this screen, click the **New Messages** button in the **Messages** screen.

| Figure 52 | APP MODULE > Messages: New Messages |
|-----------|-------------------------------------|
| rigure 52 | APP MODULE > Messages: New Message  |

| essage               |            |                |        |
|----------------------|------------|----------------|--------|
| Recipients:          |            |                |        |
|                      |            |                |        |
| Content:             |            |                |        |
|                      |            |                |        |
|                      |            |                |        |
|                      |            |                |        |
|                      |            |                |        |
| Tips: Some SIM not s | upport SMS |                |        |
| 🗆 Flash SMS          |            |                | 160(1) |
|                      | Send       | Save to Drafts | Cancel |

| Table 12 | APP MODULE > | Messages New  |          |
|----------|--------------|---------------|----------|
|          | AFF MODULE - | Messuges. New | messuges |

| LABEL          | DESCRIPTION                                                                                                    |
|----------------|----------------------------------------------------------------------------------------------------|
| Recipients     | Enter the phone number to which to send the message. Press <b>Enter</b> on your keyboard if you want to add another phone number. You can add up to 5 phone numbers.                                                                                       |
| Content        | Enter the message content. You can send up to 160 characters in one message. If the message exceeds 160 characters, more than one SMS will be sent.                                                                                                    |
| Flash SMS      | If you want to display the message as a flash message for the receiver, select the checkbox.<br>Flash SMS is a special type of text message that displays immediately on the mobile phone<br>screen without the user having to take any action to read it. |
| Send           | Click this to send the message.                                                                                                    |
| Save to Drafts | Click this to store the message as a draft.                                                                                                    |
| Cancel         | Click this to cancel the message and return to the <b>Messages</b> screen.                                                                                                    |

# 9.6 PIN Settings

Use the PIN Settings screens to enable PIN code authentication on the NR2301.

To access this screen, click **APP MODULE** > **PIN Settings**.

| Figure 53 | APP MODULE > PIN Settings |
|-----------|---------------------------|
|-----------|---------------------------|

|                  | Ţ         |            | ((r          |            |
|------------------|-----------|------------|--------------|------------|
| NETWORK STATUS   | USER LIST | WI         | -FI SETTINGS | APP MODULE |
|                  |           |            |              |            |
| PIN PIN Settings |           |            |              |            |
| PIN Operation    |           | Enable PIN |              | ~          |
| PIN Code         |           | PIN        |              | ©          |
| Remaining attemp | ots:3     | Appl       | y Return     |            |

Table 43 APP MODULE > PIN Settings

| LABEL         | DESCRIPTION                                                                                                    |
|---------------|----------------------------------------------------------------------------------------------------|
| PIN Operation | This displays <b>Enable PIN</b> so that PIN code authentication is enabled. You need to enter the PIN code every time the NR2301 reboots.                                                                                                    |
| PIN Code      | Enter a 4-digit PIN code (0000 for example) provided by your ISP for the inserted SIM card. If you have entered the wrong PIN code 3 times, the PIN card will be locked. You will need the PUK code that comes with the SIM card. If you cannot find the PUK code, contact your ISP. |
| Apply         | Click Apply to save your changes back to the NR2301                                                                                                    |
| Return        | Click this button to return to the <b>APP MODULE</b> list.                                                                                                    |

## 9.7 Admin Settings

Use the **Admin Settings** screens to change the NR2301's system password and time-out setting. It is strongly recommended that you change your NR2301's system password.

To access this screen, click **APP MODULE** > **Admin Settings**.

|                | Ţ                      |                      | ((i            |        |            |
|----------------|------------------------|----------------------|----------------|--------|------------|
| NETWORK STATUS | USER LIS               | Т                    | WI-FI SETTINGS |        | APP MODULE |
|                |                        |                      |                |        |            |
| Admin Set      | tings                  |                      |                |        |            |
|                | Login Password         | Login Password       |                | ٢      |            |
|                | Confirm Login Password | Confirm Login Passwo | ord            | 0      |            |
|                |                        |                      |                | Apply  |            |
|                | Login Timeout          | 15 Min               |                | ~      |            |
|                |                        |                      | Apply          | Return |            |

Figure 54 APP MODULE > Admin Settings

The following table describes the labels in this screen.

| Table 44 | APP MODULE > Admin Settings |
|----------|-----------------------------|
|----------|-----------------------------|

| LABEL                     | DESCRIPTION                                                                                                    |
|---------------------------|----------------------------------------------------------------------------------------------------|
| Login Password            | Type your new system password of between 4 and 24 characters. The strength of your password is displayed below. Use long and complex passwords that are harder to crack to increase the password strength. |
| Confirm Login<br>Password | Type the new password again in this field.                                                                                                    |
| Login Timeout             | Select how many minutes a management session can be left idle before the session times out. After it times out you have to log in with your password again.                                                |
| Apply                     | Click Apply to save your changes back to the NR2301                                                                                                    |
| Return                    | Click this button to return to the <b>APP MODULE</b> list.                                                                                                    |

## 9.8 Update

Use the **Update** screens to upload new firmware to your NR2301. You can download new firmware releases or check for new firmware online to use to upgrade your NR2301's performance.

#### Only use firmware for your device's specific model.

## 9.8.1 Online Update

Firmware Over the Air (FOTA) allows for timely and automatic firmware upgrades. By default, FOTA is enabled on the NR2301 and it checks for firmware updates automatically. It will do so each time it is turned on and connected to the Internet. You can disable it in the NR2301's LCD screen. See Chapter 1 on page 19 for more information.

Use the **Online Update** screen to manually check for new firmware online. To access this screen, click **APP MODULE** > **Update** > **Online Update**. The current firmware version is displayed. Click the **Check New Update** button to see if any update is available. Make sure your NR2301 is connected to the Internet. Click **Return** to return to the **APP MODULE** list.

The upload process uses HTTP (Hypertext Transfer Protocol) and may take several minutes. After a successful upload, the system will reboot.

#### Do NOT turn off the NR2301 while firmware upload is in progress!

|                     | Ţ                   | (îș                                                                                    | 88         |
|---------------------|---------------------|----------------------------------------------------------------------------------------|------------|
| NETWORK STATUS      | USER LIST           | WI-FI SETTINGS                                                                         | APP MODULE |
|                     |                     |                                                                                        |            |
|                     |                     |                                                                                        |            |
|                     |                     |                                                                                        |            |
| 1 Update            |                     |                                                                                        |            |
|                     |                     |                                                                                        |            |
|                     |                     |                                                                                        |            |
|                     | Check Version       |                                                                                        |            |
| Online Update       |                     |                                                                                        |            |
|                     | Current Version: V1 | .UU(ACIY.U)b3                                                                          |            |
| Firmware Management | Tips:               |                                                                                        |            |
|                     |                     | package is provided to improve stability o                                             |            |
|                     |                     | he browser or unplug the device when the<br>ay reboot for several times during or afte |            |
|                     |                     | update package may be charge your bala                                                 |            |
|                     |                     | n "Check New Update" to check the upda                                                 |            |
|                     |                     |                                                                                        |            |
|                     |                     |                                                                                        |            |
|                     |                     | Check New Updat                                                                        | te Return  |
|                     |                     |                                                                                        |            |

Figure 55 APP MODULE > Update > Online Update

### 9.8.2 Firmware Management

The **Firmware Management** screen allows you to upload new firmware to your NR2301. You can download new firmware releases from the download library at the Zyxel website (www.zyxel.com) to use to upgrade your NR2301's performance.

To access this screen, click **APP MODULE** > **Update** > **Firmware Management**. The current firmware version is displayed. Click **Select File** to find the location of the file. Remember that you must decompress compressed (.ZIP) files before you can upload them. Click **Apply** to begin the upload process.

The upload process uses HTTP (Hypertext Transfer Protocol) and may take up to two minutes. After a successful upload, the system will reboot. Click **Return** to return to the **APP MODULE** list.

#### Do NOT turn off the NR2301 while firmware upload is in progress!

|                     |                         | ((i·            |             |
|---------------------|-------------------------|-----------------|-------------|
| NETWORK STATUS      | USER LIST               | WI-FI SETTINGS  | APP MODULE  |
|                     |                         |                 |             |
|                     |                         |                 |             |
| ① Update            |                         |                 |             |
|                     |                         |                 |             |
|                     | Device Software Version | V1.00(ACIY.0)b3 |             |
| Online Update       | Device Software Version | V1.00(AC11.0)05 |             |
| Firmware Management | Firmware File           |                 | Select File |
|                     |                         |                 |             |
|                     |                         |                 | nply Return |
|                     |                         |                 |             |
|                     |                         |                 |             |
|                     |                         |                 |             |

Figure 56 APP MODULE > Update > Firmware Management

## 9.9 Configuration Backup

Backup configuration allows you to back up (save) the NR2301's current configuration to a file with a "bin" extension on your computer. Once your NR2301 is configured and functioning properly, it is highly recommended that you back up your configuration file before making configuration changes. The backup configuration file will be useful in case you need to return to your previous settings.

Restore configuration allows you to upload a new or previously saved configuration file from your computer to your NR2301.

Click **APP MODULE** > **Configuration Backup** to display the following screen.

|                      | Ţ         |                         | 88         |
|----------------------|-----------|-------------------------|------------|
| IETWORK STATUS       | USER LIST | WI-FI SETTINGS          | APP MODULE |
| Configuration Backup |           |                         |            |
| Configuration        | n File    | Backup                  |            |
| Configuration        | Restore   | Sele                    | ct File    |
|                      |           |                         |            |
|                      |           |                         |            |
|                      | Factory   | Default Settings Return |            |

Figure 57 APP MODULE > Configuration Backup

| LABEL                       | DESCRIPTION                                                                                                    |
|-----------------------------|----------------------------------------------------------------------------------------------------|
| Configuration<br>File       | Click <b>Backup</b> to save the NR2301's current configuration file with a ".bin" extension to your computer.                                                                                                    |
| Configuration Res           | tore                                                                                                    |
| Select File                 | Click <b>Select File</b> to find the file you want to upload. Remember that you must decompress compressed (.ZIP) files before you can upload them.                                                                                                   |
|                             | Note: Do not turn off the NR2301 while configuration file upload is in progress.                                                                                                    |
|                             | The NR2301 automatically restarts in this time causing a temporary network disconnect.                                                                                                    |
| Factory Default<br>Settings | Press this button to clear all user-entered configuration information and returns the NR2301 to its factory defaults.                                                                                                    |
|                             | You can also press the <b>RESET</b> button on the side panel to reset the factory defaults of your NR2301. Refer to the chapter about introducing the Web Configurator for more information on the <b>RESET</b> button. See Section 1.4.3 on page 11. |
| Return                      | Click this button to return to the APP MODULE list.                                                                                                    |

 Table 45
 APP MODULE > Configuration Backup

Note: If you uploaded the default configuration file you may need to change the IP address of your computer to be in the same subnet as that of the default NR2301 IP address (192.168.1.1).

## 9.10 Device Reboot

Use the **Device Reboot** screen to restart the NR2301. You can also set a schedule to reboot the NR2301. System restart allows you to reboot the NR2301 without turning the power off. Click **Restart** to reboot the

NR2301. Wait a few minutes until the login screen appears. If the login screen does not appear, type the IP address of the NR2301 in your Web browser.

To access this screen, click **APP MODULE** > **Device Reboot**.

Figure 58 APP MODULE > Device Reboot

|                        | Ţ         |           | ((ı:         |        |            |
|------------------------|-----------|-----------|--------------|--------|------------|
| NETWORK STATUS         | USER LIST |           | WI-FI SETTIN | GS     | APP MODULE |
|                        |           |           |              |        |            |
|                        |           |           |              |        |            |
| * Device Reboot        |           |           |              |        |            |
| Timed Restart          |           |           |              |        |            |
| Switch                 |           |           |              |        |            |
| Restart time           | e 0       | 0 h       | ✓ 00 min     | ~      |            |
| Repeat                 |           | No Repeat |              | •      |            |
|                        |           |           | I            | Apply  |            |
| Restart the device now |           |           |              |        |            |
|                        |           |           | Restart      | Return |            |

The following table describes the labels in this screen.

| LABEL        | DESCRIPTION                                                                                                    |
|--------------|----------------------------------------------------------------------------------------------------|
| Switch       | Turn the switch button on 💽 to configure and enable a schedule to reboot the NR2301.                                          |
| Restart time | Set the time that you plan to reboot the NR2301.                                                                              |
| Repeat       | Select the day of a week to enable the NR2301 to reboot periodically. Select <b>No Repeat</b> to reboot the NR2301 just once. |
| Apply        | Click <b>Apply</b> to save your changes back to the NR2301.                                                                   |
| Restart      | Click this button to reboot the NR2301.                                                                                       |
| Return       | Click this button to return to the <b>APP MODULE</b> list.                                                                    |

Table 46 APP MODULE > Device Reboot

# 9.11 Diagnosis

Use the **Diagnosis** screen to check the WiFi and status of the NR2301. Click the **Start** button to begin diagnosing. You can check the results displayed in the screen and make changes in the NR2301's settings accordingly. Click **Rediagnosis** to diagnose the NR2301 again or **Return** to return to the **APP MODULE** list.

To access this screen, click **APP MODULE** > **Diagnosis**.

Figure 59 APP MODULE > Diagnosis

|                                      | Ţ              | ((i·                      |                       |
|--------------------------------------|----------------|---------------------------|-----------------------|
| NETWORK STATUS                       | USER LIST      | WI-FI SETTINGS            | APP MODULE            |
|                                      |                |                           |                       |
|                                      |                |                           |                       |
| (ð) Diagnosis                        |                |                           |                       |
|                                      | Wi-Fi Status   |                           | Waiting for detection |
|                                      | Wi-Fi Password |                           | Waiting for detection |
| Not detection                        | Admin Password |                           | Waiting for detection |
|                                      | CPU Usage      |                           | Waiting for detection |
|                                      | Memory Usage   |                           | Waiting for detection |
|                                      | Net Status     |                           | Waiting for detection |
|                                      |                |                           |                       |
|                                      |                | Start                     | Return                |
| ~                                    |                |                           | 20                    |
|                                      | Ļ              | (î,                       | 88                    |
| NETWORK STATUS                       | USER LIST      | WI-FI SETTINGS            | APP MODULE            |
|                                      |                |                           |                       |
| (ð) Diagnosis                        |                |                           |                       |
|                                      | Wi-Fi Status   |                           | 0                     |
|                                      | Wi-Fi Password |                           | 0                     |
| 71 <sub>points</sub>                 | 2.4G Wi-Fi     | Password security: Strong |                       |
|                                      |                | assword security: Strong  |                       |
|                                      | Admin Password | security: Very weak       | θ                     |
| 2 faults, 2 reminder + it is         | CPU Usage      |                           | 0                     |
| recommended to fix it<br>immediately | Memory Usage   |                           | 0                     |
|                                      | Net Status     |                           | 0                     |
|                                      | Internet sta   | atus is abnormal          |                       |
|                                      |                | Rediagnosis               | Return                |

## 9.12 WPS

WiFi Protected Setup (WPS) allows you to quickly set up a wireless network with security, without having to configure security settings manually. To set up a WPS connection between two devices, both devices must support WPS. It is recommended to use the Push Button Configuration (**PBC**) method if your wireless client supports it. See Section 9.16.11.3 on page 104 for more information about WPS.

Note: The NR2301 applies the security settings of the main SSID profile (see Chapter 6 on page 48).

Note: If WPS is enabled, UPnP will automatically be turned on.

Click **APP MODULE** > **WPS** to display the following screen.

Figure 60 APP MODULE > WPS

|                | Ţ                                                                               |                   | ((r.                 |             |            |
|----------------|---------------------------------------------------------------------------------|-------------------|----------------------|-------------|------------|
| NETWORK STATUS | USER LIS                                                                        | ST                | WI-FI SET            | TINGS       | APP MODULE |
|                |                                                                                 |                   |                      |             |            |
|                |                                                                                 |                   |                      |             |            |
| WPS WPS        |                                                                                 |                   |                      |             |            |
|                | Wi-Fi Protected Setup(WPS)<br>automatically for security set                    |                   |                      |             |            |
|                | WPS                                                                             | O Disable         | Enable               |             |            |
|                | Notice:The function of WPS o<br>Open,WPA2-PSK,WPA-PSK/<br>follows:AES,AES+TKIP. | -                 |                      |             |            |
|                |                                                                                 |                   |                      | Apply       |            |
|                | PBC                                                                             | Click "Start" but | ton to start PBC, du | ration:120s |            |
|                |                                                                                 |                   |                      | Start       |            |
|                | PIN                                                                             | PIN               |                      |             |            |
|                |                                                                                 |                   |                      |             |            |
|                |                                                                                 |                   |                      | Return      |            |

| LABEL  | DESCRIPTION                                                                                                    |
|--------|----------------------------------------------------------------------------------------------------|
| WPS    | Turn the switch button on 🔵 to enable WPS on the NR2301.                                                                                                    |
| Apply  | Click <b>Apply</b> to save your changes back to the NR2301.                                                                                                    |
| РСВ    | <ul> <li>Use this section to set up a WPS wireless network using Push Button Configuration (PBC). Click</li> <li>Start and add another WPS-enabled wireless device (within wireless range of the NR2301) to your wireless network. This button may either be a physical button on the outside of device, or a menu button similar to the WPS button on this screen.</li> <li>Note: You must press the other wireless device's WPS button within two minutes of pressing this button.</li> </ul> |
| PIN    | Use this section to set up a WPS wireless network by using the PIN of the client. Enter the PIN of<br>the device that you are setting up a WPS connection with and click <b>Start</b> to authenticate and<br>add the wireless device to your wireless network.<br>You can find the PIN by checking the device's settings.<br>Note: You must also activate WPS on that device within two minutes to have it<br>present its PIN to the NR2301.                                                    |
| Return | Click this button to return to the APP MODULE list.                                                                                                    |

Table 47 APP MODULE > WPS

## 9.13 DDNS

Dynamic Domain Name Service (DDNS) services let you use a fixed domain name with a dynamic IP address. Users can always use the same domain name instead of a different dynamic IP address that changes each time to connect to the NR2301 or a server in your network.

Note: The NR2301 must have a public global IP address and you should have your registered DDNS account information on hand.

To change your NR2301's DDNS, click **APP MODULE > DDNS**. The screen appears as shown.

|                |                       | Ţ                                                                                     | ((r                      |         |            |
|----------------|-----------------------|---------------------------------------------------------------------------------------|--------------------------|---------|------------|
| NETWORK STATUS | USI                   | ER LIST                                                                               | WI-FI SETTINGS           |         | APP MODULE |
| DDNS           |                       |                                                                                       |                          |         |            |
|                | Enable DDNS           |                                                                                       |                          |         |            |
|                | IP address on the int | ating in real time, a doma<br>ernet. This is used to pro<br>nange location on the net | vide a persistent domair |         |            |
|                | Server                | no-ip.com                                                                             |                          | *       |            |
|                | Domain                | Domain                                                                                |                          |         |            |
|                | Username              | Username                                                                              |                          |         |            |
|                | Password              | Password                                                                              |                          | $\odot$ |            |
|                | DDNS State            | Idle                                                                                  |                          |         |            |
|                |                       |                                                                                       | Apply                    | Return  |            |

Figure 61 APP MODULE > DDNS

The following table describes the labels in this screen.

| Table 48 APP MODULE > DDNS |
|----------------------------|
|----------------------------|

| LABEL      | DESCRIPTION                                                      |  |
|------------|------------------------------------------------------------------|--|
| DDNS       | Turn the switch button on 🦲 to enable Dynamic DNS on the NR2301. |  |
| Server     | Select the name of your Dynamic DNS service provider.            |  |
| Domain     | Enter the domain of your Dynamic DNS service provider.           |  |
| Username   | Enter your user name.                                            |  |
| Password   | Enter the password assigned to you.                              |  |
| DDNS State | This displays the current DDNS status.                           |  |
| Apply      | Click <b>Apply</b> to save your changes back to the NR2301.      |  |
| Return     | Click this button to return to the <b>APP MODULE</b> list.       |  |

# 9.14 VPN Passthrough

Use the **VPN Passthrough** screen to allow VPN traffic including the L2TP, IPSec, and PPTP network protocols to operate through the NR2301. See Section 9.16.8 on page 100 for more information.

Click **APP MODULE** > **VPN Passthrough** to display the following screen. Turn the switch button on **(**) to enable **L2TP**, **IPSEC**, and **PPTP**. Then click **Apply** to save your changes back to the NR2301. Click the **Return** button to return to the **APP MODULE** list.

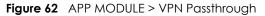

|                 | Ţ         | (îr            | 88         |
|-----------------|-----------|----------------|------------|
| NETWORK STATUS  | USER LIST | WI-FI SETTINGS | APP MODULE |
|                 |           |                |            |
| VPN Passthrough |           |                |            |
| L2TP            |           | •              |            |
| IPSEC           |           | •              |            |
| PPTP            |           | •              |            |
|                 |           | Apply Return   |            |

## 9.15 Power Save

Use the **Power Save** screen to enable and configure the power saving settings in the NR2301. Click **APP MODULE** > **Power Save** to display the following screen.

Select the number of minutes after which the NR2301 activates power saving and enters sleep mode. In **Power Saving** the NR2301 turns off its WiFi connections to save battery power when the USB port is not connected, and there are no WiFi clients associating with the NR2301. Then click **Apply** to save your changes back to the NR2301. Click the **Return** button to return to the **APP MODULE** list.

|                | Ţ                                                                |                                                     |                       | 88         |
|----------------|------------------------------------------------------------------|-----------------------------------------------------|-----------------------|------------|
| NETWORK STATUS | USER LIS                                                         | T WI-FI                                             | SETTINGS              | APP MODULE |
|                |                                                                  |                                                     |                       |            |
| Power Sar      | /e                                                               |                                                     |                       |            |
|                | Power save function provide p<br>certain time you set. Default s | oower save mode when no Wi-Fi<br>setting is 10 min. | and USB connection in |            |
|                | Power Save Mode                                                  | 10min                                               | ~                     |            |
|                |                                                                  | Apply                                               | Return                |            |

NR2301 User's Guide

97

## 9.16 Technical Reference

The following section contains additional technical information about the NR2301 features described in this chapter.

### 9.16.1 NAT Port Forwarding: Services and Port Numbers

A port forwarding set is a list of inside (behind NAT on the LAN) servers, for example, web or FTP, that you can make accessible to the outside world even though NAT makes your whole inside network appear as a single machine to the outside world.

Use the **Port Forwarding** screen to forward incoming service requests to the servers on your local network. You may enter a single port number or a range of port numbers to be forwarded, and the local IP address of the desired server. The port number identifies a service; for example, web service is on port 80 and FTP on port 21.

In addition to the servers for specified services, NAT supports a default server. A service request that does not have a server explicitly designated for it is forwarded to the default server. If the default is not defined, the service request is simply discarded.

Note: Many residential broadband ISP accounts do not allow you to run any server processes (such as a Web or FTP server) from your location. Your ISP may periodically check for servers and may suspend your account if it discovers any active services at your location. If you are unsure, refer to your ISP.

### 9.16.2 NAT Port Forwarding Example

Let's say you want to assign ports 21-25 to one FTP, Telnet and SMTP server (**A** in the example), port 80 to another (**B** in the example) and assign a default server IP address of 192.168.1.35 to a third (**C** in the example). You assign the LAN IP addresses and the ISP assigns the WAN IP address. The NAT network appears as a single host on the Internet.

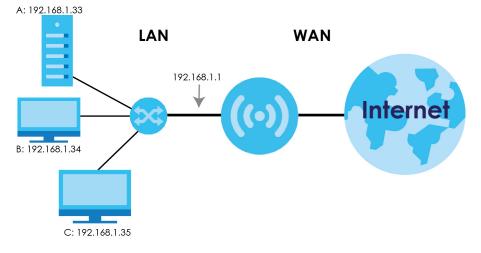

Figure 64 Multiple Servers Behind NAT Example

## 9.16.3 Trigger Port Forwarding

Some services use a dedicated range of ports on the client side and a dedicated range of ports on the server side. With regular port forwarding you set a forwarding port in NAT to forward a service (coming in from the server on the WAN) to the IP address of a computer on the client side (LAN). The problem is that port forwarding only forwards a service to a single LAN IP address. In order to use the same service on a different LAN computer, you have to manually replace the LAN computer's IP address in the forwarding port with another LAN computer's IP address.

Trigger port forwarding solves this problem by allowing computers on the LAN to dynamically take turns using the service. The NR2301 records the IP address of a LAN computer that sends traffic to the WAN to request a service with a specific port number and protocol (a "trigger" port). When the NR2301's WAN port receives a response with a specific port number and protocol ("incoming" port), the NR2301 forwards the traffic to the LAN IP address of the computer that sent the request. After that computer's connection for that service closes, another computer on the LAN can use the service in the same manner. This way you do not need to configure a new IP address each time you want a different LAN computer to use the application.

## 9.16.4 Trigger Port Forwarding Example

The following is an example of trigger port forwarding.

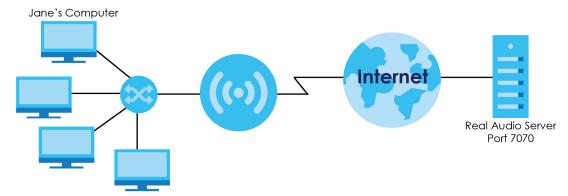

Figure 65 Trigger Port Forwarding Process: Example

- 1 Jane requests a file from the Real Audio server (port 7070).
- 2 Port 7070 is a "trigger" port and causes the NR2301 to record Jane's computer IP address. The NR2301 associates Jane's computer IP address with the "incoming" port range of 6970-7170.
- 3 The Real Audio server responds using a port number ranging between 6970-7170.
- 4 The NR2301 forwards the traffic to Jane's computer IP address.
- 5 Only Jane can connect to the Real Audio server until the connection is closed or times out. The NR2301 times out in three minutes with UDP (User Datagram Protocol), or two hours with TCP/IP (Transfer Control Protocol/Internet Protocol).

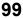

## 9.16.5 Two Points To Remember About Trigger Ports

- 1 Trigger events only happen on data that is coming from inside the NR2301 and going to the outside.
- 2 If an application needs a continuous data stream, that port (range) will be tied up so that another computer on the LAN cannot trigger it.

## 9.16.6 NAT Traversal

UPnP NAT traversal automates the process of allowing an application to operate through NAT. UPnP network devices can automatically configure network addressing, announce their presence in the network to other UPnP devices and enable exchange of simple product and service descriptions. NAT traversal allows the following:

- Dynamic port mapping
- Learning public IP addresses
- Assigning lease times to mappings

Windows Messenger is an example of an application that supports NAT traversal and UPnP.

## 9.16.7 Cautions With UPnP

The automated nature of NAT traversal applications in establishing their own services and opening firewall may present network security issues. Network information and configuration may also be obtained and modified by users in some network environments.

When a UPnP device joins a network, it announces its presence with a multicast message. For security reasons, the NR2301 allows multicast messages on the LAN only.

All UPnP-enabled devices may communicate freely with each other without additional configuration. Disable UPnP if this is not your intention.

### 9.16.8 VPN

A virtual private network (VPN) provides secure communications between sites without the expense of leased site-to-site lines. A secure VPN is a combination of tunneling, encryption, authentication, access control and auditing. It is used to transport traffic over the Internet or any insecure network that uses TCP/IP for communication.

Internet Protocol Security (IPSec) is a standards-based VPN that offers flexible solutions for secure data communications across a public network like the Internet. IPSec is built around a number of standardized cryptographic techniques to provide confidentiality, data integrity and authentication at the IP layer.

The following figure provides one perspective of a VPN tunnel.

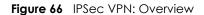

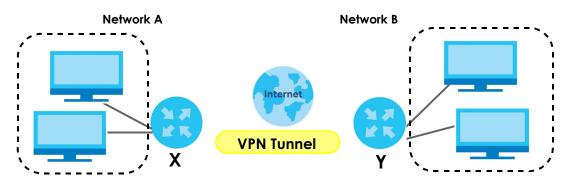

The VPN tunnel connects the Device (X) and the remote IPSec router (Y). These routers then connect the local network (A) and remote network (B).

#### 9.16.9 PPTP

Point-to-Point Tunneling Protocol (PPTP) is a network protocol that enables secure transfer of data from a remote client to a private server, creating a VPN using TCP/IP-based networks. PPTP supports ondemand, multi-protocol and virtual private networking over public networks, such as the Internet.

PPTP sets up two sessions and uses Generic Routing Encapsulation (GRE, RFC 2890) to transfer information between the computers. It is convenient and easy-to-use, but you have to make sure that firewalls support both PPTP sessions.

PPTP works on a client-server model and is suitable for remote access applications. For example, an employee (**A**) can connect to the PPTP VPN gateway (**X**) as a PPTP client to gain access to the company network resources from outside the office. When you connect to a remote network (**B**) through a PPTP VPN, all of your traffic goes through the PPTP VPN gateway (**X**).

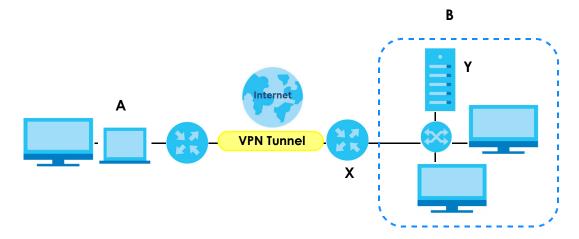

Figure 67 PPTP VPN Example

## 9.16.10 L2TP

The Layer 2 Tunneling Protocol (L2TP) works at layer 2 (the data link layer) to tunnel network traffic between two peers over another network (like the Internet). In L2TP VPN, an IPSec VPN tunnel is established first and then an L2TP tunnel is built inside it.

L2TP VPN lets remote users use the L2TP and IPSec client software included with their computers' operating systems to securely connect to the network behind the NR2301. The remote users do not need their own IPSec gateways or VPN client software.

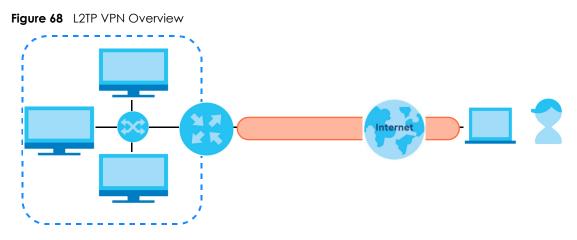

## 9.16.11 WiFi Protected Setup (WPS)

Your NR2301 supports WiFi Protected Setup (WPS), which is an easy way to set up a secure wireless network. WPS is an industry standard specification, defined by the WiFi Alliance.

WPS allows you to quickly set up a wireless network with strong security, without having to configure security settings manually. Each WPS connection works between two devices. Both devices must support WPS (check each device's documentation to make sure).

Depending on the devices you have, you can either press a button (on the device itself, or in its configuration utility) or enter a PIN (a unique Personal Identification Number that allows one device to authenticate the other) in each of the two devices. When WPS is activated on a device, it has two minutes to find another device that also has WPS activated. Then, the two devices connect and set up a secure network by themselves.

#### 9.16.11.1 Push Button Configuration

WPS Push Button Configuration (PBC) is initiated by pressing a button on each WPS-enabled device, and allowing them to connect automatically. You do not need to enter any information.

Not every WPS-enabled device has a physical WPS button. Some may have a WPS PBC button in their configuration utilities instead of or in addition to the physical button.

Take the following steps to set up WPS using the button.

1 Ensure that the two devices you want to set up are within wireless range of one another.

- 2 Look for a WPS button on each device. If the device does not have one, log into its configuration utility and locate the button (see the device's User's Guide for how to do this for the NR2301, see Section 9.12 on page 94).
- **3** Press the button on one of the devices (it does not matter which). For the NR2301 you must press the WPS button for more than five seconds.
- 4 Within two minutes, press the button on the other device. The registrar sends the network name (SSID) and security key through a secure connection to the enrollee.

If you need to make sure that WPS worked, check the list of associated wireless clients in the AP's configuration utility. If you see the wireless client in the list, WPS was successful.

#### 9.16.11.2 PIN Configuration

Each WPS-enabled device has its own PIN (Personal Identification Number). This may either be static (it cannot be changed) or dynamic (in some devices you can generate a new PIN by clicking on a button in the configuration interface).

Use the PIN method instead of the push-button configuration (PBC) method if you want to ensure that the connection is established between the devices you specify, not just the first two devices to activate WPS in range of each other. However, you need to log into the configuration interfaces of both devices to use the PIN method.

When you use the PIN method, you must enter the PIN from one device (usually the wireless client) into the second device (usually the Access Point or wireless router). Then, when WPS is activated on the first device, it presents its PIN to the second device. If the PIN matches, one device sends the network and security information to the other, allowing it to join the network.

Take the following steps to set up a WPS connection between an access point or wireless router (referred to here as the AP) and a client device using the PIN method.

- 1 Ensure WPS is enabled on both devices.
- 2 Access the WPS section of the AP's configuration interface. See the device's User's Guide for how to do this.
- 3 Look for the client's WPS PIN; it will be displayed either on the device, or in the WPS section of the client's configuration interface (see the device's User's Guide for how to find the WPS PIN for the NR2301, see Section 9.12 on page 94).
- 4 Enter the client's PIN in the AP's configuration interface.
- 5 If the client device's configuration interface has an area for entering another device's PIN, you can either enter the client's PIN in the AP, or enter the AP's PIN in the client it does not matter which.
- 6 Start WPS on both devices within two minutes.
- 7 Use the configuration utility to activate WPS, not the push-button on the device itself.
- 8 On a computer connected to the wireless client, try to connect to the Internet. If you can connect, WPS was successful.

If you cannot connect, check the list of associated wireless clients in the AP's configuration utility. If you see the wireless client in the list, WPS was successful.

The following figure shows a WPS-enabled wireless client (installed in a notebook computer) connecting to the WPS-enabled AP via the PIN method.

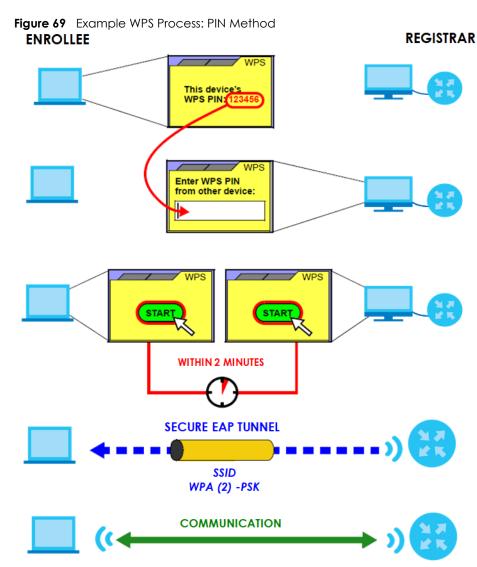

#### 9.16.11.3 How WPS Works

When two WPS-enabled devices connect, each device must assume a specific role. One device acts as the registrar (the device that supplies network and security settings) and the other device acts as the enrollee (the device that receives network and security settings. The registrar creates a secure EAP (Extensible Authentication Protocol) tunnel and sends the network name (SSID) and the WPA-PSK or WPA2-PSK pre-shared key to the enrollee. Whether WPA-PSK or WPA2-PSK is used depends on the standards supported by the devices. If the registrar is already part of a network, it sends the existing information. If not, it generates the SSID and WPA2-PSK randomly.

The following figure shows a WPS-enabled client (installed in a notebook computer) connecting to a WPS-enabled access point.

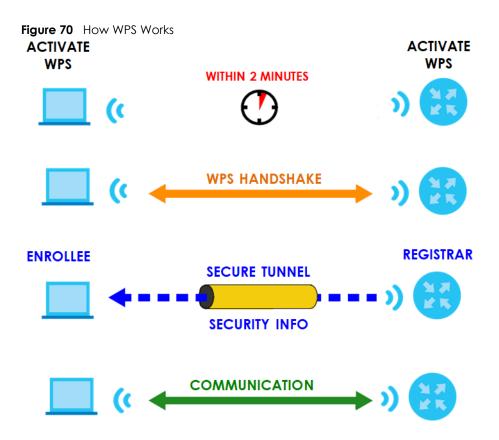

The roles of registrar and enrollee last only as long as the WPS setup process is active (two minutes). The next time you use WPS, a different device can be the registrar if necessary.

The WPS connection process is like a handshake; only two devices participate in each WPS transaction. If you want to add more devices you should repeat the process with one of the existing networked devices and the new device.

Note that the access point (AP) is not always the registrar, and the wireless client is not always the enrollee. All WPS-certified APs can be a registrar, and so can some WPS-enabled wireless clients.

By default, a WPS devices is "unconfigured". This means that it is not part of an existing network and can act as either enrollee or registrar (if it supports both functions). If the registrar is unconfigured, the security settings it transmits to the enrollee are randomly-generated. Once a WPS-enabled device has connected to another device using WPS, it becomes "configured". A configured wireless client can still act as enrollee or registrar in subsequent WPS connections, but a configured access point can no longer act as enrollee. It will be the registrar in all subsequent WPS connections in which it is involved. If you want a configured AP to act as an enrollee, you must reset it to its factory defaults.

#### 9.16.11.4 Example WPS Network Setup

This section shows how security settings are distributed in an example WPS setup.

The following figure shows an example network. In step 1, both **AP1** and **Client 1** are unconfigured. When WPS is activated on both, they perform the handshake. In this example, **AP1** is the registrar, and **Client 1** is the enrollee. The registrar randomly generates the security information to set up the network, since it is unconfigured and has no existing information.

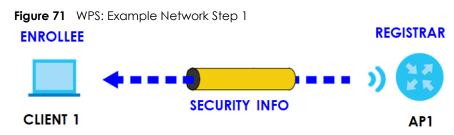

In step 2, you add another wireless client to the network. You know that **Client 1** supports registrar mode, but it is better to use **AP1** for the WPS handshake with the new client since you must connect to the access point anyway in order to use the network. In this case, **AP1** must be the registrar, since it is configured (it already has security information for the network). **AP1** supplies the existing security information to **Client 2**.

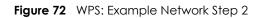

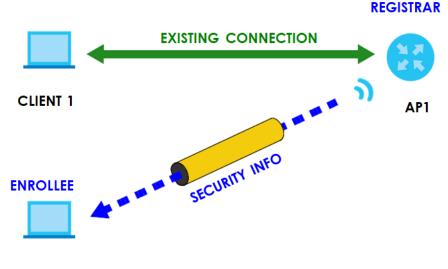

#### CLIENT 2

In step 3, you add another access point (AP2) to your network. AP2 is out of range of AP1, so you cannot use AP1 for the WPS handshake with the new access point. However, you know that Client 2 supports the registrar function, so you use it to perform the WPS handshake instead.

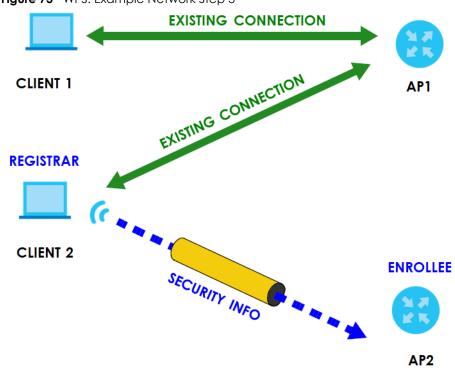

#### Figure 73 WPS: Example Network Step 3

#### 9.16.11.5 Limitations of WPS

WPS has some limitations of which you should be aware.

- WPS works in Infrastructure networks only (where an AP and a wireless client communicate). It does not work in Ad-Hoc networks (where there is no AP).
- When you use WPS, it works between two devices only. You cannot enroll multiple devices simultaneously, you must enroll one after the other.

For instance, if you have two enrollees and one registrar you must set up the first enrollee (by pressing the WPS button on the registrar and the first enrollee, for example), then check that it successfully enrolled, then set up the second device in the same way.

• WPS works only with other WPS-enabled devices. However, you can still add non-WPS devices to a network you already set up using WPS.

WPS works by automatically issuing a randomly-generated WPA-PSK or WPA2-PSK pre-shared key from the registrar device to the enrollee devices. Whether the network uses WPA-PSK or WPA2-PSK depends on the device. You can check the configuration interface of the registrar device to discover the key the network is using (if the device supports this feature). Then, you can enter the key into the non-WPS device and join the network as normal (the non-WPS device must also support WPA-PSK or WPA2-PSK).

• When you use the PBC method, there is a short period (from the moment you press the button on one device to the moment you press the button on the other device) when any WPS-enabled device could join the network. This is because the registrar has no way of identifying the "correct" enrollee, and cannot differentiate between your enrollee and a rogue device. This is a possible way for a hacker to gain access to a network.

You can easily check to see if this has happened. WPS works between only two devices simultaneously, so if another device has enrolled your device will be unable to enroll, and will not have access to the network. If this happens, open the access point's configuration interface and look at the list of associated clients (usually displayed by MAC address). It does not matter if the access

point is the WPS registrar, the enrollee, or was not involved in the WPS handshake; a rogue device must still associate with the access point to gain access to the network. Check the MAC addresses of your wireless clients (usually printed on a label on the bottom of the device). If there is an unknown MAC address you can remove it or reset the AP.

# CHAPTER 10 Troubleshooting

## 10.1 Overview

This chapter offers some suggestions to solve problems you might encounter. The potential problems are divided into the following categories.

- Power
- NR2301 Access and Login
- Internet Access
- IP Address Setup

## 10.2 Power

The NR2301 does not turn on. The LCD display is not on.

- 1 Make sure the built-in battery is charged. Press the power button to turn the NR2301 on. See (Chapter 1 on page 11.)
- 2 If the problem continues, contact the vendor.

# 10.3 NR2301 Access and Login

I forgot the IP address for the NR2301.

- 1 The default IP address is 192.168.1.1.
- 2 If you changed the IP address and have forgotten it, you have to reset the device to its factory defaults. To reset your NR2301 press the **RESET** button for 3 seconds.

I cannot see or access the Login screen in the Web Configurator.

- 1 Make sure you are using the correct IP address.
  - The default IP address is 192.168.1.1.
  - If you changed the IP address, use the new IP address.
  - If you changed the IP address and have forgotten it, see the troubleshooting suggestions for I forgot the IP address for the NR2301.
- 2 Make sure the NR2301 is correctly installed and turned on. See the Quick Start Guide and Chapter 1 on page 11.
- 3 Make sure your Internet browser does not block pop-up windows and has JavaScripts and Java enabled.
- 4 Make sure your computer is connected to the NR2301 and is in the same subnet as the NR2301.
- 5 Make sure the NR2301's WiFi LAN is enabled. You can enable or disable the NR2301's WiFi network using WiFi Setting on the NR2301. See Chapter 1 on page 17.
- 6 Reset the device to its factory defaults, and try to access the NR2301 with the default IP address. To reset your NR2301 press the **RESET** button for 3 seconds. See Chapter 1 on page 11.
- 7 Disconnect your computer from the NR2301 and then connect once again.
- 8 If the problem continues, contact the vendor.

I forgot the password of the Web Configurator.

- 1 The default user name is **admin**. Check the NR2301's LCD **About** screen for the default password (see Chapter 1 on page 14 for more information).
- 2 If this does not work, you have to reset the device to its factory defaults. To reset your NR2301 press the **RESET** button for 3 seconds.

I can access the Login screen, but I cannot log in to the NR2301.

- 1 Make sure you have entered the user name and password correctly. The default user name is **admin** and check the NR2301's LCD **About** screen for the default password (see Chapter 1 on page 14 for more information). These fields are case-sensitive, so make sure [Caps Lock] is not on.
- 2 This can happen when you fail to log out properly from your last session. Try logging in again after five minutes.
- **3** Disconnect and connect to the NR2301 again.
- 4 If this does not work, you have to reset the device to its factory defaults. To reset your NR2301 press the **RESET** button for 3 seconds.

# 10.4 Internet Access

I cannot access the Internet through a 4G or 5G wireless WAN connection.

- 1 Make sure you insert a 4G or 5G SIM card into the card slot before turning on the NR2301.
- 2 If your SIM card has a PIN code, connect to the Web Configurator (http://192.168.1.1) using the user name (Default: **admin**) and password (check the NR2301's **About** screen for the default password (see Chapter 1 on page 14 for more information)) to unlock your SIM card.
- 3 Make sure your mobile access information (such as APN) is entered correctly. You can check this in the Web Configurator (http://192.168.1.1). The APN fields are case-sensitive, so make sure [Caps Lock] is not on. Check with your service provider for the correct APN if you do not have it.
- 4 Make sure your SIM card's account is valid and has an active data plan. Check your service contract or contact your service provider directly.
- 5 Make sure your data plan has not reached its limit.
- 6 If you are using a pre-paid SIM card, insert the SIM card on another mobile device to check if the SIM card still works. If the SIM card works without any problems on another mobile device, contact the vendor. Otherwise, contact your service provider.
- 7 Make sure you are in the ISP's coverage area.
- 8 If the problem continues, contact your ISP.

I cannot access the Internet anymore. I had access to the Internet (with the NR2301), but my Internet connection is not available anymore.

- 1 Reboot the NR2301.
- 2 Make sure the NR2301's WiFi network is enabled. You can enable NR2301's WiFi network on the LCD.
- 3 Make sure your SIM card's mobile data is enabled. Check this in the Web Configurator. (Chapter 9 on page 66).
- 4 If you have set a data limit, make sure you have not reached it yet. Check your data left in the Web Configurator.
- 5 If the problem continues, contact your ISP.

One of my clients cannot access the Internet anymore. They had access to the Internet (with the NR2301), but the Internet connection is not available anymore.

- 1 Make sure your client is not blocked. You can check this on the Web Configurator (See Chapter 5 on page 43).
- 2 Make sure your SIM card's mobile data is enabled. Check this on the Web Configurator (See Chapter 4 on page 38).
- 3 If you have set a data limit, make sure you have not reached it yet. You can check your data left in the Web Configurator.
- 4 Reboot the NR2301.

The Internet connection is slow or intermittent.

- 1 There might be a lot of traffic on the network. If the NR2301 is sending or receiving a lot of information, try closing some programs that use the Internet, especially peer-to-peer applications.
- 2 Check the signal strength on the Device LCD screen. If the signal strength is low, try moving the NR2301 closer to the ISP's base station if possible, or try pointing it directly to the ISP's base station. Look around to see if there are any devices that might be interfering with the WiFi network (for example, microwaves, other WiFi networks, and so on).
- 3 Reboot the NR2301.
- 4 If the problem continues, contact the network administrator or vendor.

# 10.5 IP Address Setup

I need to set the computer's IP address to be in the same subnet as the NR2301.

- 1 In Windows 10, open the **Control Panel**.
- 2 Click Network and Internet (this field may be missing in your version) > Network and Sharing Center.

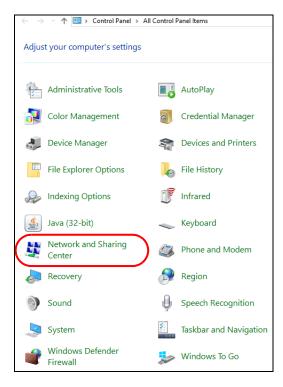

3 Click Change adapter settings.

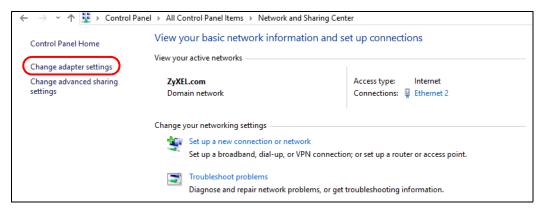

4 Right-click the Ethernet icon, and then select Properties.

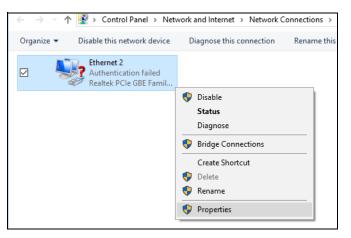

NR2301 User's Guide

5 Click Internet Protocol Version 4 (TCP/IPv4) and then click Properties.

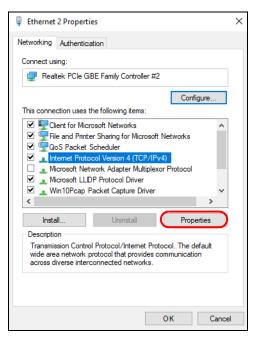

6 Select Use the following IP address and enter an IP address from 192.168.1.2 to 192.168.1.254. The Subnet mask will be entered automatically.

| Internet Protocol Version 4 (TCP/IPv                                                                             | 4) Properties X |
|----------------------------------------------------------------------------------------------------|-----------------|
| General                                                                                                    |                 |
| You can get IP settings assigned aut<br>this capability. Otherwise, you need<br>for the appropriate IP settings. |                 |
| Obtain an IP address automatic                                                                                   | ally            |
| Use the following IP address: –                                                                                  |                 |
| IP address:                                                                                                    | 192.168.1       |
| Subnet mask:                                                                                                    |                 |
| Default gateway:                                                                                                 | · · ·           |
| Obtain DNS server address aut                                                                                    | omatically      |
| Use the following DNS server a                                                                                   | ddresses:       |
| Preferred DNS server:                                                                                            |                 |
| Alternate DNS server:                                                                                            |                 |
| Validate settings upon exit                                                                                      | Advanced        |
|                                                                                                    | OK Cancel       |

7 Click OK when you are done and close all windows.

# 10.6 WiFi Connections

### I cannot access the NR2301.

- 1 Make sure WiFi is enabled on the NR2301. You can enable or disable the NR2301's WiFi network using the **Wi-Fi Setting** screen on the NR2301's LCD screen. See Chapter 1 on page 17.
- 2 Make sure the WiFi adapter (installed on your computer) is IEEE 802.11 compatible and supports the same WiFi standard as the NR2301's active radio.
- 3 Make sure your device (with a WiFi adapter installed) is within the transmission range of the NR2301.
- 4 Make sure you are using the correct WiFi network name and password to connect to your NR2301. Check your WiFi network settings by reexamining the network name **Wi-Fi SSID** and/or **Wi-Fi Key** in the Web Configurator (Chapter 6 on page 48).
- 5 If you changed your network **Wi-Fi SSID** and/or **Wi-Fi Key** you will be automatically disconnected from the NR2301. Try reconnecting to the network wirelessly with the new **Wi-Fi SSID** and/or **Wi-Fi Key**.

One of my clients cannot access the NR2301.

- 1 Make sure the WiFi LAN is enabled on the NR2301. You can enable or disable the NR2301's WiFi network using the **WiFi Setting** screen on the NR2301's LCD screen. See Chapter 1 on page 17.
- 2 Make sure the WiFi adapter (installed on your computer) is IEEE 802.11 compatible and supports the same WiFi standard as the NR2301's active radio.
- 3 Make sure your client's device (with a WiFi adapter installed) is within the transmission range of the NR2301.
- 4 Make sure your client is using the correct WiFi network name (Wi-Fi SSID) and password (Wi-Fi Key) to connect to your NR2301 (Chapter 6 on page 48).

# 10.7 Getting More Troubleshooting Help

Search for support information for your model at www.zyxel.com for more troubleshooting suggestions.

# **APPENDIX A** Legal Information

### Copyright

Copyright © 2023 Zyxel and/or its affiliates.

The contents of this publication may not be reproduced in any part or as a whole, transcribed, stored in a retrieval system, translated into any language, or transmitted in any form or by any means, electronic, mechanical, magnetic, optical, chemical, photocopying, manual, or otherwise, without the prior written permission of Zyxel and/or its affiliates. Published by Zyxel and/or its affiliates. All rights reserved.

Disclaimer

Zyxel does not assume any liability arising out of the application or use of any products, or software described herein. Neither does it convey any license under its patent rights nor the patent rights of others. Zyxel further reserves the right to make changes in any products described herein without notice. This publication is subject to change without notice.

### **Regulatory Notice and Statement**

### **European Union**

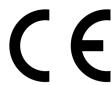

The following information applies if you use the product within the European Union.

#### Declaration of Conformity with Regard to EU Directive 2014/53/EU (Radio Equipment Directive, RED)

- Compliance information for wireless products relevant to the EU and other Countries following the EU Directive 2014/53/EU (RED). And this product may be used in all EU countries (and other countries following the EU Directive 2014/53/EU) without any limitation except for the countries mentioned below table:
- In the majority of the EU and other European countries, the 5GHz bands have been made available for the use of wireless local area
  networks (LANs). Later in this document you will find an overview of countries in which additional restrictions or requirements or both are
  applicable. The requirements for any country may evolve. Zyxel recommends that you check with the local authorities for the latest status of
  their national regulations for the 5GHz wireless LANs.
- If this device for operation in the band 5150-5350 MHz, it is for indoor use only. The maximum RF power operating for each band as follows:
- WCDMA band I/V/VIII is 24 dBm
- LTE band 1/3/5/7/8/20/28/40 is 23 dBm
- LTE band 38/41/42/43 is 26 dBm
- NR band n1/n3/n5/n7/n8/n20/n28/n40 is 23 dBm
- NR band n38/n41/n77/n78 is 26 dBm
- WiFi:

The band 2400 – 2483.5 MHz is 20 dBm

The band 5150 – 5350 MHz is 23 dBm

The band 5470 – 5725 MHz is 30 dBm

The band 5745 – 5825 MHz is 14 dBm

| Belgium                                               | National Restrictions                                                                                                    |  |
|-------------------------------------------------------|----------------------------------------------------------------------------------------------------|--|
| (English)<br>België (Flemish)<br>Belgique<br>(French) | <ul> <li>The Belgian Institute for Postal Services and Telecommunications (BIPT) must be notified of any outdoor wireless link having a range exceeding 300 meters. Please check http://www.bipt.be for more details.</li> <li>Draadloze verbindingen voor buitengebruik en met een reikwijdte van meer dan 300 meter dienen aangemeld te worden bij het Belgisch Instituut voor postdiensten en telecommunicatie (BIPT). Zie http://www.bipt.be voor meer gegevens.</li> <li>Les liaisons sans fil pour une utilisation en extérieur d'une distance supérieure à 300 mètres doivent être notifiées à l'Institut Belge des services Postaux et des Télécommunications (IBPT). Visitez http://www.ibpt.be pour de plus amples détails.</li> </ul> |  |
| Čeština<br>(Czech)                                    | Zyxel tímto prohlašuje, že tento zařízení je ve shodě se základními požadavky a dalšími příslušnými ustanoveními směrnice 2014/53/EU.                                                                                                    |  |
| Dansk (Danish)                                        | Undertegnede Zyxel erklærer herved, at følgende udstyr udstyr overholder de væsentlige krav og øvrige relevante krav direktiv 2014/53/EU.                                                                                                    |  |

| Deutsch<br>(German)            | Hiermit erklärt Zyxel, dass sich das Gerät Ausstattung in Übereinstimmung mit den grundlegenden Anforderungen und den<br>übrigen einschlägigen Bestimmungen der Richtlinie 2014/53/EU befindet.                                                                                                    |  |  |
|--------------------------------|----------------------------------------------------------------------------------------------------|--|--|
| Eesti keel<br>(Estonian)       | Käesolevaga kinnitab Zyxel seadme seadmed vastavust direktiivi 2014/53/EL põhinõuetele ja nimetatud direktiivist tulenevatele teistele asjakohastele sätetele.                                                                                                    |  |  |
| Ελληνικά<br>(Greek)            | ΜΕ ΤΗΝ ΠΑΡΟΥΣΑ ΖΥΧΕΙ ΔΗΛΩΝΕΙ ΟΤΙ εξοπλισμός ΣΥΜΜΟΡΦΩΝΕΤΑΙ ΠΡΟΣ ΤΙΣ ΟΥΣΙΩΔΕΙΣ ΑΠΑΙΤΗΣΕΙΣ ΚΑΙ ΤΙΣ ΛΟΙΠΕΣ ΣΧΕΤΙΚΕΣ<br>ΔΙΑΤΑΞΕΙΣ ΤΗΣ ΟΔΗΓΙΑΣ 2014/53/ΕΕ.                                                                                                    |  |  |
| English                        | Hereby, Zyxel declares that this device is in compliance with the essential requirements and other relevant provisions of Directive 2014/53/EU.                                                                                                    |  |  |
| Español<br>(Spanish)           | Por medio de la presente Zyxel declara que el equipo cumple con los requisitos esenciales y cualesquiera otras disposiciones aplicables o exigibles de la Directiva 2014/53/UE.                                                                                                    |  |  |
| Français<br>(French)           | Par la présente Zyxel déclare que l'appareil équipements est conforme aux exigences essentielles et aux autres dispositions pertinentes de la directive 2014/53/UE.                                                                                                    |  |  |
| Hrvatski<br>(Croatian)         | Zyxel ovime izjavljuje da je radijska oprema tipa u skladu s Direktivom 2014/53/UE.                                                                                                    |  |  |
| Íslenska<br>(Icelandic)        | Hér með lýsir, Zyxel því yfir að þessi búnaður er í samræmi við grunnkröfur og önnur viðeigandi ákvæði tilskipunar 2014/53/<br>UE.                                                                                                    |  |  |
| Italiano (Italian)             | Con la presente Zyxel dichiara che questo attrezzatura è conforme ai requisiti essenziali ed alle altre disposizioni pertinenti stabilite dalla direttiva 2014/53/UE.                                                                                                    |  |  |
|                                | National Restrictions                                                                                                    |  |  |
|                                | <ul> <li>This product meets the National Radio Interface and the requirements specified in the National Frequency Allocation<br/>Table for Italy. Unless this wireless LAN product is operating within the boundaries of the owner's property, its use requires<br/>a "general authorization." Please check https://www.mise.gov.it/it/ for more details.</li> <li>Questo prodotto è conforme alla specifiche di Interfaccia Radio Nazionali e rispetta il Piano Nazionale di ripartizione<br/>delle frequenze in Italia. Se non viene installato all "interno del proprio fondo, l'utilizzo di prodotti Wireless LAN richiede<br/>una "Autorizzazione Generale". Consultare https://www.mise.gov.it/it/ per maggiori dettagli.</li> </ul> |  |  |
| Latviešu valoda<br>(Latvian)   | Ar šo Zyxel deklarē, ka iekārtas atbilst Direktīvas 2014/53/ES būtiskajām prasībām un citiem ar to saistītajiem noteikumiem.                                                                                                    |  |  |
| Lietuvių kalba<br>(Lithuanian) | Šiuo Zyxel deklaruoja, kad šis įranga atitinka esminius reikalavimus ir kitas 2014/53/ES Direktyvos nuostatas.                                                                                                    |  |  |
| Magyar<br>(Hungarian)          | Alulírott, Zyxel nyilatkozom, hogy a berendezés megfelel a vonatkozó alapvető követelményeknek és az 2014/53/EU<br>irányelv egyéb előírásainak.                                                                                                    |  |  |
| Malti (Maltese)                | Hawnhekk, Zyxel, jiddikjara li dan tagħmir jikkonforma mal-ħtiġijiet essenzjali u ma provvedimenti oħrajn relevanti li hemm<br>fid-Dirrettiva 2014/53/UE.                                                                                                    |  |  |
| Nederlands<br>(Dutch)          | Hierbij verklaart Zyxel dat het toestel uitrusting in overeenstemming is met de essentiële eisen en de andere relevante bepalingen van richtlijn 2014/53/EU.                                                                                                    |  |  |
| Norsk<br>(Norwegian)           | Erklærer herved Zyxel at dette utstyret er I samsvar med de grunnleggende kravene og andre relevante bestemmelser I<br>direktiv 2014/53/EU.                                                                                                    |  |  |
| Polski (Polish)                | Niniejszym Zyxel oświadcza, że sprzęt jest zgodny z zasadniczymi wymogami oraz pozostałymi stosownymi postanowieniami<br>Dyrektywy 2014/53/UE.                                                                                                    |  |  |
| Português<br>(Portuguese)      | Zyxel declara que este equipamento está conforme com os requisitos essenciais e outras disposições da Directiva 2014/53/<br>UE.                                                                                                    |  |  |
| Română<br>(Romanian)           | Prin prezenta, Zyxel declară că acest echipament este în conformitate cu cerințele esențiale și alte prevederi relevante ale<br>Directivei 2014/53/UE.                                                                                                    |  |  |
| Slovenčina<br>(Slovak)         | Zyxel týmto vyhlasuje, že zariadenia spĺňa základné požiadavky a všetky príslušné ustanovenia Smernice 2014/53/EÚ.                                                                                                    |  |  |
| Slovenščina<br>(Slovene)       | Zyxel izjavlja, da je ta oprema v skladu z bistvenimi zahtevami in ostalimi relevantnimi določili direktive 2014/53/EU.                                                                                                    |  |  |
| Suomi (Finnish)                | Zyxel vakuuttaa täten että laitteet tyyppinen laite on direktiivin 2014/53/EU oleellisten vaatimusten ja sitä koskevien direktiivin muiden ehtojen mukainen.                                                                                                    |  |  |
| Svenska<br>(Swedish)           | Härmed intygar Zyxel att denna utrustning står I överensstämmelse med de väsentliga egenskapskrav och övriga relevanta bestämmelser som framgår av direktiv 2014/53/EU.                                                                                                    |  |  |
| (swedish)                      |                                                                                                    |  |  |

### Notes:

1. Not all European states that implement EU Directive 2014/53/EU are European Union (EU) members.

2. The regulatory limits for maximum output power are specified in EIRP. The EIRP level (in dBm) of a device can be calculated by adding the gain of the antenna used (specified in dBi) to the output power available at the connector (specified in dBm).

| COUNTRY        | ISO 3166 2 LETTER CODE | COUNTRY        | ISO 3166 2 LETTER CODE |
|----------------|------------------------|----------------|------------------------|
| Austria        | AT                     | Liechtenstein  | LI                     |
| Belgium        | BE                     | Lithuania      | LT                     |
| Bulgaria       | BG                     | Luxembourg     | LU                     |
| Croatia        | HR                     | Malta          | MT                     |
| Cyprus         | СҮ                     | Netherlands    | NL                     |
| Czech Republic | CZ                     | Norway         | NO                     |
| Denmark        | DK                     | Poland         | PL                     |
| Estonia        | EE                     | Portugal       | PT                     |
| Finland        | FI                     | Romania        | RO                     |
| France         | FR                     | Serbia         | RS                     |
| Germany        | DE                     | Slovakia       | SK                     |
| Greece         | GR                     | Slovenia       | SI                     |
| Hungary        | HU                     | Spain          | ES                     |
| Iceland        | IS                     | Switzerland    | СН                     |
| Ireland        | IE                     | Sweden         | SE                     |
| Italy          | IT                     | Turkey         | TR                     |
| Latvia         | LV                     | United Kingdom | GB                     |

### List of national codes

#### **Safety Warnings**

- Do not use this product near water, for example, in a wet basement or near a swimming pool.
- Do not expose your device to dampness, dust or corrosive liquids.
- Do not store things on the device.
- Do not obstruct the device ventilation slots as insufficient airflow may harm your device. For example, do not place the device in an enclosed space such as a box or on a very soft surface such as a bed or sofa.
- Do not install, use, or service this device during a thunderstorm. There is a remote risk of electric shock from lightning.
- Connect ONLY suitable accessories to the device.
- Do not open the device or unit. Opening or removing covers can expose you to dangerous high voltage points or other risks.
- Only qualified service personnel should service or disassemble this device. Please contact your vendor for further information.
- Make sure to connect the cables to the correct ports.
- Place connecting cables carefully so that no one will step on them or stumble over them.
- Always disconnect all cables from this device before servicing or disassembling.
- Do not remove the plug and connect it to a power outlet by itself; always attach the plug to the power adaptor first before connecting it to a power outlet.
- Do not allow anything to rest on the power adaptor or cord and do NOT place the product where anyone can walk on the power adaptor or cord.
- Please use the provided or designated connection cables/power cables/ adaptors. Connect it to the right supply voltage (for example, 110V AC in North America or 230V AC in Europe). If the power adaptor or cord is damaged, it might cause electrocution. Remove it from the device and the power source, repairing the power adapter or cord is prohibited. Contact your local vendor to order a new one.
- Do not use the device outside, and make sure all the connections are indoors. There is a remote risk of electric shock from lightning.
   CAUTION: Risk of explosion if battery is replaced by an incorrect type, dispose of used batteries according to the instruction. Dispose them at the applicable collection point for the recycling of electrical and electronic devices. For detailed information about recycling of this product, please contact your local city office, your household waste disposal service or the store where you purchased the product.
- product, please contact your local city office, your nousenoid waste alsposal service of the store where you purchased the product.
   The following warning statements apply, where the disconnect device is not incorporated in the device or where the plug on the power supply cord is intended to serve as the disconnect device,
  - For permanently connected devices, a readily accessible disconnect device shall be incorporated external to the device;
  - For pluggable devices, the socket-outlet shall be installed near the device and shall be easily accessible.

### **Environment Statement**

#### European Union - Disposal and Recycling Information

The symbol below means that according to local regulations your product and/or its battery shall be disposed of separately from domestic waste. If this product is end of life, take it to a recycling station designated by local authorities. At the time of disposal, the separate collection of your product and/or its battery will help save natural resources and ensure that the environment is sustainable development.

Die folgende Symbol bedeutet, dass Ihr Produkt und/oder seine Batterie gemäß den örtlichen Bestimmungen getrennt vom Hausmüll entsorgt werden muss. Wenden Sie sich an eine Recyclingstation, wenn dieses Produkt das Ende seiner Lebensdauer erreicht hat. Zum Zeitpunkt der Entsorgung wird die getrennte Sammlung von Produkt und/oder seiner Batterie dazu beitragen, natürliche Ressourcen zu sparen und die Umwelt und die menschliche Gesundheit zu schützen.

El símbolo de abajo indica que según las regulaciones locales, su producto y/o su batería deberán depositarse como basura separada de la doméstica. Cuando este producto alcance el final de su vida útil, llévelo a un punto limpio. Cuando llegue el momento de desechar el producto, la recogida por separado éste y/o su batería ayudará a salvar los recursos naturales y a proteger la salud humana y medioambiental. Le symbole ci-dessous signifie que selon les réglementations locales votre produit et/ou sa batterie doivent être éliminés séparément des ordures ménagères. Lorsque ce produit atteint sa fin de vie, amenez-le à un centre de recyclage. Au moment de la mise au rebut, la collecte séparée de votre produit et/ou de sa batterie aidera à économiser les ressources naturelles et protéger l'environnement et la santé humaine.

Il simbolo sotto significa che secondo i regolamenti locali il vostro prodotto e/o batteria deve essere smaltito separatamente dai rifiuti domestici. Quando questo prodotto raggiunge la fine della vita di servizio portarlo a una stazione di riciclaggio. Al momento dello smaltimento, la raccolta separata del vostro prodotto e/o della sua batteria aiuta a risparmiare risorse naturali e a proteggere l'ambiente e la salute umana.

Symbolen innebär att enligt lokal lagstiftning ska produkten och/eller dess batteri kastas separat från hushållsavfallet. När den här produkten når slutet av sin livslängd ska du ta den till en återvinningsstation. Vid tiden för kasseringen bidrar du till en bättre miljö och mänsklig hälsa genom att göra dig av med den på ett återvinningsställe.

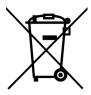

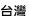

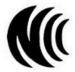

以下訊息僅適用於產品具有無線功能且銷售至台灣地區

- 第十二條 經型式認證合格之低功率射頻電機,非經許可,公司,商號或使用者均不得擅自變更頻率、加大功率或變更原設計之特性及功能。
- 第十四條 低功率射頻電機之使用不得影響飛航安全及干擾合法通信;經發現有干擾現象時,應立即停用,並改善至無干擾時方得繼續使用。 前項合法通信,指依電信法規定作業之無線電通信。低功率射頻電機須忍受合法通信或工業、科學及醫療用電波輻射性電機設備之干擾。
- 無線資訊傳輸設備忍受合法通信之干擾且不得干擾合法通信;如造成干擾,應立即停用,俟無干擾之處,始得繼續使用。
- 無線資訊傳設備的製造廠商應確保頻率穩定性,如依製造廠商使用手冊上所述正常操作,發射的信號應維持於操作頻帶中

以下訊息僅適用於產品操作於 5.25-5.35 秭赫頻帶內並銷售至台灣地區

• 在 5.25-5.35 秭赫頻帶內操作之無線資訊傳輸設備 · 限於室內使用。

以下訊息僅適用於產品屬於專業安裝並銷售至台灣地區

• 本器材須經專業工程人員安裝及設定,始得設置使用,且不得直接販售給一般消費者。

安全警告 - 為了您的安全, 請先閱讀以下警告及指示:

- 請勿將此產品接近水、火焰或放置在高溫的環境。
- 避免設備接觸:
- 任何液體-切勿讓設備接觸水、雨水、高濕度、污水腐蝕性的液體或其他水份。
   灰塵及污物-切勿接觸灰塵、污物、沙土、食物或其他不合適的材料。
- 雷雨天氣時,不要安裝,使用或維修此設備。有遭受電擊的風險。
- 切勿重摔或撞擊設備,並勿使用不正確的電源變壓器。
- 若接上不正確的電源變壓器會有爆炸的風險。
- 請勿隨意更換產品內的電池。
- 如果更換不正確之電池型式,會有爆炸的風險,請依製造商說明書處理使用過之電池。
- 請將廢電池丟棄在適當的電器或電子設備回收處。
- 請勿將設備解體。
- 請勿阻礙設備的散熱孔,空氣對流不足將會造成設備損害。
- 請插在正確的電壓供給插座(如:北美/台灣電壓110VAC·歐洲是230VAC)。
- 假若電源變壓器或電源變壓器的纜線損壞,請從插座拔除,若您還繼續插電使用,會有觸電死亡的風險。
- 請勿試圖修理電源變壓器或電源變壓器的纜線,若有毀損,請直接聯絡您購買的店家,購買一個新的電源變壓器。
- 請勿將此設備安裝於室外,此設備僅適合放置於室內。
- 請勿隨一般垃圾丟棄。
- 請參閱產品背貼上的設備額定功率。
- 請參考產品型錄或是彩盒上的作業溫度。

- 產品沒有斷電裝置或者採用電源線的插頭視為斷電裝置的一部分,以下警語將適用:
  - 對永久連接之設備,在設備外部須安裝可觸及之斷電裝置;
  - 對插接式之設備·插座必須接近安裝之地點而且是易於觸及的。

### About the Symbols

Various symbols are used in this product to ensure correct usage, to prevent danger to the user and others, and to prevent property damage. The meaning of these symbols are described below. It is important that you read these descriptions thoroughly and fully understand the contents.

### **Explanation of the Symbols**

| SYMBOL | EXPLANATION                                                                                                    |
|--------|----------------------------------------------------------------------------------------------------|
| $\sim$ | Alternating current (AC):<br>AC is an electric current in which the flow of electric charge periodically reverses direction.                                      |
|        | Direct current (DC):<br>DC if the unidirectional flow or movement of electric charge carriers.                                                                    |
|        | Earth; ground:<br>A wiring terminal intended for connection of a Protective Earthing Conductor.                                                                   |
|        | Class II equipment:<br>The method of protection against electric shock in the case of class II equipment is either double insulation or<br>reinforced insulation. |

### Zyxel Limited Warranty

Zyxel warrants to the original end user (purchaser) that this product is free from any defects in material or workmanship for a specific period (the Warranty Period) from the date of purchase. The Warranty Period varies by region. Check with your vendor and/or the authorized Zyxel local distributor for details about the Warranty Period of this product. During the warranty period, and upon proof of purchase, should the product have indications of failure due to faulty workmanship and/or materials. Zyxel will, at its discretion, repair or replace the defective products or components without charge for either parts or labor, and to whatever extent it shall deem necessary to restore the product of equal or higher value, and will be solely at the discretion of Zyxel. This warranty shall not apply if the product has been modified, misused, tampered with, damaged by an act of God, or subjected to abnormal working conditions.

### Note

Repair or replacement, as provided under this warranty, is the exclusive remedy of the purchaser. This warranty is in lieu of all other warranties, express or implied, including any implied warranty of merchantability or fitness for a particular use or purpose. Zyxel shall in no event be held liable for indirect or consequential damages of any kind to the purchaser.

To obtain the services of this warranty, contact your vendor.

### **Open Source Licenses**

This product may contain in part some free software distributed under GPL license terms and/or GPL-like licenses.

To request the source code covered under these licenses, please go to: https://service-provider.zyxel.com/global/en/gpl-oss-software-notice

# Index

## Numbers

802.11 Mode 51

## Α

access troubleshooting 109 AP Isolation 51 APN settings 62 applications wireless WAN 9 Authentication Type 62

### В

Backup 90 Bandwidth 51 Battery 24 Black List 43

## С

Calibration 67 certifications 118 Channel 51 channel 47 Configuration restore 91, 92 Connect Mode 38 content filtering by keyword (in URL) 73 copyright 116 CPU Occupancy 39 Current SIM Volume 39

## D

DDNS 95 see also Dynamic DNS DHCP 63 see also Dynamic Host Configuration Protocol DHCP server 63 Diagnosis 92 disclaimer 116 Dynamic DNS 95 Dynamic Host Configuration Protocol 63

### Ε

ESSID 115

## F

filters MAC address **45** Firewall **71** Firmware Management **89** Firmware Over the Air **19**, **89** FOTA **19**, **89** 

## G

General wireless LAN screen **48** guest WiFi network **52** 

### I

IMSI 59 International Mobile Subscriber Identity 59 Internet no access 111 Internet access 9 Internet connection slow or erratic 112 IP Filter 72 IP Mode 62

## L

L2TP 102 L2TP VPN 102 LCD Screen Interface 10 LCD Screens 12 LEDs 12 limitations WPS 107 Login screen no access 110

### Μ

MAC address filter 45 MAC address filter 47 MAC authentication 45 MAC Filter Mode 43 Maximum Transfer Unit 65 mobile data usage control 66 MTU 65

## Ν

NAT Traversal 100 Network Information 58 Network Mode 62 Network Status 38

### 0

Online Update 89 overview 9

## Ρ

password admin 110 lost 110 user 110 PBC 102 PIN, WPS 103 example 104 PLMNs 62 Point-to-Point Tunneling Protocol 101 Port Filter 78 Port Forward 74, 98 Port forwarding example 98 Port Trigger 76 power button 11 PPTP **101** Public Land Mobile Networks 62 Push Button Configuration, see PBC push button, WPS 102

## R

RAT Mode 58 Reboot 91 Received Signal Strength Indicator RSSI 59 Reference Signal Receive Power RSRP 59 Reference Signal Received Quality RSRQ 59 Remote management 80 Restore configuration 91, 92 Roaming 59 Roaming Mode 62 router features 9

## S

Security Mode 50 Service Set 50, 52 Service Set IDentification 50, 52 Service Set IDentity. See SSID. Short Message Service 83 Signal Strength 24 Signal to Interference plus Noise Ratio SINR 59 SMS 83 SSID 47, 50, 52 SSID Broadcast 51 Statistics 57 status 38

## Т

TCP/IP configuration 63 The Layer 2 Tunneling Protocol 102 time schedule 53 Transmission 24 trigger port 99 Trigger port forwarding 99 example 99 process 99 troubleshooting 109

### U

Universal Plug and Play Application Security issues UPnP **79** URL Filter USB Tethering User List User Name

### V

VPN 82 VPN Passthrough 96

## W

warranty 120 note 120 Web Configurator 22 White List 44 Wi-Fi 47 WiFi WPS 102, 104 example 105 limitations 107 PIN 103 push button 102 wireless channel 115 wireless LAN 47, 115 MAC address filter 45 Wireless network channel 47 MAC address filter 47 security 47 SSID 47 Wireless security 47 overview 47 type 47 wireless security 115 Wireless tutorial 28 WPS 102, 104 example 105 limitations 107 PIN 103 example 104 push button 102